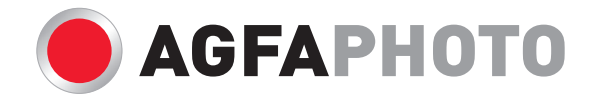

# **OPTIMA 104** Bedienungsanleitung

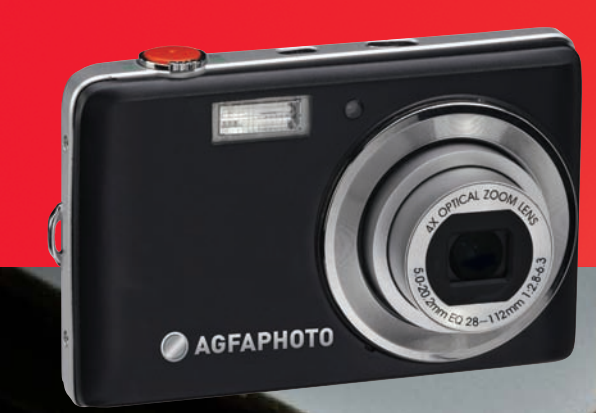

Sandy Chemine State

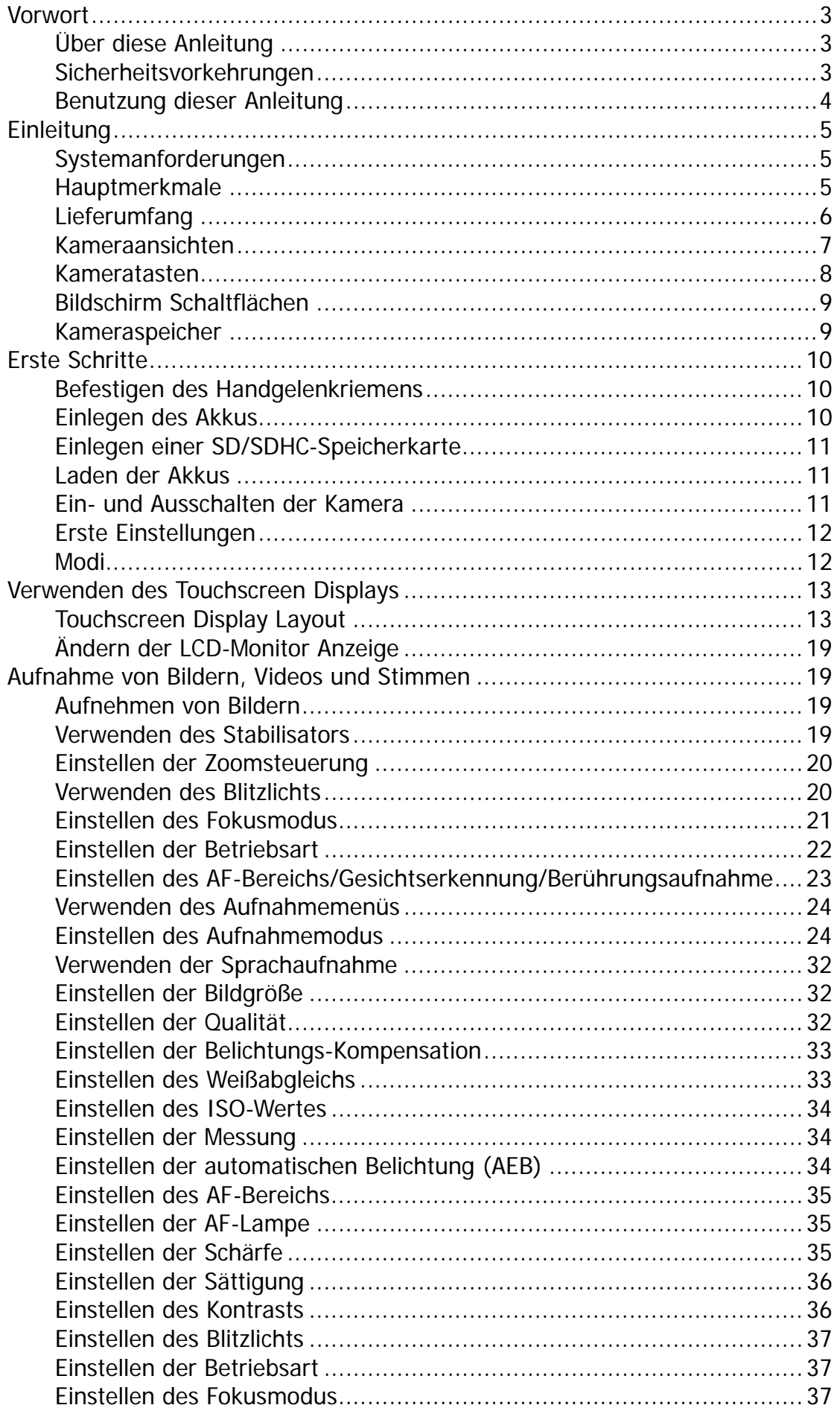

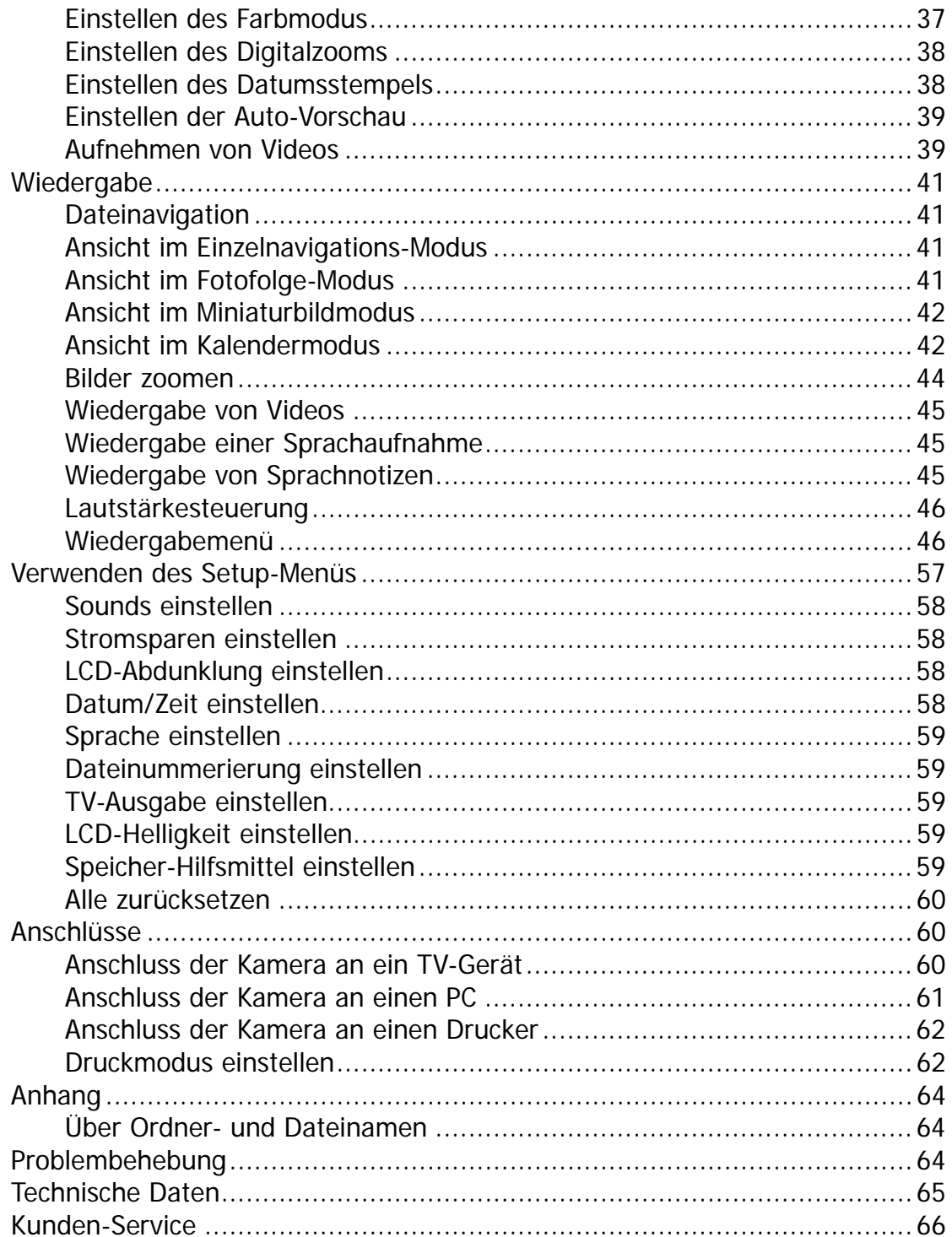

# Vorwort

## **Über diese Anleitung**

Diese Anleitung wird Ihnen bei der Benutzung Ihrer neuen AgfaPhoto OPTIMA 104 Digitalkamera behilflich sein. Alle hier aufgeführten Informationen sind so genau wie möglich, sind allerdings Änderungen ohne weitere Nachricht vorbehalten.

#### **Urheberrecht**

Diese Anleitung enthält eigentumsbezogene Informationen, die durch das Urheberrecht geschützt sind. Alle Rechte vorbehalten. Kein Teil dieser Anleitung darf ohne vorherige schriftliche Zustimmung des Herstellers auf mechanischem, elektronischem oder anderen Wegen in irgendeiner Form reproduziert werden.

© Copyright 2010

#### **Federal Communications Commission (FCC) Compliance**

Dieses Gerät wurde getestet und entspricht den Grenzwerten digitaler Geräte der Klasse B (siehe Abschnitt 15 der FCC-Bestimmungen). Diese Grenzwerte sehen für die Heiminstallation einen ausreichenden Schutz vor gesundheitsschädigenden Strahlen vor. Dieses Gerät erzeugt, benutzt und strahlt Radiofrequenz-Energie aus und kann, falls es nicht entsprechend der Anweisungen installiert und benutzt wird, Funkkommunikation stören. Es gibt aber keine Garantie dafür, dass es bei einer bestimmten Installation zu keinen Störungen kommt. Wenn dieses Gerät den Radio- oder Fernsehempfang beeinträchtigt, was durch Ein- und Ausschalten des Geräts festgestellt werden kann, so empfiehlt sich die Behebung der Störung durch eine oder mehrere der folgenden Maßnahmen:

- Richten Sie die Empfangsantenne neu aus.
- Erhöhen Sie den Abstand zwischen Gerät und Empfänger.
- Schließen Sie das Gerät an eine Steckdose auf einem anderen Stromkreis als dem des Empfängers an.
- Wenden Sie sich an einen Fachhändler oder einen erfahrenen Radio- und Fernsehtechniker für  $Hilf\circ$

Warnung: Zur Einhaltung der FCC-Emissionsgrenzen und Vermeidung von Störungen des Radio- und Fernsehempfangs müssen abgeschirmte Stromkabel verwendet werden. Verwenden Sie nur abgeschirmte Kabel für den Anschluss von E/A-Geräten an diese Einrichtung. Sämtliche Änderungen oder Modifikationen, die nicht ausdrücklich vom Hersteller genehmigt wurden, können Ihre Garantie- und Servicevereinbarung nichtig machen.

#### **Konformitätserklärung**

Dieses Gerät erfüllt Teil 15 der FCC-Bestimmungen. Die Verwendung des Geräts ist von folgenden Voraussetzungen abhängig:

- Das Gerät verursacht keine Störungen.
- Das Gerät muss empfangene Störungen, einschließlich solche, die zu einem unerwünschten Betrieb führen können, vertragen.

#### **Anerkennung von Warenzeichen**

Windows 2000/XP/Vista/Win7 sind eingetragene Warenzeichen der Microsoft Corporation in den Vereinigten Staaten und/oder anderen Ländern. Windows ist eine Abkürzung, die sich auf das Microsoft Windows Betriebssystem bezieht. Alle anderen Firmennamen und Produktnamen sind Warenzeichen oder eingetragene Warenzeichen im Besitz der jeweiligen Firmen.

## **Sicherheitsvorkehrungen**

#### **Kamera-Informationen**

- Nehmen Sie die Kamera nicht auseinander und versuchen Sie nicht, die Kamera selbst zu reparieren.
- Setzen Sie die Kamera keinem tropfenden oder spritzenden Wasser aus.
- Wärmen Sie die Kamera auf, wenn Sie von kalten zu warmen Temperaturen wechseln.
- Berühren Sie nicht das Kameraobjektiv.
- Setzen Sie die Kamera nicht über einen längeren Zeitraum direktem Sonnenlicht aus.
- Benutzen Sie keine aggressiven Chemikalien, Reinigungslösungen oder starke Reinigungsmittel, um das Produkt zu reinigen. Wischen Sie das Produkt mit einem leicht angefeuchteten und weichen Tuch ab.

#### **Akku-Informationen**

- Schalten Sie die Kamera aus, bevor Sie den Akku einlegen oder entfernen.
- Verwenden Sie nur den mit der Kamera gelieferten Akku oder Akkutyp und Ladegerät. Die Verwendung anderer Akkutypen oder eines anderen Ladegeräts kann das Gerät beschädigen und die Garantie nichtig machen.
- Wenn die Kamera für einen längeren Zeitraum benutzt wird, ist es normal, dass sich das Kameragehäuse warm anfühlt.
- Laden Sie alle Fotos herunter und entfernen Sie nicht den Akku aus der Kamera, wenn Sie die Kamera für einen längeren Zeitraum lagern.
- Der Akkutyp und der Ladestand des Akkus können dazu führen, dass das Objektiv klemmt. Stellen Sie sicher, dass Sie den richtigen Akkutyp und einen voll geladenen Akku verwenden.
- Es besteht das Risiko einer Explosion, falls der Akku durch einen ungeeigneten Typ ersetzt wird. Entsorgen Sie aufgebrauchte Akkus entsprechend den Anweisungen.

#### **Entsorgung von Elektrogeräten durch Benutzer in privaten Haushalten in der EU**

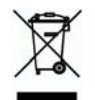

Dieses Symbol auf dem Produkt oder dessen Verpackung gibt an, dass das Produkt nicht zusammen mit dem Restmüll entsorgt werden darf. Es obliegt daher Ihrer Verantwortung, das Gerät an einer entsprechenden Stelle für die Entsorgung oder Wiederverwertung von Elektrogeräten aller Art abzugeben (z.B. ein Wertstoffhof). Die separate Sammlung und das Recyceln Ihrer alten Elektrogeräte zum Zeitpunkt ihrer Entsorgung trägt zum Schutz der Umwelt bei und gewährleistet, dass die Geräte auf eine Art und Weise recycelt werden, die keine Gefährdung für die Gesundheit des Menschen und der Umwelt darstellt. Weitere Auskünfte darüber, wo alte Elektrogeräte zum Recyceln abgeben können, erhalten Sie bei den örtlichen Behörden, Wertstoffhöfen oder dort, wo Sie das Gerät erworben haben.

Batterien und Akkus gehören nicht in den Hausmüll! Geben Sie verbrauchte Batterien im Handel, bei einem Fachhändler oder bei einer entsprechenden Sammelstelle ab, damit sie einer umweltschonenden Entsorgung zugeführt werden können.

## **Benutzung dieser Anleitung**

Die in dieser Anleitung verwendeten Symbole werden nachfolgend erklärt:

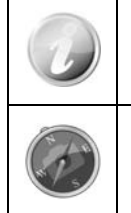

Dies weist auf nützliche Informationen während der Benutzung Ihrer Kamera hin.

Dies weist auf einen wichtigen Hinweis hin, der vor der Verwendung der Funktion gelesen werden sollte.

# **Einleitung**

Herzlichen Glückwunsch zum Kauf Ihrer neuen Digitalkamera von AgfaPhoto. Die Aufnahme hochwertiger digitaler Bilder ist mit dieser Kamera, die mit neuester Technologie ausgestattet ist, schnell und einfach.

## **Systemanforderungen**

Um optimale Ergebnisse mit Ihrer Kamera zu erzielen, muss Ihr Computer die folgenden Systemanforderungen erfüllen:

#### **Für Windows:**

- Windows 2000/XP/Vista/Win7
- Prozessor: Pentium II 450MHz oder mehr
- Speicher: 512MB oder mehr
- Festplattenspeicher: 200 MB oder mehr
- 16bit Farbmonitor
- Microsoft DirectX 9.0C
- USB-Anschluss und CD-ROM Laufwerk

#### **Für Macintosh:**

- Power Mac G3 oder spätere Version
- Mac OS 10.3X~10.6 <Massenspeicher>
- Speicher: 512MB oder mehr
- Q. Time Player Ver. 6.0.3 oder höher
- USB-Anschluss und CD-ROM Laufwerk

#### **Hauptmerkmale**

- 12 Megapixel Auflösung
- Bis zu 4x optischer Zoom und 5x digitaler Zoom
- 3 Zoll LCD-Display
- 32MB interner Flash-Speicher mit externer SD/SDHC Karte (optional)
- Unterstützt SD-Karten bis zu 4GB und SDHC-Karten bis zu 32GB
- Einfach zu benutzendes Tasten-Interface
- Single-touch Gestensteuerung
- Kompatibel mit DCF, DPOF, PictBridge
- Diashow zur Vorschau von Fotos
- A/V-Ausgang zum Ansehen Ihrer Bilder, Videos und Audio auf Ihrem Fernseher
- USB-Anschluss zur Übertragung von Bildern, Videos und Audio auf Ihren PC

## **Lieferumfang**

Bitte prüfen Sie den Inhalt der Kameraverpackung. Es sollte enthalten:

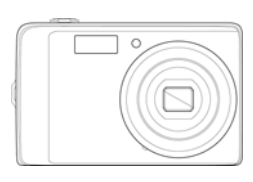

AgfaPhoto OPTIMA 104 and Akku Akku Ladegerät

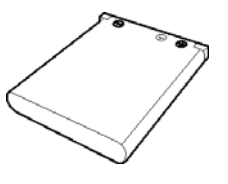

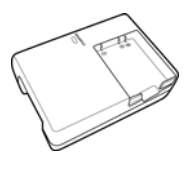

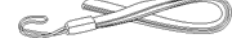

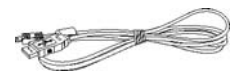

Handgelenkriemen MuSB-Kabel MuSB-Kabel AV-Kabel (optional)

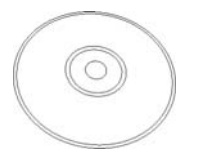

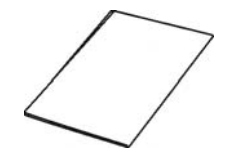

CD-ROM Kurzanleitung/ Bedienungsanleitung (optional)

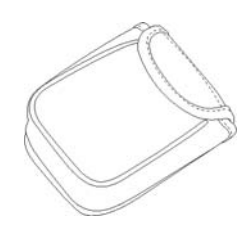

Kameratasche (optional)

## **Kameraansichten**

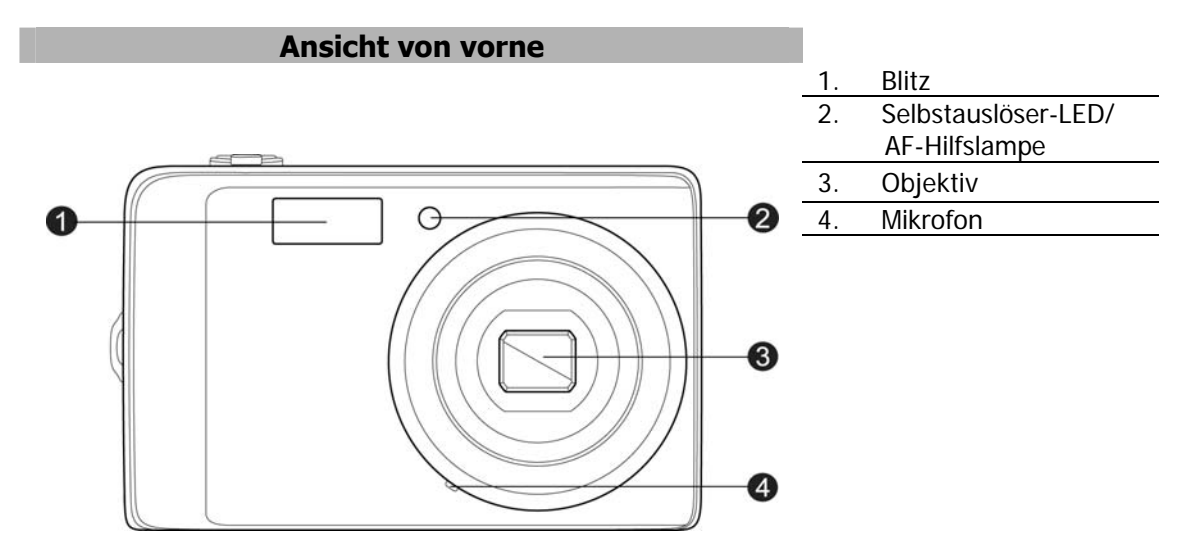

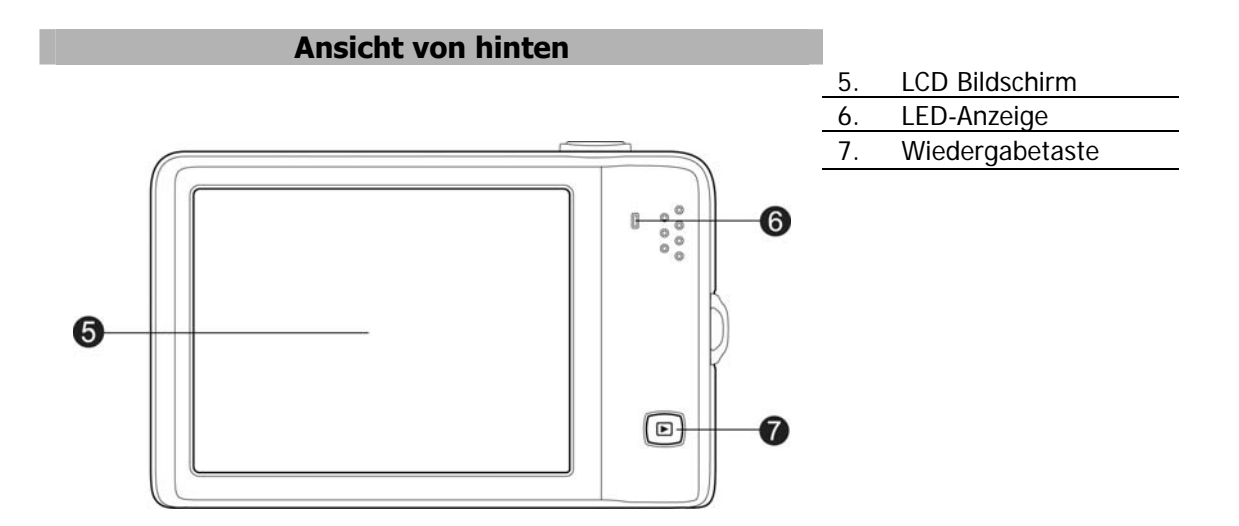

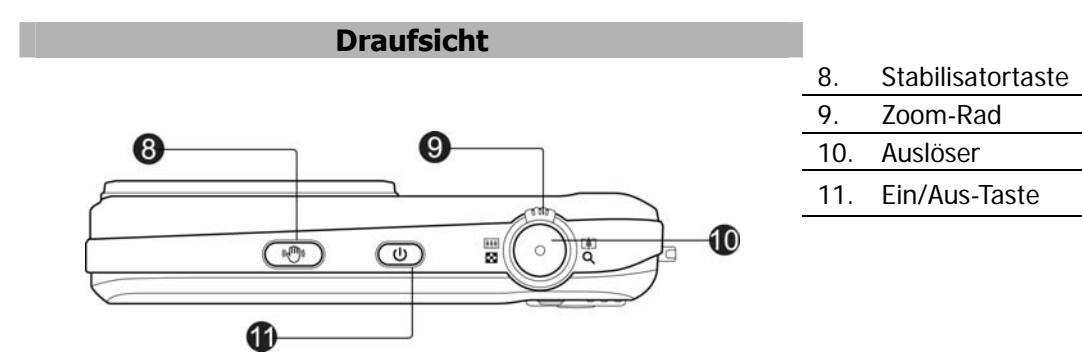

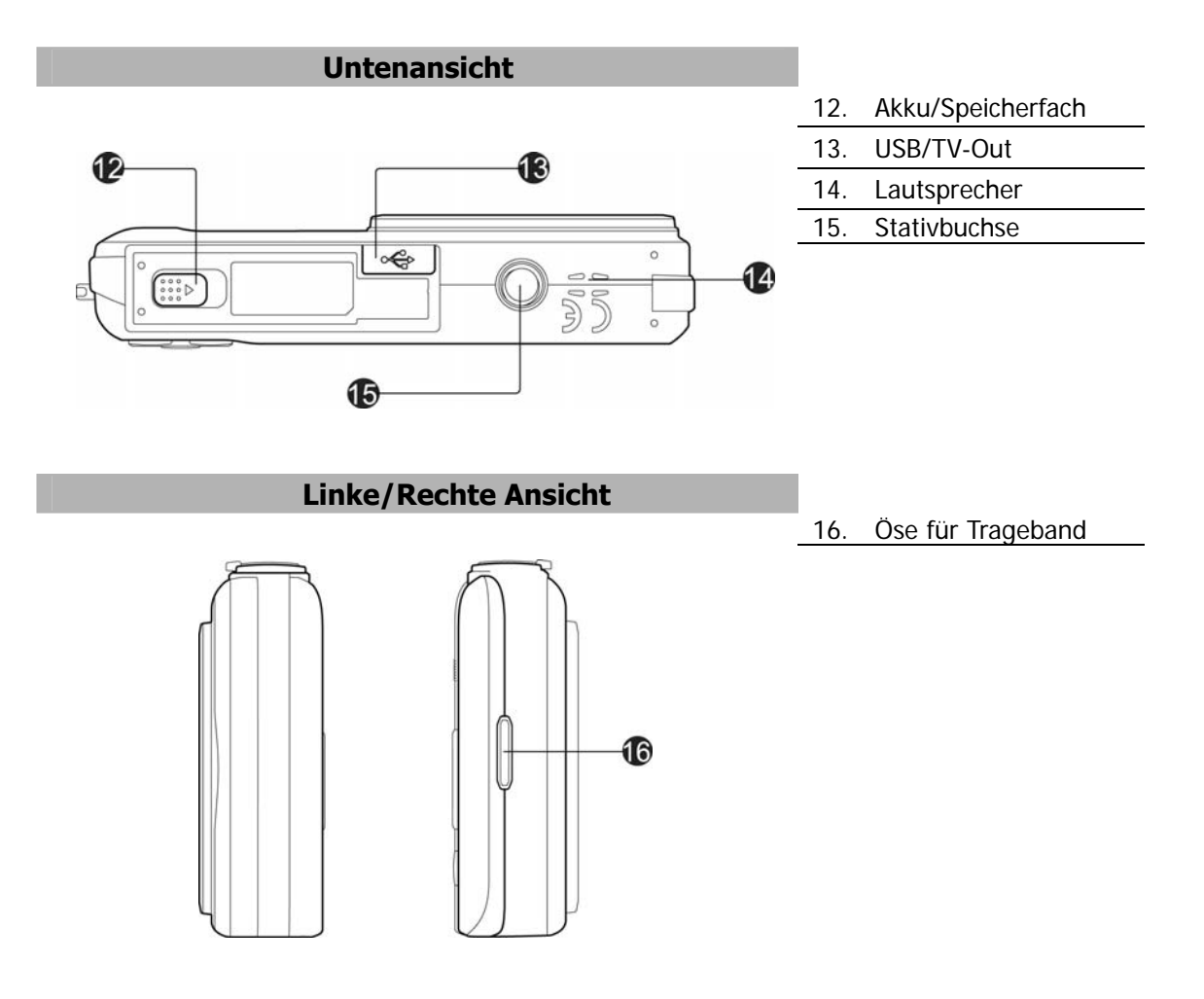

## **Kameratasten**

Für eine einfache Bedienung ist Ihre Kamera mit verschiedenen Tasten ausgestattet.

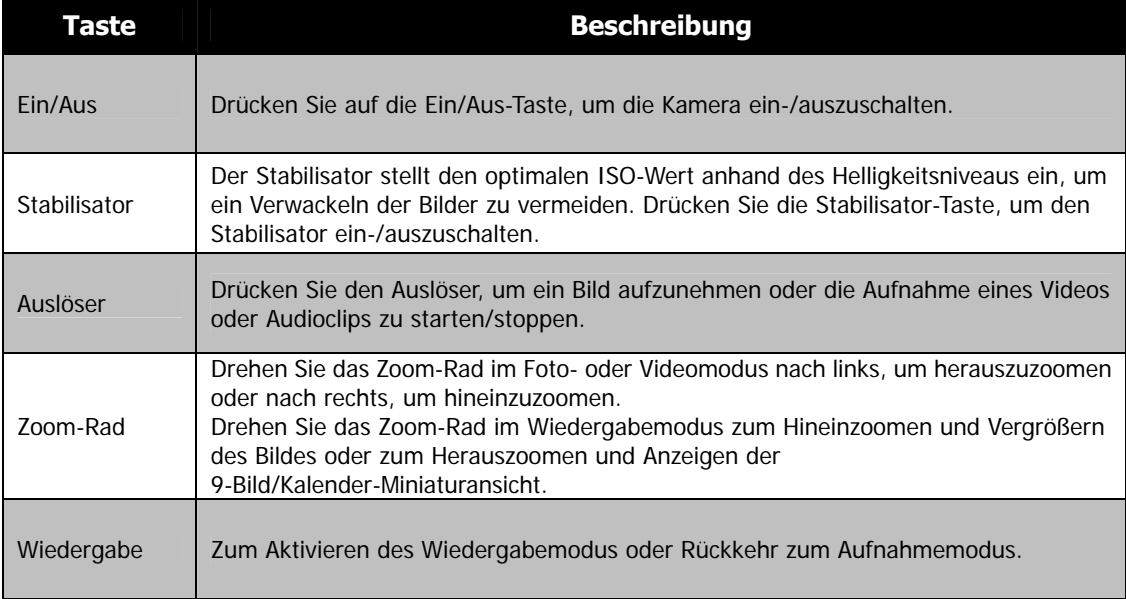

## **Bildschirm Schaltflächen**

Die Steuerungstasten erscheinen auf dem Touchscreen und ändern sich je nach Aufgabe, die Sie ausführen.

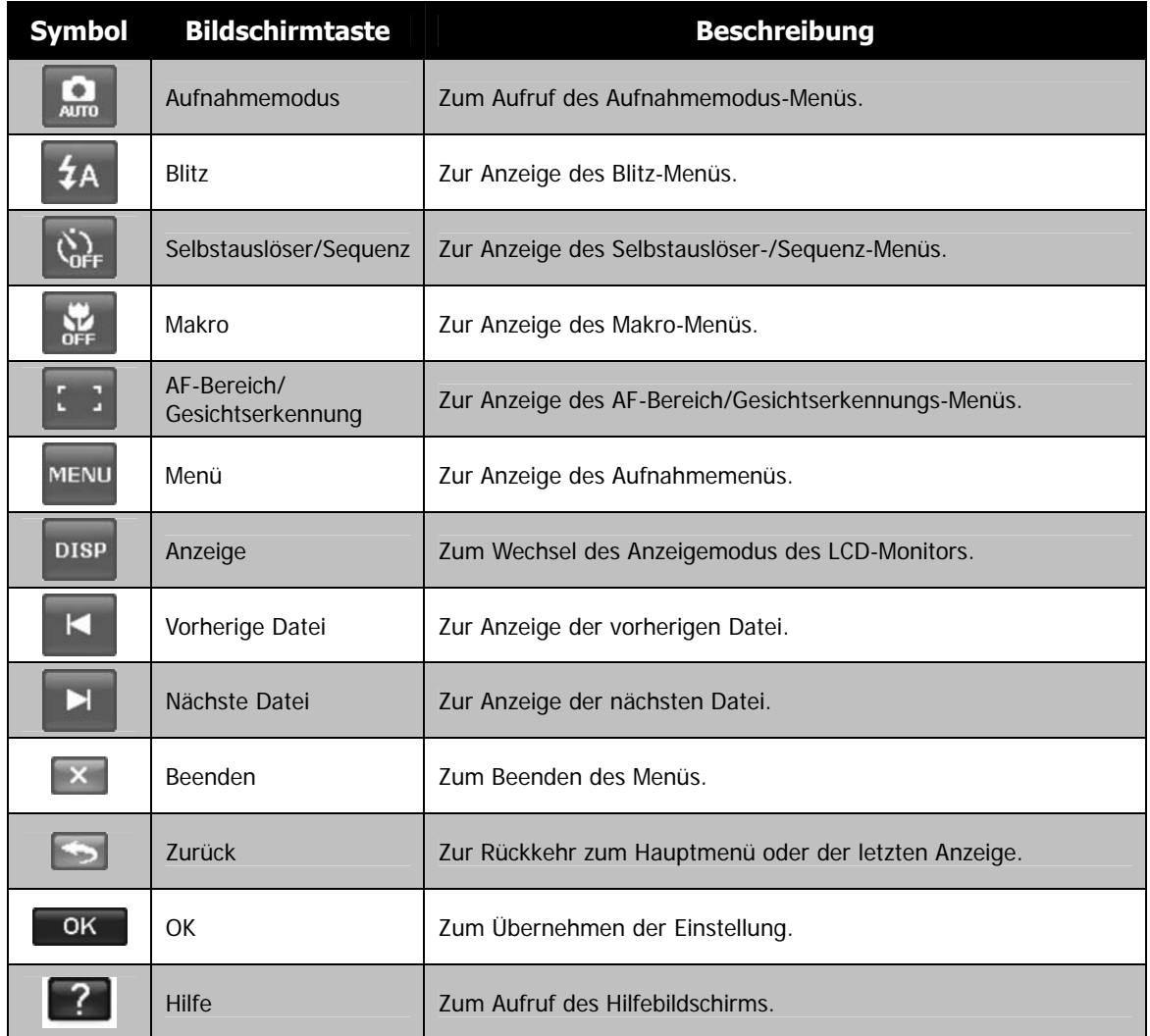

## **Kameraspeicher**

Interner Speicher

Ihre Kamera ist mit 32MB internem Speicher ausgestattet. Sie können bis zu 12MB darauf speichern. Falls sich keine Speicherkarte im Speicherkarteneinschub befindet, werden alle Bilder, Videos und Audioclips automatisch im internen Speicher abgelegt.

#### Externer Speicher

Ihre Kamera unterstützt SD-Karten mit einer Größe bis zu 4GB. Sie unterstützt auch SDHC-Karten mit einer maximalen Kapazität von 32GB. Wenn sich eine Speicherkarte im Speicherkarteneinschub befindet, werden alle Bilder, Videos und Audioclips automatisch auf der externen Speicherkarte abgelegt. Das Symbol  $\overline{\triangle}$  zeigt an, dass die Kamera eine SD-Karte verwendet.

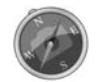

Möglicherweise sind nicht alle Karten mit Ihrer Kamera kompatibel. Prüfen Sie die technischen Angaben der Karte beim Kauf und nehmen Sie die Kamera mit.

# Erste Schritte

## **Befestigen des Handgelenkriemens**

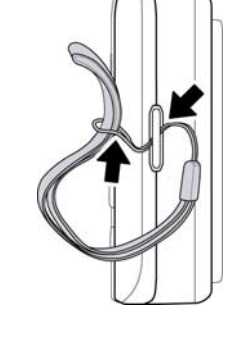

## **Einlegen des Akkus**

Gehen Sie folgendermaßen vor, um den Akku in das Akku-/Speicherkartenfach einzulegen. Bitte lesen Sie die "Akku-Informationen" auf Seite 4, bevor Sie den Akku einlegen/entfernen.

- 1. Stellen Sie sicher, dass das Gerät ausgeschaltet ist, bevor Sie den Akku einlegen.
- 2. Entriegeln und öffnen Sie das Akku/ Speicherkartenfach an der Unterseite der Kamera.
- 3. Legen Sie den Akku mit dem Kontakt in die Kamera zeigend in der korrekten Ausrichtung in das Fach ein.
- 4. Schließen und verriegeln Sie das Akku/Speicherkartenfach.

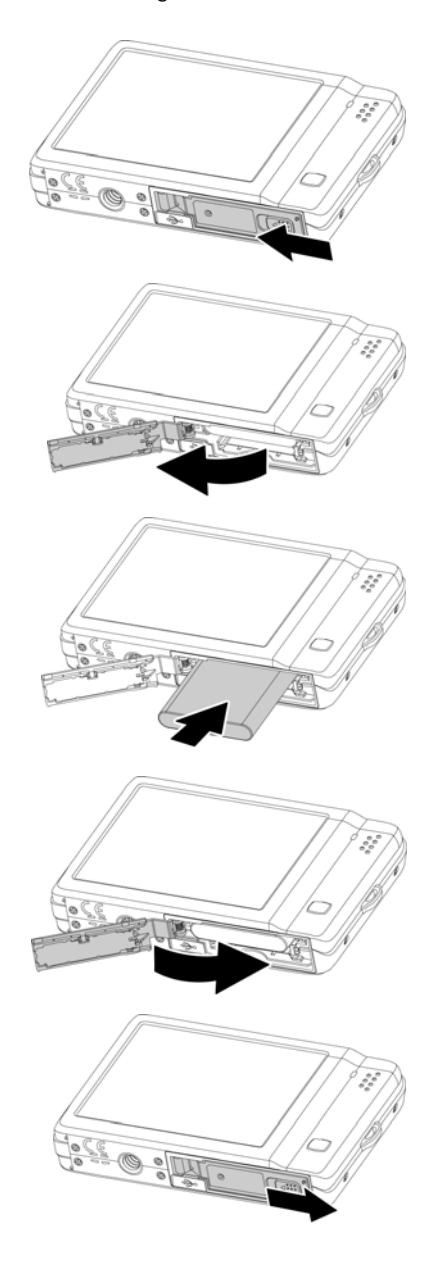

## **Einlegen einer SD/SDHC-Speicherkarte**

Sie können den Speicher Ihrer Kamera mit einer SD- oder SDHC-Speicherkarte erweitern.

- 1. Entriegeln und öffnen Sie das Akku/Speicherkartenfach an der Unterseite der Kamera.
- 2. Legen Sie die SD/SDHC-Karte mit der metallischen Seite zur Vorderseite der Kamera zeigend in den Speicherkarteneinschub ein.
- 3. Schieben Sie die SD/SDHC-Karte in den Speicherkarteneinschub, bis Sie hörbar einrastet.
- 4. Schließen und verriegeln Sie das Akku/Speicherkartenfach.

Um die SD/SDHC-Karte zu entfernen

- 1. Entriegeln und öffnen Sie das Akku-/Speicherkartenfach.
- 2. Drücken Sie leicht auf die Karte, bis sie herausspringt.
- 3. Ziehen Sie die Karte langsam heraus.

## **Laden der Akkus**

Beim Kauf der Kamera ist der Akku nicht geladen. Sie müssen den Akku aufladen, bevor Sie die Kamera verwenden.

- 1. Legen Sie den Akku wie abgebildet in das Ladegerät ein.
- 2. Stecken Sie es in eine Steckdose.
	- Es wird empfohlen, den Akku zuerst vollständig zu entladen, bevor Sie ihn wieder neu laden.
	- Die Ladedauer hängt von der Umgebungstemperatur und der Restladung des Akkus ab.
	- Die LED des Ladegerätes leuchtet orange, wenn der Ladevorgang beginnt und leuchtet grün, wenn der Ladevorgang abgeschlossen ist.

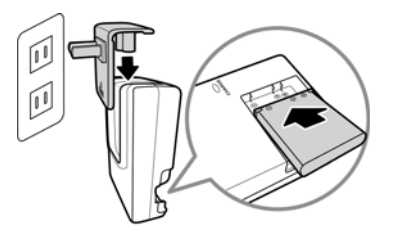

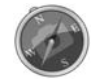

Es ist möglich, dass sich der Akku nach dem Laden oder nachdem er benutzt wurde, etwas warm anfühlt. Dies ist normal und stellt keine Fehlfunktion dar.

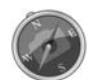

Wenn Sie die Kamera an einem kalten Ort verwenden, halten Sie die Kamera und den Akku warm, indem Sie sie in Ihre äußere Kleidung stecken.

## **Ein- und Ausschalten der Kamera**

Drücken Sie auf die Ein/Aus-Taste, um die Kamera einzuschalten.

Die Kamera kann auf zwei Arten eingeschaltet werden:

- Das Startbild wird kurz angezeigt und der Startton wird abgespielt, falls aktiviert. Das Zoomobjektiv wird ausfahren und die Kamera in den Aufnahmemodus versetzt.
- Die Kamera wird im Wiedergabemodus eingeschaltet. Das Zoomobjektiv wird nicht ausfahren.

Drücken Sie auf die **Ein/Aus**-Taste, um die Kamera auszuschalten.

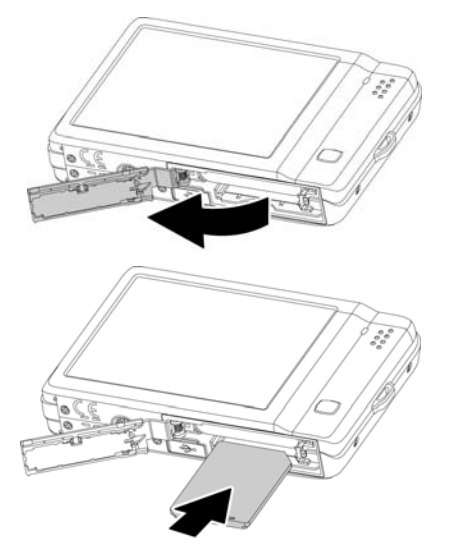

## **Erste Einstellungen**

Wenn Sie Ihre Kamera das erste Mal einschalten, werden Sie dazu aufgefordert, die ersten Einstellungen Ihrer Kamera vorzunehmen. Zuerst erfolgt die Einstellung der Menüsprache. Anschließend wird das Datum und die Uhrzeit eingestellt.

#### Einstellen der Sprache

- Legen Sie fest, in welcher Sprache Menüs und Meldungen auf dem LCD-Display angezeigt werden. 1. Tippen Sie auf  $\triangle$  oder  $\nabla$ , um die Seiten zu wechseln.
	- 2. Drücken Sie auf <sup>OK</sup> zum Übernehmen.

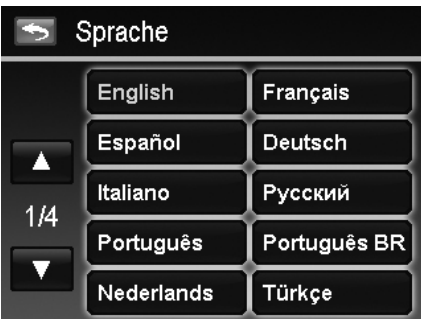

#### Einstellen von Datum & Zeit

- 1. Tippen Sie auf den Bildschirm, um Jahr/Monat/Datum oder Stunde/Minute auszuwählen.
- 2. Drücken Sie auf  $\triangle$  oder  $\nabla$ , um die Werte für Datum und Zeit zu ändern.
- 3. Drücken Sie auf <sup>OK</sup> zum Übernehmen.

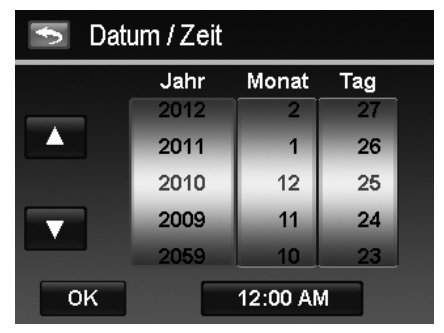

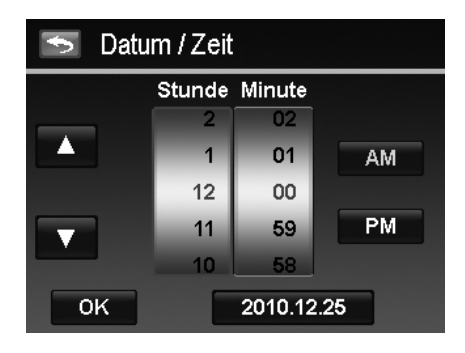

Drücken Sie falls nötig auf **D**, um zum Sprachmenü zurückzukehren. Jetzt können Sie mit der Aufnahme von Bildern und Videos beginnen.

Halten Sie  $\triangle$  oder  $\nabla$  gedrückt, um die Werte kontinuierlich zu wechseln.

## **Modi**

Ihre Kamera verfügt über zwei Modi:

#### **Aufnahmemodus**

Dies ist der Standardmodus, wenn Sie die Kamera einschalten. In diesem Modus können Sie Bilder und Video-/Audioclips aufnehmen.

#### **Wiedergabemodus**

Drücken Sie nach dem Einschalten der Kamera auf die **Wiedergabe**-Taste **▶**, um aufgenommene Bilder anzuzeigen und zu arbeiten oder Video- und Audioclips wiederzugeben. Die Aufnahme von Sprachnotizen zu Bildern ist in diesem Modus verfügbar.

# Verwenden des Touchscreen Displays

Der Touch Screen zeigt alle wichtigen Informationen bezüglich der Kameraeinstellungen sowie die aktuelle Anzeige Ihrer Bilder oder Videos an. Er bietet zudem alle Schaltflächen zur Steuerung der Einstellungen für diese Kamera. Das Display des Touch Screen wird als On-Screen-Display oder OSD bezeichnet.

## **Touchscreen Display Layout**

#### **Fotomodus Fensterlayout**

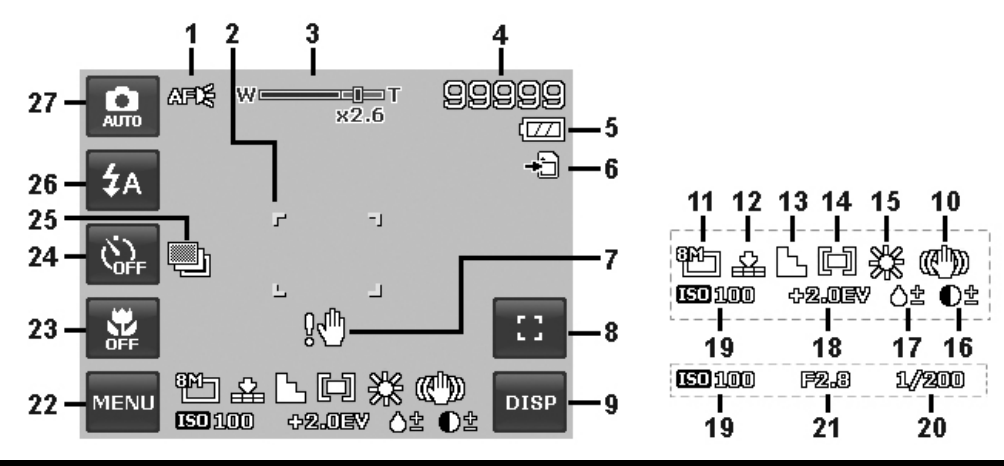

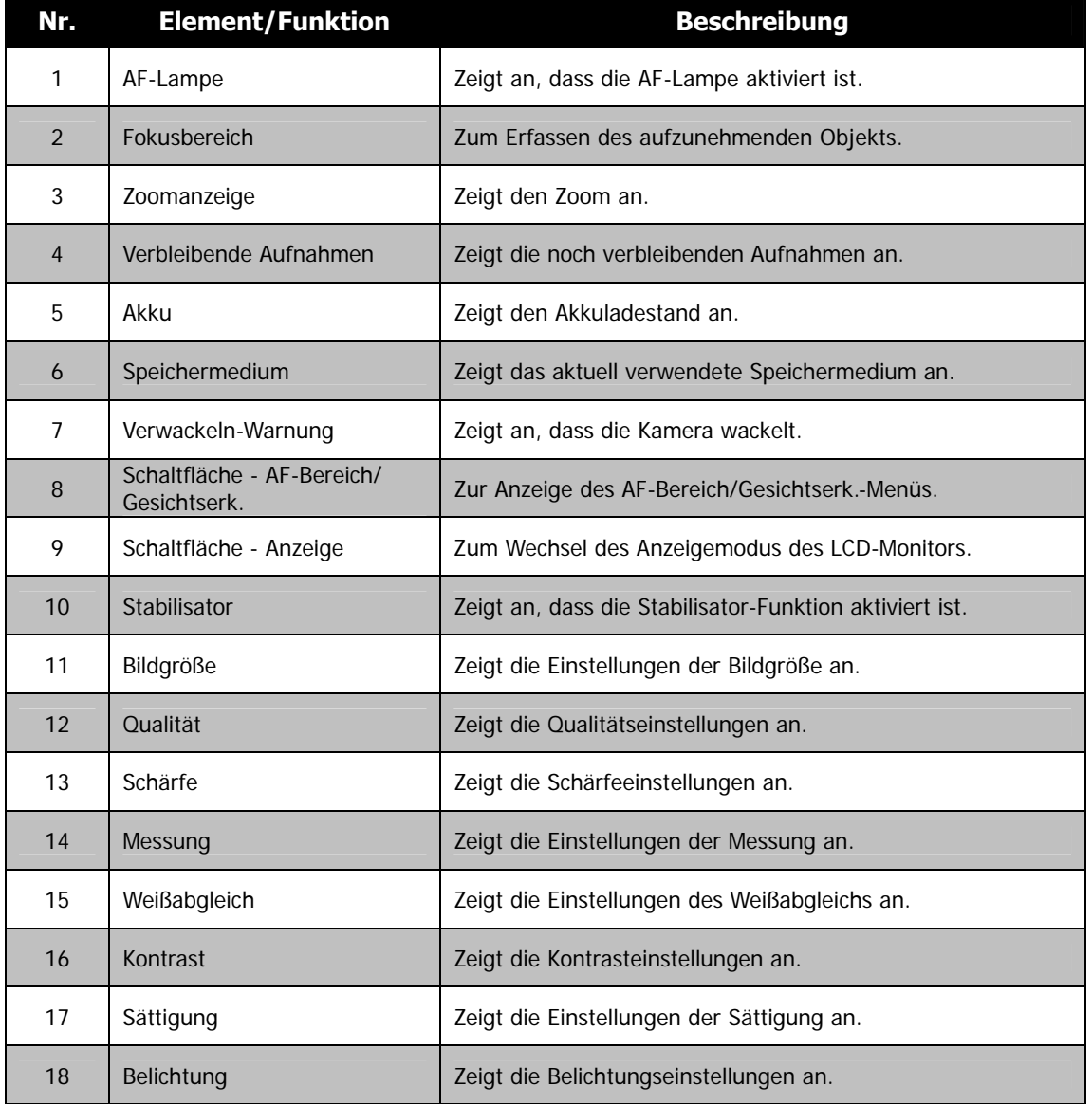

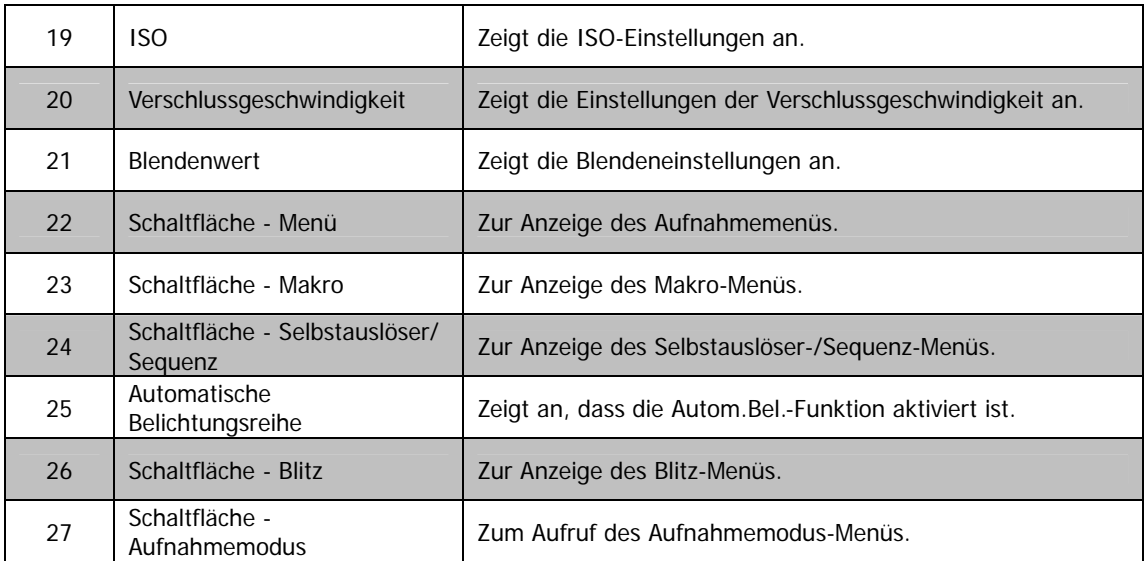

AgfaPhoto OPTIMA 104

## **Aufnahmemodus - Videomodus Fensterlayout**

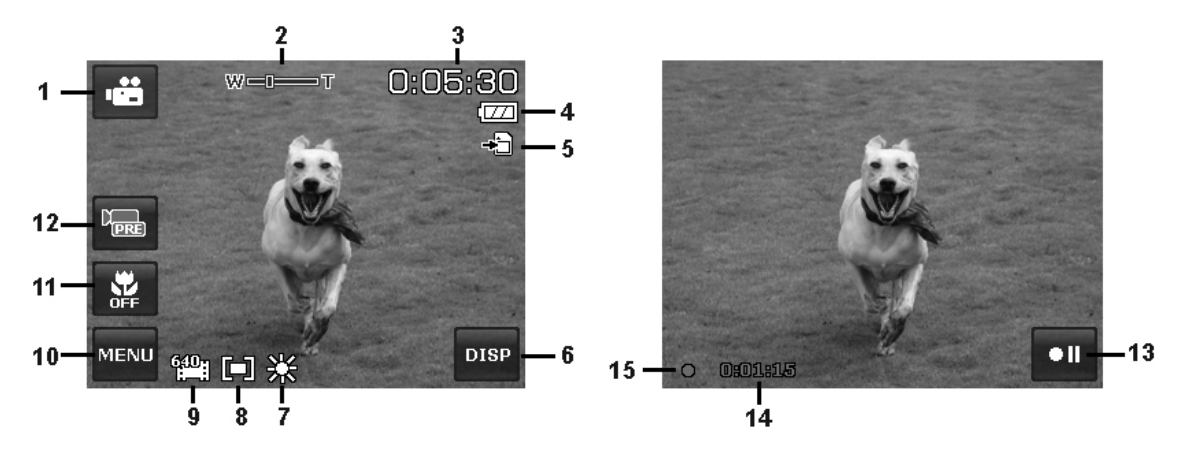

Standby-Layout and the Californian Communist Aufnahme-Layout

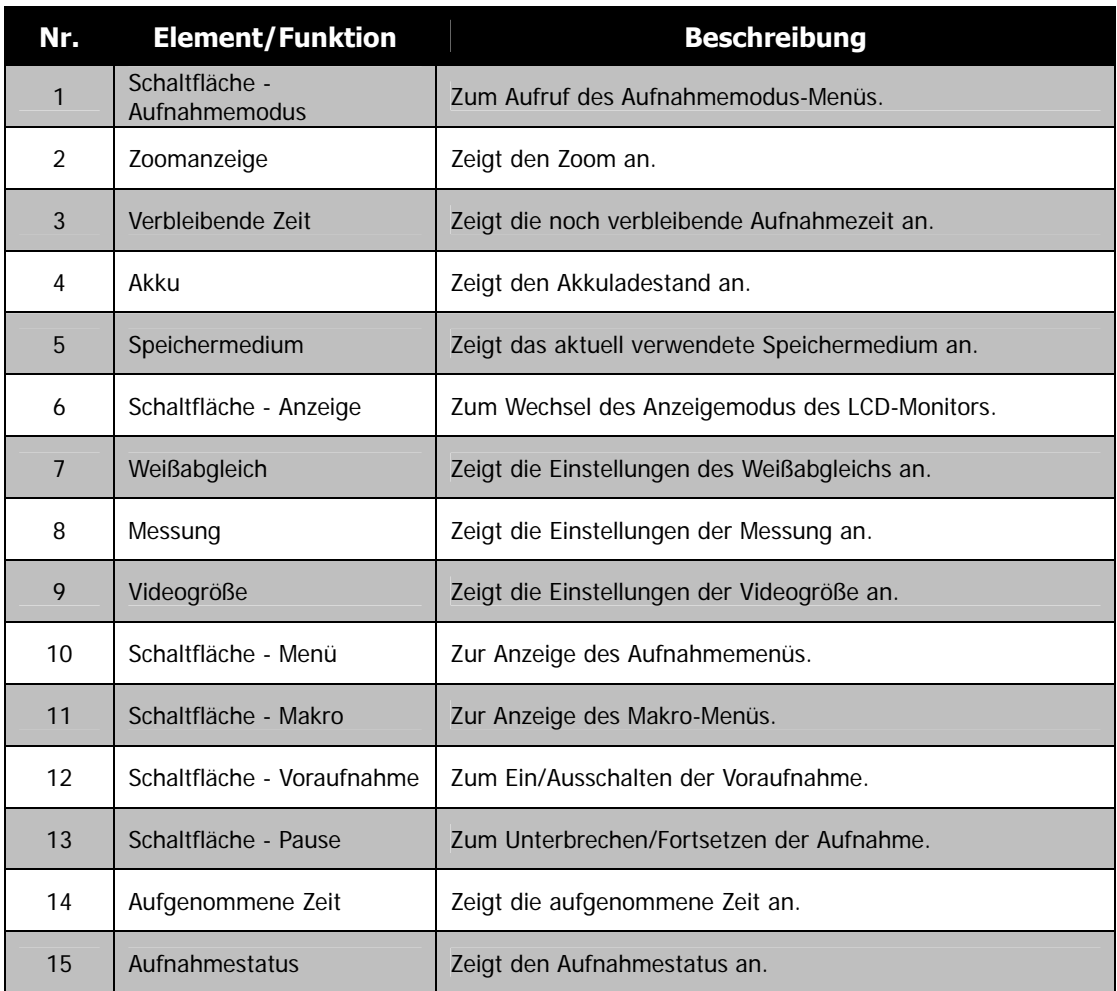

#### **Wiedergabemodus Fensterlayout**

Die Anzeige im Wiedergabemodus hängt von der Art des angezeigten Bildes ab.

#### **Anzeige von Fotos im Wiedergabemodus:**

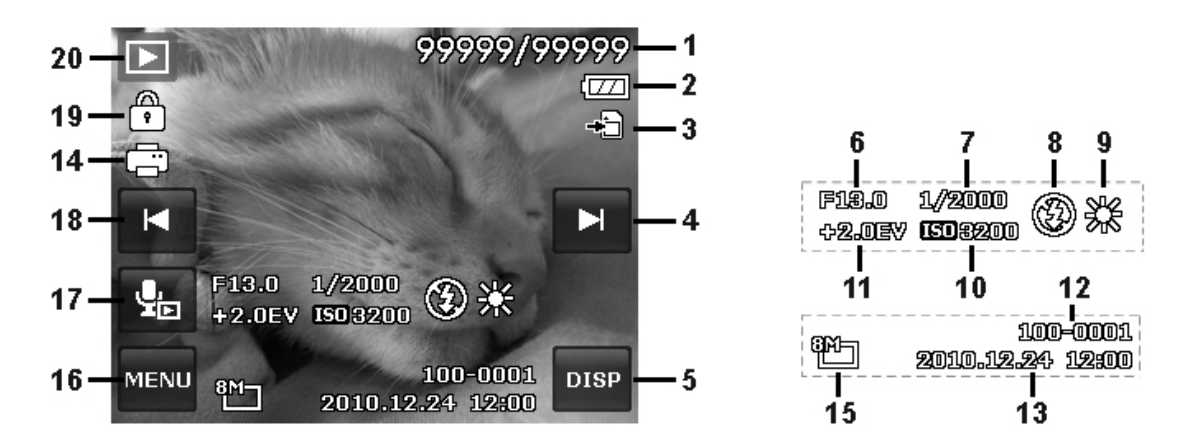

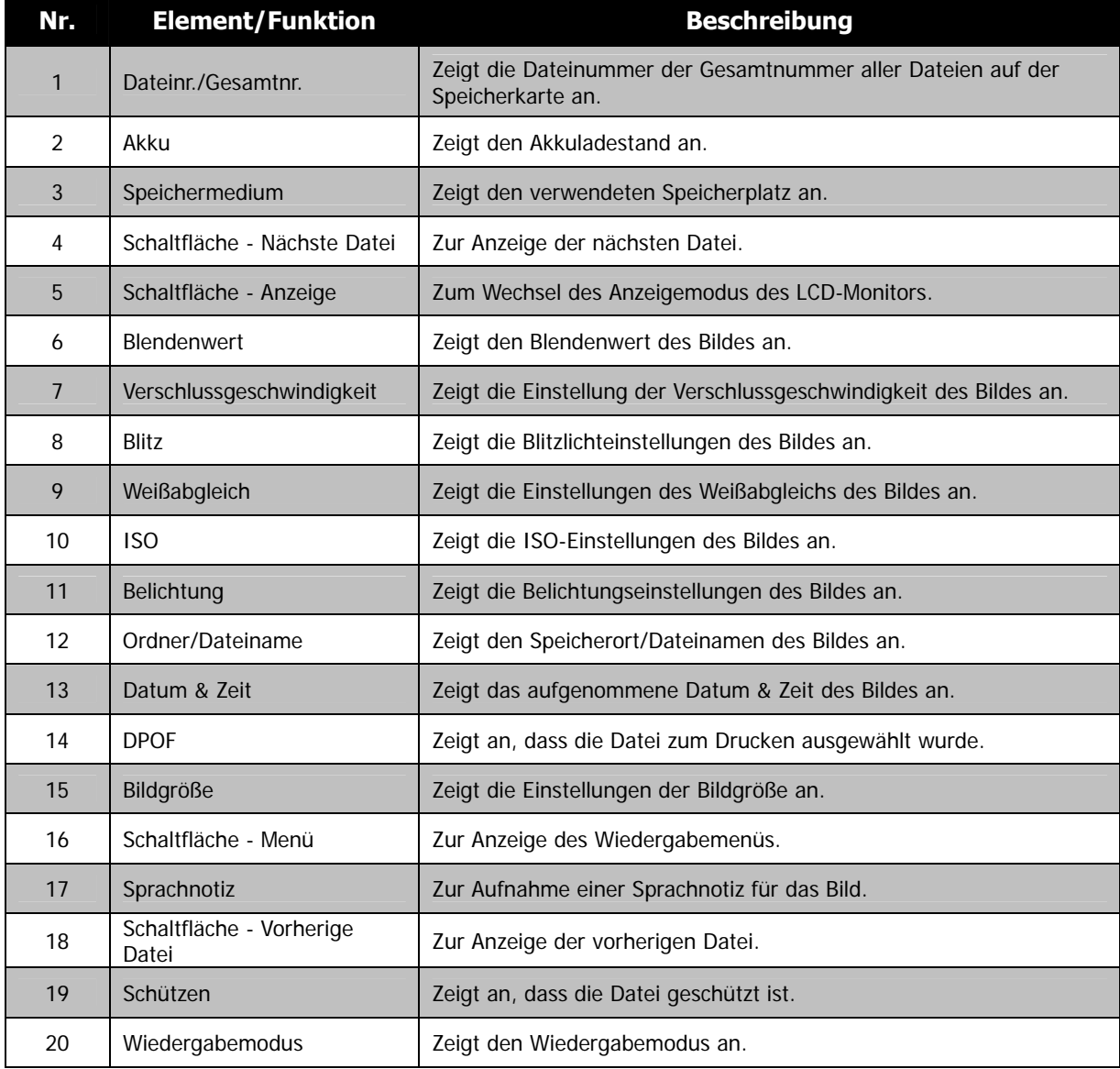

## **Wiedergabemodus für Videos:**

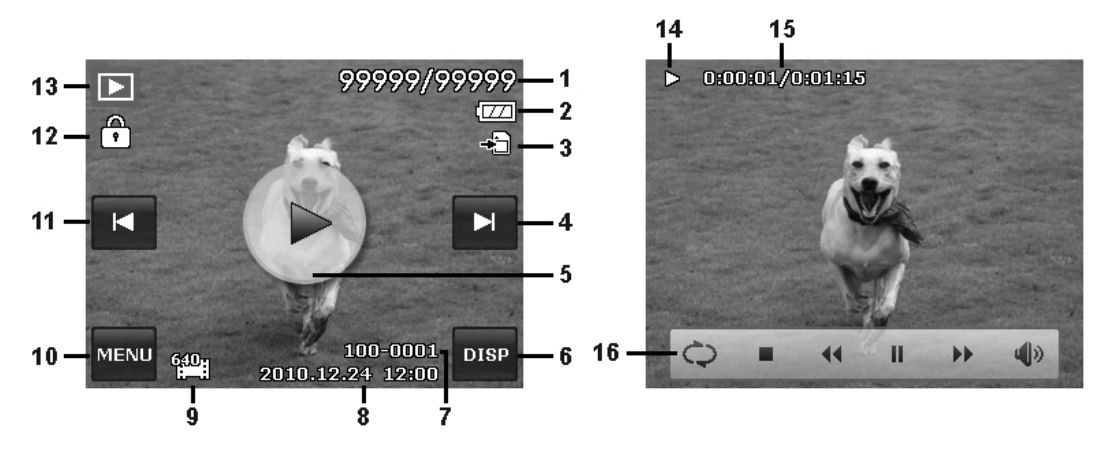

Wiedergabelayout and a state of the Abspiel-Layout

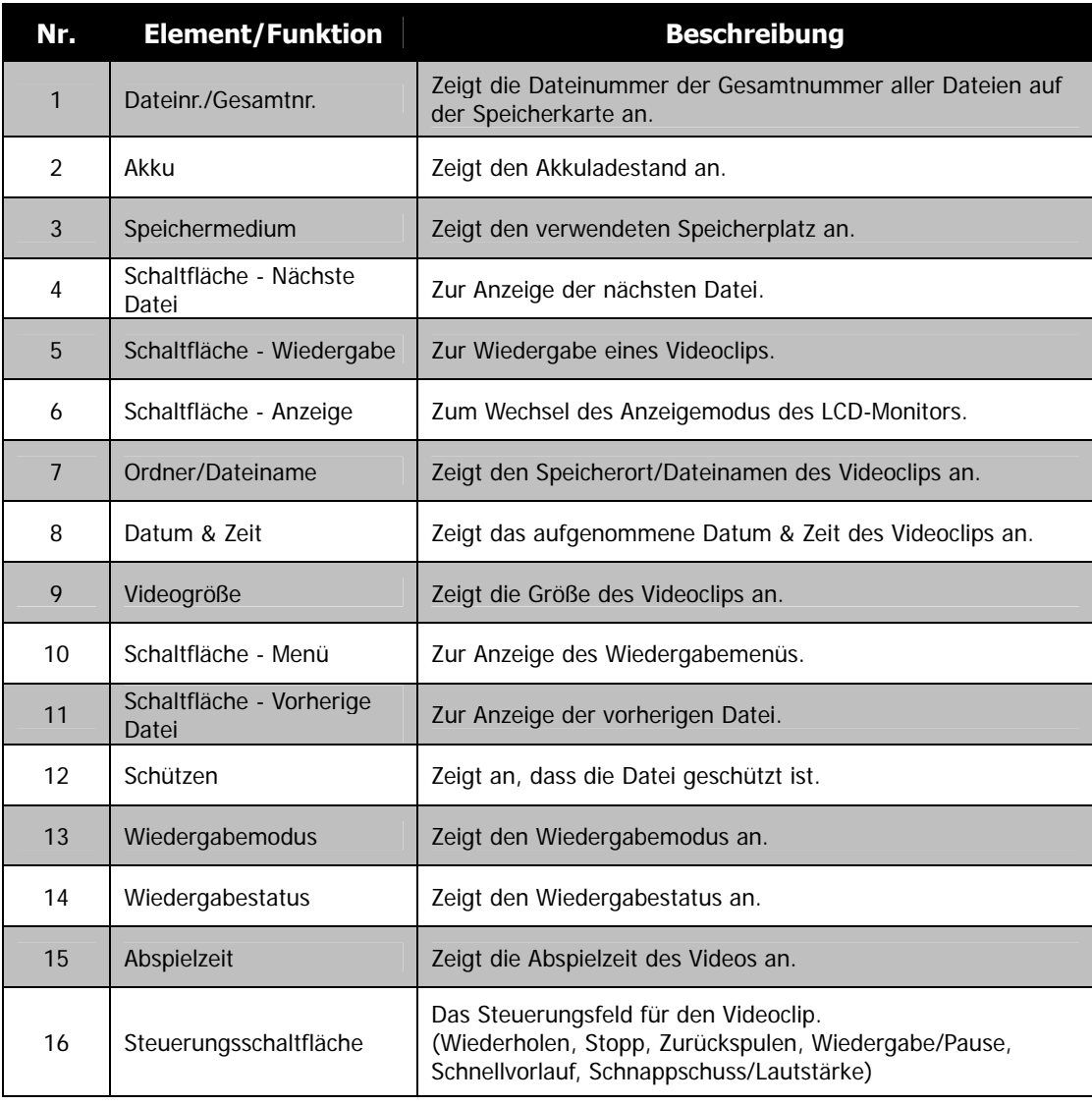

## **Wiedergabemodus für Audioclips:**

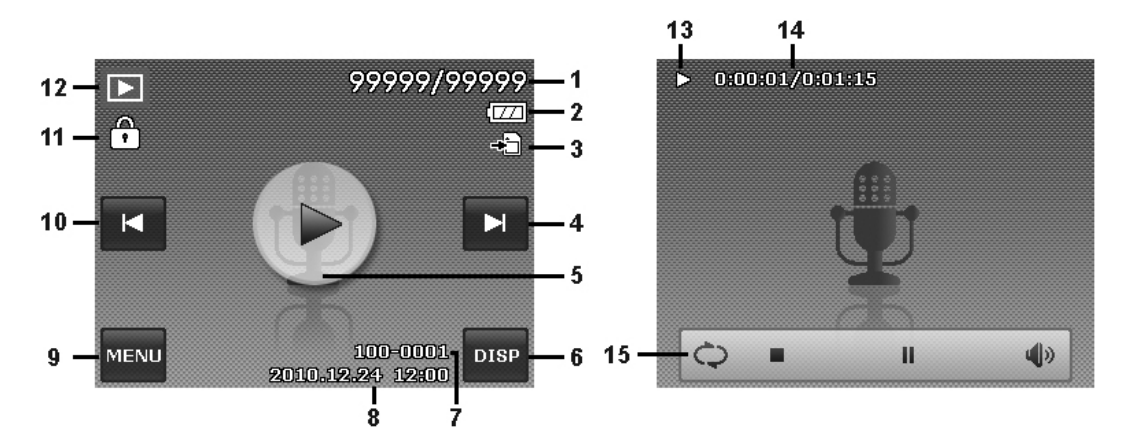

Wiedergabelayout and a state of the Abspiel-Layout

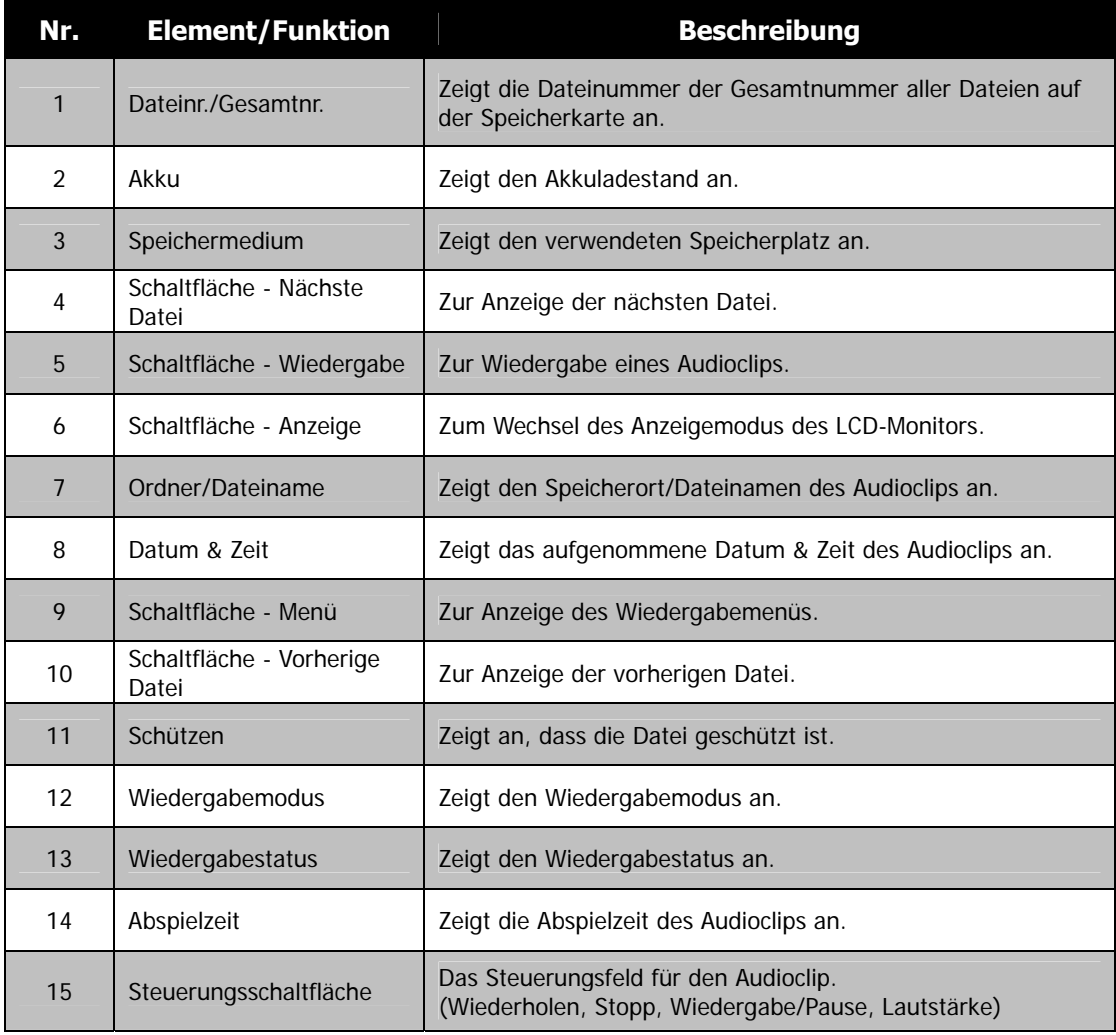

## **Ändern der LCD-Monitor Anzeige**

Mit der **Bildschirmtaste** können Sie die Art der Informationen ändern, die auf dem LCD-Monitor angezeigt werden. Drücken Sie wiederholt auf die Taste, um die Art der Anzeige auf dem LCD-Display zu ändern. Im Foto-/Wiedergabemodus kann das LCD-Display folgendes anzeigen:

- Einfach
- Voll
- Aus
- **Richtlinie**

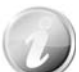

- Die OSD-Informationen können sich je nach Art des Aufnahmemodus unterscheiden.
- Die folgenden Symbole werden, sofern aktiviert, auch dann auf dem LCD-Display angezeigt, wenn das OSD-Menü aus- oder die Richtlinien eingeschaltet sind: Autom.Bel. (AEB), AF-Lampe, Betriebsart, Blitz und Makro.
- Verwenden Sie die "Richtlinien", um das Aufnahmebild richtig einzustellen.

Im Wiedergabemodus kann das LCD-Display folgendes anzeigen:

- Einfach
- Voll
- Aus

Das LCD-Display kann in den folgenden Situationen nicht geändert werden:

- Aufnahme von Video- oder Audioclips.
- Wiedergabe von Video- oder Audioclips.
- Wiedergabe einer Diashow.

# Aufnahme von Bildern, Videos und Stimmen

## **Aufnehmen von Bildern**

Nachdem Sie sich nun mit Ihrer Kamera auskennen, können Sie jetzt mit dem Aufnehmen Ihrer Bilder beginnen. Das Aufnehmen von Bildern mit Ihrer Kamera ist sehr einfach.

- 1. Schalten Sie die Kamera ein, indem Sie auf die **Ein/Aus**-Taste drücken.
- 2. Rahmen Sie die Aufnahme mit dem Fokusrahmen auf dem LCD-Monitor ein. Siehe nebenstehende Abbildung.

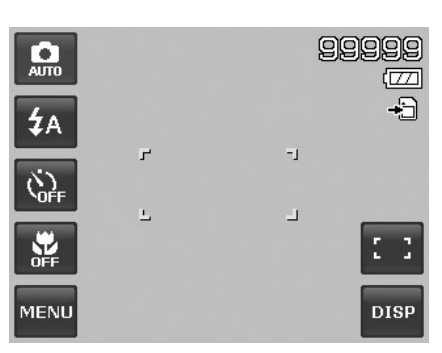

3. Wenn Sie den **Auslöser** halb hinunterdrücken, wird das Bild automatisch fokussiert und die Belichtung wird eingestellt. Wenn Sie den **Auslöser** ganz hinunterdrücken, wird das Bild aufgenommen.

Wenn das Verwackeln-Warnsymbol  $\mathbb{R}^{\mathbb{N}}$  erscheint, halten Sie die Kamera ruhig mit Ihren Armen an der Seite oder verwenden Sie ein Stativ zur Stabilisierung der Kamera und Vermeidung von verwackelten Bildern.

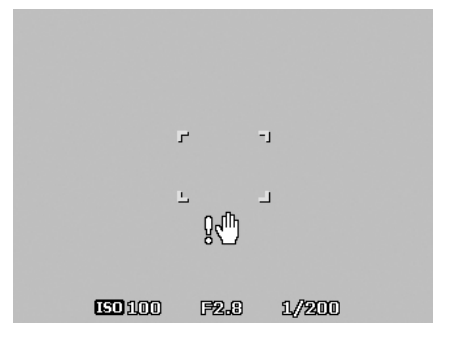

#### **Drücken Sie den Auslöser halb hinunter.**

## **Verwenden des Stabilisators**

Die Stabilisatorfunktion arbeitet auf der Grundlage der Luminanz des Aufnahmeobjekts. Bei dieser

Funktion werden die Bilddaten auf eine bestimmte Art verarbeitet, um eine hohe Empfindlichkeit des CCD-Sensors zu erreichen. Bei einer hohen Empfindlichkeit kann eine schnellere Verschlussgeschwindigkeit verwendet werden, so dass die Aufnahmen nicht so leicht verwackeln. Drücken Sie auf die Stabilisatortaste bevor Sie auf den Auslöser drücken.

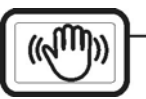

Stabilisatortaste

Aktivieren des Stabilisators

• Drücken Sie auf die **Stabilisatortaste** an der Oberseite Ihrer Kamera, um den Stabilisator zu aktivieren/deaktivieren.

Wenn der Stabilisator aktiviert ist, wird das Stabilisatorsymbol auf dem LCD-Monitor angezeigt und die ISO-Einstellung automatisch auf Auto gesetzt. Für weitere Einzelheiten siehe "Einstellen des ISO-Wertes" auf Seite 34.

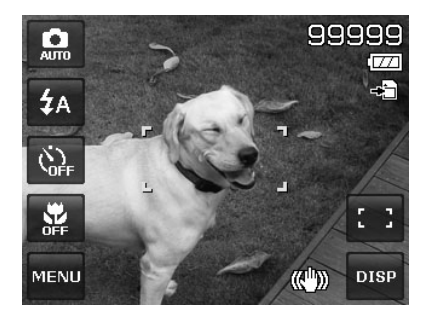

**Stabilisator an** 

## **Einstellen der Zoomsteuerung**

Mit einer Kombination aus einem 4-fachen optischen Zoom und einem 5-fachen Digitalzoom sind Aufnahmen mit einer 20-fachen Vergrößerung möglich. Der Digitalzoom ist zwar eine nützliche Funktion, je mehr aber ein Bild vergrößert (gezoomt) wird, umso grobkörniger wird es auch. Eine Beschreibung zum Einstellen des Digitalzooms finden Sie unter "Einstellen des Digitalzooms" auf Seite 38.

Einstellen des optischen Zooms:

- 1. Drehen Sie das **Zoom-Rad**, um in ein Bild hinein- oder herauszuzoomen.
- 2. Die Zoomanzeige erscheint auf dem LCD-Monitor. WE DE T

#### **Zoom-Rad**

- 1. Drehen Sie das Rad im Uhrzeigersinn (nach rechts), um hineinzuzoomen. [1]
- 2. Drehen Sie das Rad entgegen dem Uhrzeigersinn (nach links), um herauszuzoomen.

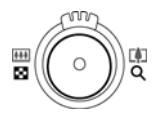

Aktivieren des Digitalzooms:

- 1. Aktivieren Sie den Digitalzoom. Siehe "Einstellen des Digitalzooms" auf Seite 38.
- 2. Drehen Sie das **Zoom-Rad** im Uhrzeigersinn/entgegen dem Uhrzeigersinn, um optisch maximal hinein-/herauszuzoomen, bis es stoppt.
- 3. Lassen Sie das **Zoom-Rad** los.

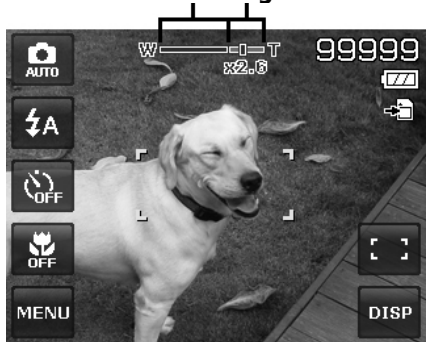

# **Optischer Zoom 1X bis 4X Digitalzoom 1X bis 5X**

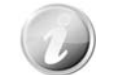

Beim Aufnehmen von Videos ist der Digitalzoom nicht aktiviert.

## **Verwenden des Blitzlichts**

Verwenden Sie die Bildschirmtaste **Blitz** bei der Aufnahme von Bildern unter schwierigen Lichtverhältnissen, um eine korrekte Belichtung zu erreichen. Diese Funktion kann nicht im Aufnahmemodus oder bei Serienaufnahmen aktiviert werden.

Aktivieren des Blitzlichts:

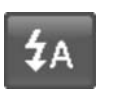

• Tippen Sie auf die Bildschirmtaste **Blitz**, um das Blitzlichtmenü anzuzeigen und das Symbol für den gewünschten Blitzlichtmodus anzutippen.

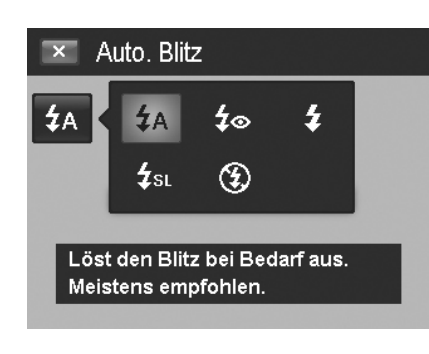

Ihre Kamera verfügt über fünf Blitzlicht-Modi:

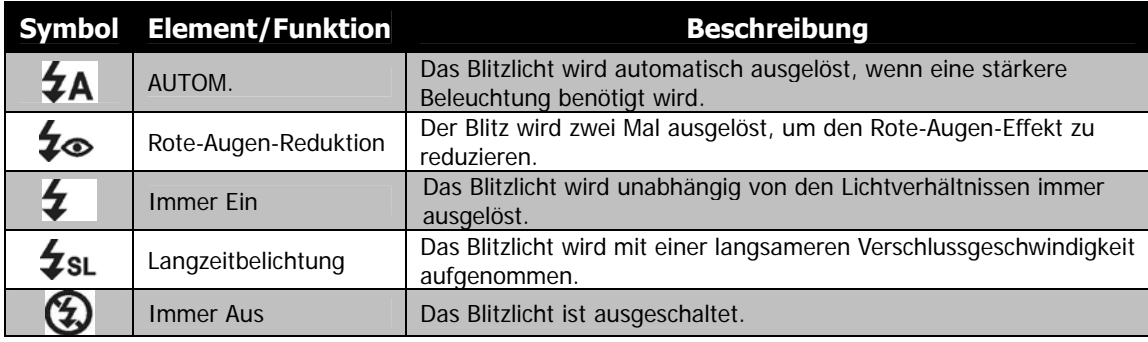

- Die Blitzlichtfunktion ist nur bei der Aufnahme von Fotos verfügbar, aber nicht in den Sequenz- und Automatische Belichtungsreihe-Modi.
- Laden Sie nicht das Blitzlicht während Sie das Zoom-Rad drehen. Laden Sie das Blitzlicht, falls nötig, nach dem Loslassen des Zoom-Rades.

## **Einstellen des Fokusmodus**

Diese Funktion ermöglicht die Angabe der Fokusart bei der Aufnahme eines Fotos oder eines Videoclips.

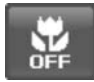

#### Einstellen des Fokusmodus:

• Tippen Sie auf die Bildschirmtaste **Makro**, um das Makro-Menü anzuzeigen und das gewünschte Symbol anzutippen.

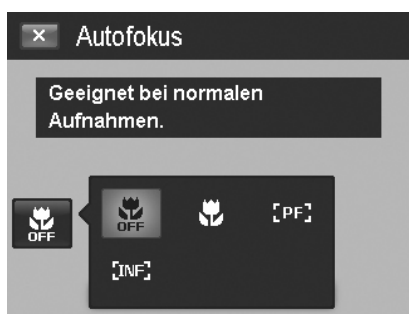

Ihre Kamera unterstützt vier Fokus-Modi:

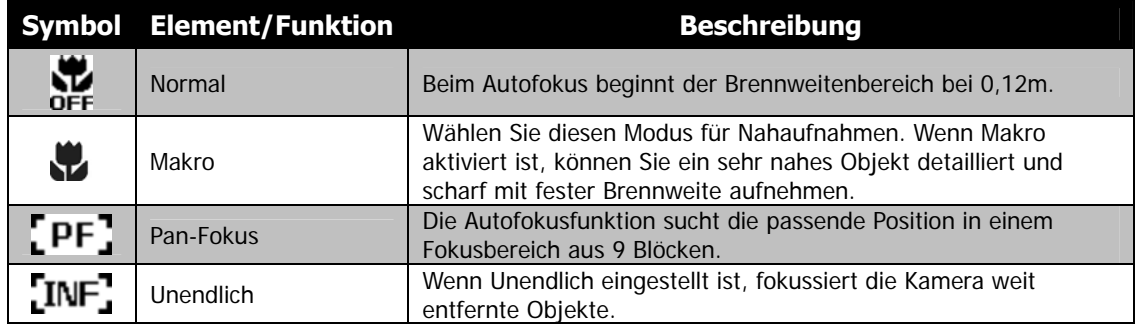

## **Einstellen der Betriebsart**

Ihre Kamera verfügt über einen Selbstauslöser und Sequenzaufnahme, die in der Funktion Betriebsart auf dem Bildschirm eingestellt werden können. Der Selbstauslöser ermöglicht die Aufnahme von Bildern nach einer voreingestellten Verzögerung. Mit der Sequenzaufnahme können Sie hingegen kontinuierliche Aufnahmen anfertigen. Diese Funktion ist nur bei der Aufnahme von Fotos verfügbar. Die Betriebsarteinstellung wird sich automatisch deaktivieren, wenn Sie die Kamera ausschalten.

Aktivieren der Betriebsart:

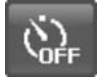

• Tippen Sie auf die Bildschirmtaste **Betriebsart**, um das Betriebsartmenü anzuzeigen und das gewünschte Symbol anzutippen.

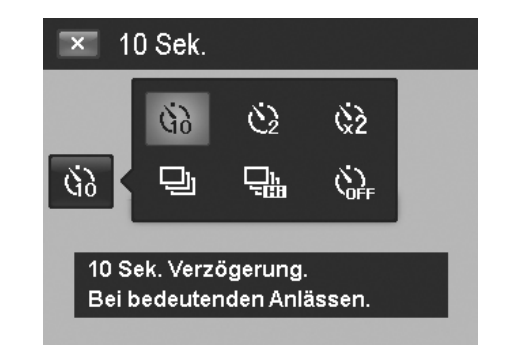

Die unten stehende Tabelle gibt die verfügbaren Betriebsarteinstellungen an.

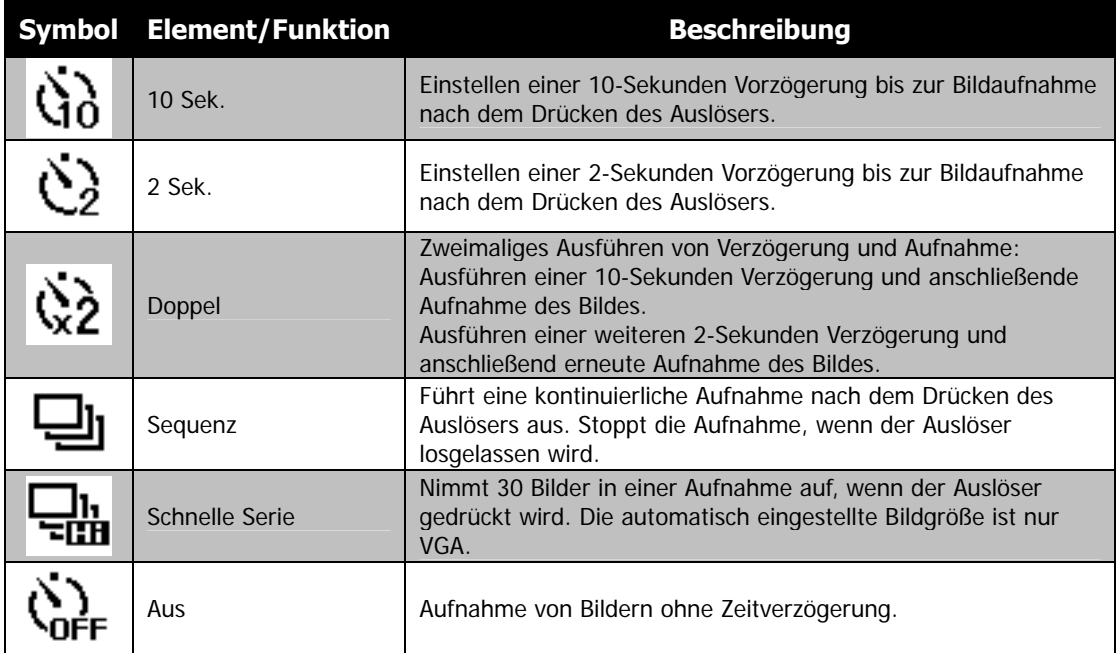

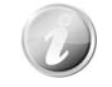

Im Betriebsartmodus ist die Antippfunktion deaktiviert.

#### **Einstellen des AF-Bereichs/Gesichtserkennung/Berührungsaufnahme**

AF steht für Autofokus. Diese Funktion bestimmt den Bereich, auf den sich die Kamera fokussiert.

Einstellen des AF-Bereichs:

• Tippen Sie auf die Bildschirmtaste **AF-Bereich**, um das Menü AF-Bereich anzuzeigen und das gewünschte Symbol anzutippen.

#### Verwenden der Gesichtserkennung:

- 1. Tippen Sie auf die Bildschirmtaste **AF-Bereich** und wählen anschließend **Gesichtserkennung** .
- 2. Umrahmen Sie das Ziel, wenn ein Gesicht erkannt wurde. Ein weißes Kästchen wird auf dem Bildschirm erscheinen und dem Gesicht permanent folgen.
- 3. Drücken Sie den Auslöser halb hinunter. Das weiße Kästchen ändert die Farbe: grün (erfolgreich fokussiert) oder rot (Fokussieren fehlgeschlagen).
- 4. Wenn das Kästchen für das Hauptziel des Fokus grün wird, drücken Sie auf den Auslöser (ganz hinunterdrücken), um die Aufnahme zu machen.
- 5. Oder lassen Sie den Auslöser los, um das Ziel erneut zu fokussieren.

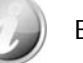

Bis zu 10 Gesichter können gleichzeitig erkannt werden.

#### Verwenden der Berührungsaufnahme:

- 1. Tippen Sie auf die Bildschirmtaste **AF-Bereich** und wählen anschließend Berührungsaufnahme b.
- 2. Umrahmen Sie das Motiv mit dem gelben Fokusrahmen auf dem Bildschirm.
- 3. Tippen Sie auf den gelben Fokusrahmen und eine gepunktete Linie wird auf dem Bildschirm erscheinen.
- 4. Ziehen Sie den Fokusrahmen in die gewünschte Position **innerhalb** des Bereichs der gepunkteten Linie.
- 5. Lösen Sie Ihren Finger vom Bildschirm. Der Kamera führt den AF aus und nimmt anschließend das das Bild auf.
- 6. Falls Ihr Finger den Bildschirm außerhalb des Bereichs der gepunkteten Linie verlassen und die Kamera nicht den AF und die Aufnahme durchgeführt hat, wiederholen Sie bitte die Schritte 2 bis 5.

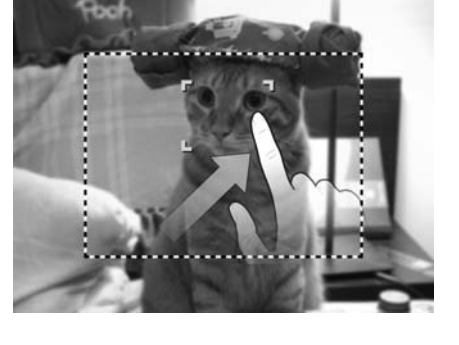

Die unten stehende Tabelle enthält die verfügbaren AF-Bereichs-Einstellungen.

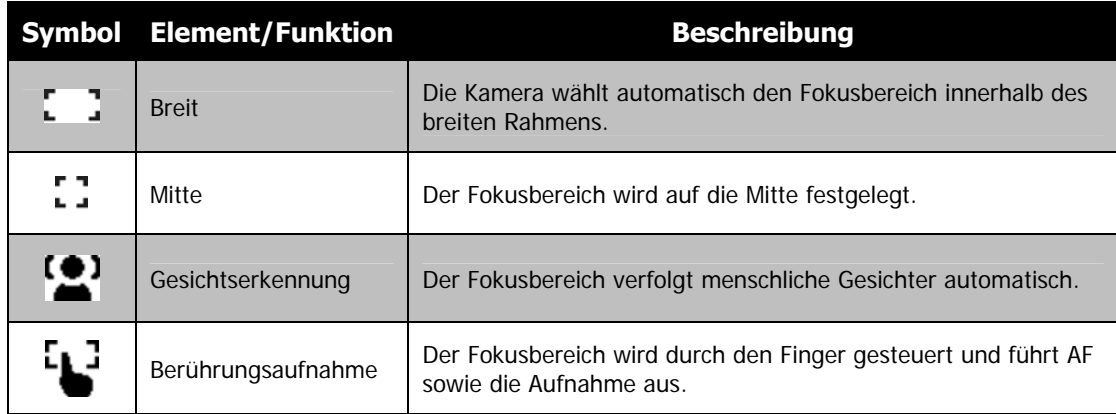

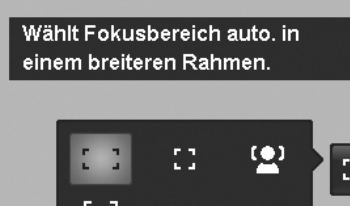

 $\overline{\mathsf{x}}$  Breit

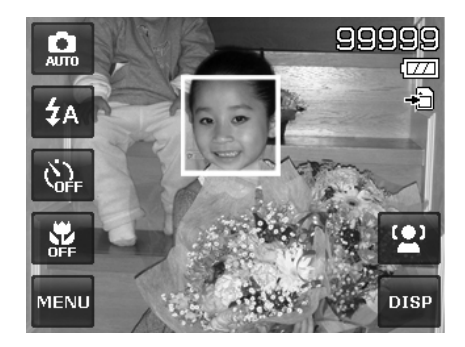

## **Verwenden des Aufnahmemenüs**

Das Aufnahmemenü ermöglicht Ihnen das Ändern der Modi, sowie die Einstellung anderer Aufnahmeeinstellungen.

#### **Aufnahmemenü**

Aufruf des Aufnahmemenüs:

- 1. Drücken Sie auf die Bildschirmtaste Menü MENU. um das Aufnahmemenü aufzurufen.
- 2. Tippen Sie auf  $\triangle$  oder  $\nabla$ , um die Seiten zu wechseln.
- 3. Tippen Sie auf die gewünschte Option, um das Untermenü aufzurufen.
- 4. Konfigurieren Sie die Einstellungen im Untermenü.
- 5. Drücken Sie auf die Bildschirmtaste **DK**, um die Einstellungen zu speichern und zu übernehmen.
- 6. Tippen Sie auf  $\overline{X}$  oder  $\overline{S}$ , um das Menü zu verlassen oder zum Hauptmenü zurückzukehren.

## **Einstellen des Aufnahmemodus**

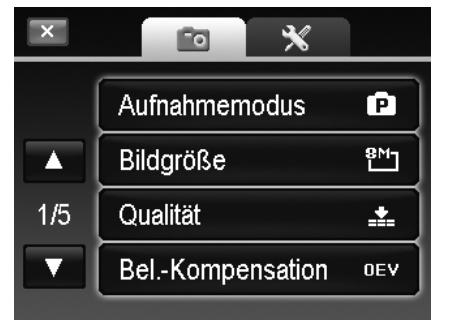

Wählen Sie eine der folgenden 30 Modi aus, um eine Aufnahme mit den am besten geeigneten Einstellungen zu machen.

1. Wählen Sie den Aufnahmemodus aus dem Aufnahmemenü MENU aus.

Oder tippen Sie auf die Bildschirmtaste **Aufnahmemodus** (rot), um den Aufnahmemodus aufzurufen.

- 2. Es stehen zwei verschiedene Untermenü-Stile zur Verfügung:
	- Bildstil Listet jeden Aufnahmemodus durch ein einfaches Bild auf.
	- Symbolstil Listet alle Aufnahmemodi durch 30 Symbole auf dem Bildschirm auf.

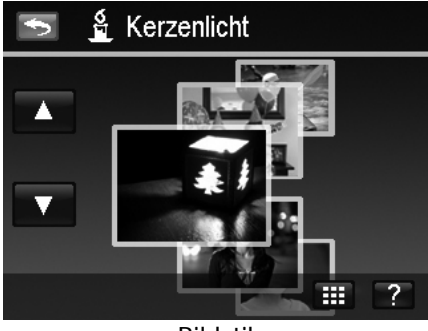

- 3. Tippen Sie auf  $\triangle$  oder  $\nabla$  zur Anzeige der jeweiligen Aufnahmemodi.
- 4. Wählen Sie den gewünschten Modus durch Antippen des vergrößerten Beispielbildes oben.
- 5. Oder tippen Sie auf die Bildschirmtaste **Symbol** , um das Untermenü im Symbolstil anzuzeigen.

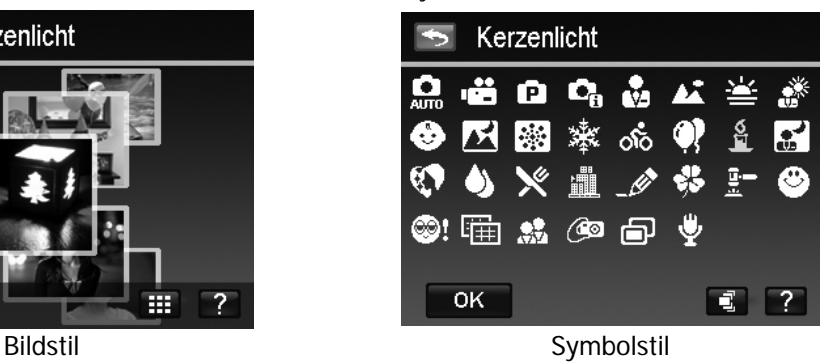

- 3. Wählen Sie den gewünschten Modus durch Antippen des Symbols.
- 4. Tippen Sie auf OK <sup>OK</sup>, um die Einstellung zu bestätigen.
- 5. Oder tippen Sie auf die Bildschirmtaste Bild **E.**, um das Untermenü im Bildstil anzuzeigen.

## Verwenden des Aufnahmehilfe-Bildschirms:

Die Bildschirmtaste **Hilfe** ? erscheint im Bild-/Symbolstil Untermenü im Aufnahmemodus. Tippen Sie auf die Schaltfläche und verwenden Sie den Aufnahmehilfe-Bildschirm, um mehr über die einzelnen Aufnahmemodi zu erfahren und gleichzeitig den Aufnahmemodus für Ihre Kamera einzustellen:

- 1. Tippen Sie auf **Hilfe (4)**, um den Aufnahmehilfe-Bildschirm anzuzeigen.
- 2. Tippen Sie auf  $\triangle$  oder  $\blacktriangledown$  zur Anzeige der jeweiligen Aufnahmemodi.
- 3. Tippen Sie auf **OK** , um die Einstellung zu bestätigen und zur Vorschau zurückzukehren.
- 4. Oder tippen Sie auf **Zurück ...** um zum letzten Untermenü zurückzukehren.

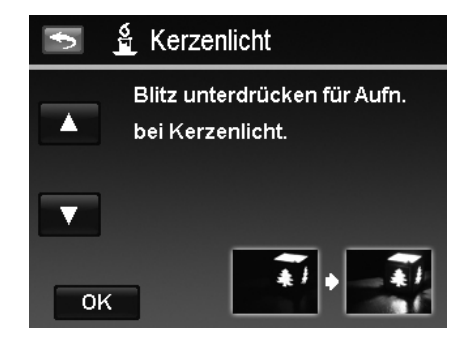

Die unten stehende Tabelle gibt die verfügbaren Aufnahmemodus-Einstellungen an.

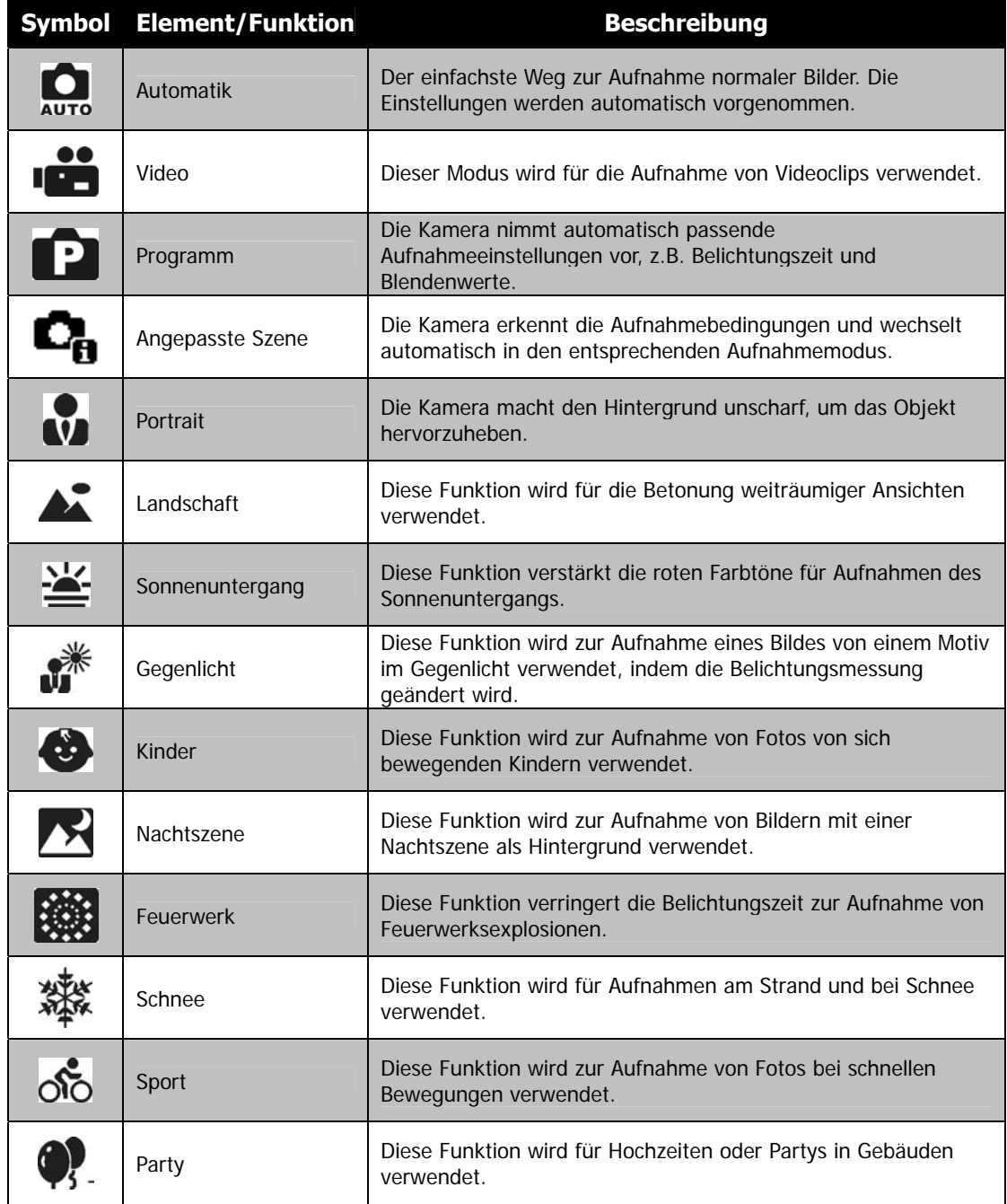

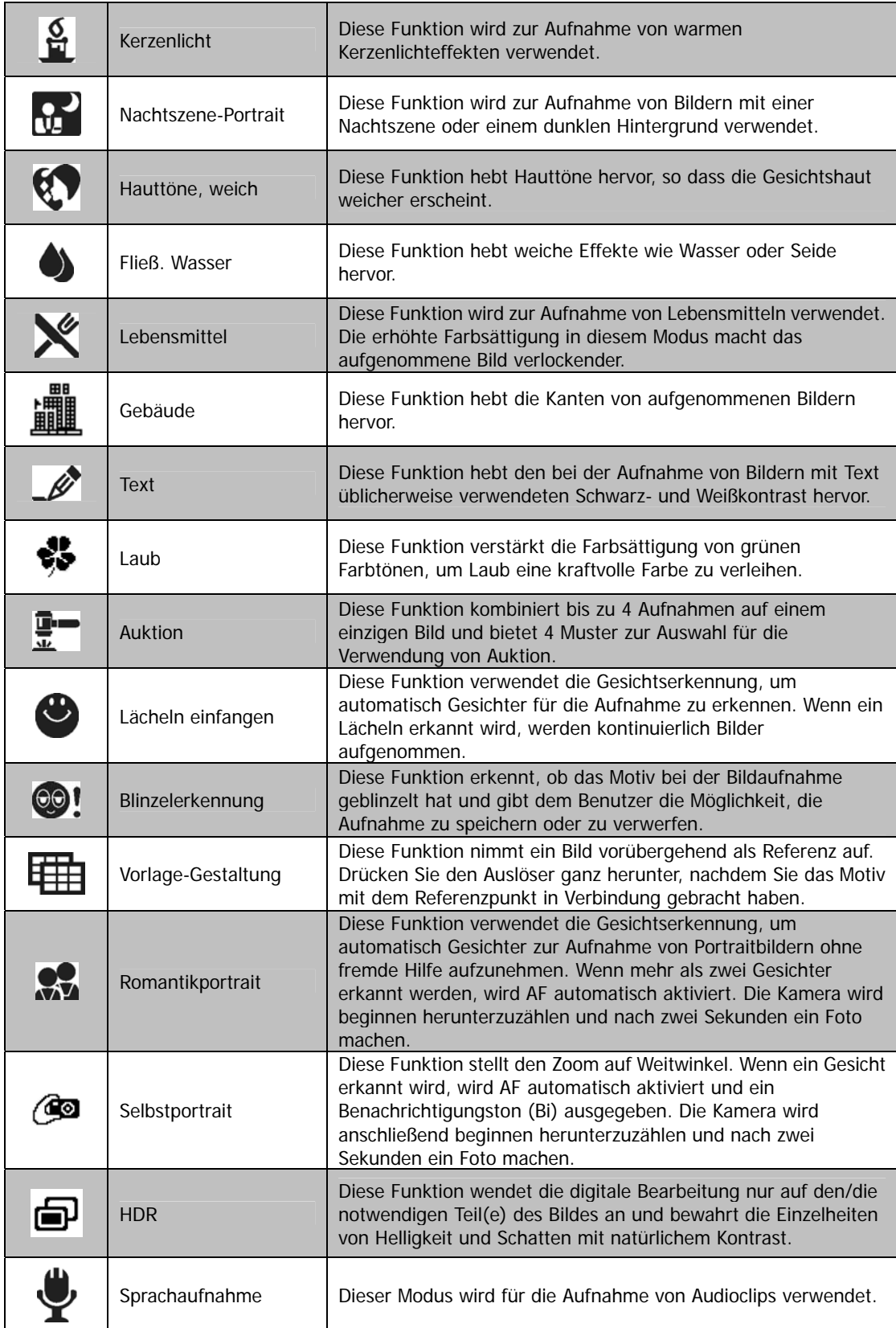

#### **Verwenden von Angepasste Szene**

Diese Funktion ist sehr nützlich für Anfänger zur Aufnahme von tollen Bildern ohne grundlegende Kenntnisse über die Fotografie besitzen zu müssen. Rahmen Sie die Aufnahme einfach mit dem Angepasste-Szene-Modus ein. Die Kamera erkennt automatisch 11 verschiedene Szenen - Portrait, Landschaft, Sonnenuntergang, Makro, Text, Schnee, Gegenlicht, Gegenlicht-Portrait, Nachtszene, Nachtszene-Portrait und Laub - und wählt die optimalen Einstellungen aus.

#### **Angepasste Szene-Symbol. Nachdem die Kamera die Aufnahmebedingungen erkannt hat, ändert sich dieses Symbol, um den erkannten Aufnahmemodus anzuzeigen.**

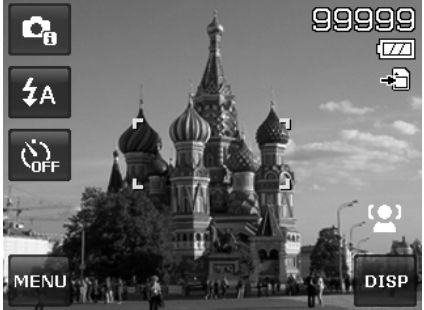

#### Aktivieren der Angepassten Szene

- 1. Wählen Sie Angepasste Szene aus dem Aufnahmemodus-Menü.
- 2. Fokussieren Sie die Kamera zur Aufnahme auf das Motiv.
- 3. Die Kamera erkennt die Aufnahmebedingungen und wechselt automatisch in einen entsprechenden Aufnahmemodus.
- 4. Drücken Sie den Auslöser zur Hälfte, um das Motiv zu fokussieren. Der Rahmen wird grün zur Anzeige, dass der Fokus eingestellt wurde.
- 5. Drücken Sie auf den Auslöser, um die Aufnahme zu machen.

#### **Verwenden des Kindermodus**

Taktisch gesehen sind Kinder am Schwierigsten zu fotografieren. Sie neigen dazu sich hin- und herzubewegen und können eine richtige Herausforderung darstellen, wenn man länger als eine oder zwei Sekunden versucht ihre Aufmerksamkeit zu erregen. Um einen tollen Moment für Ihre Kinder aufzunehmen, stellen Sie die Kamera einfach in den Kindermodus. Dieser Modus verwendet eine schnellere Verschlussgeschwindigkeit und ist immer auf das sich bewegende Motiv fokussiert.

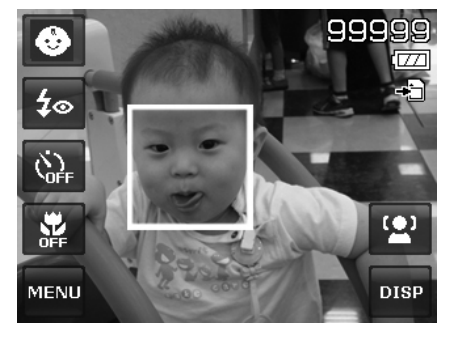

#### **Die Kamera ist automatisch in den Landschaftsmodus gewechselt.**

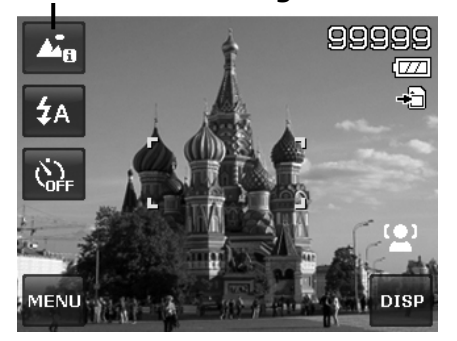

#### **Verwenden des Sportmodus**

Wenn Sie eine Serie von Bildern mit sportlichen Bewegungen, wie z.B. einen Abschlag beim Golf, oder Bilder eines Kolibris oder Schmetterlings aufnehmen möchten, stellen Sie den Aufnahmemodus in den Sportmodus. Dieser Modus verwendet eine schnellere **Sequenzgeschwindigkeit** (Aufnahme von Bildern solange der Auslöser gedrückt wird), was die Aufnahme einer Bildersequenz ermöglicht, dessen Einzelbilder klar voneinander getrennt sind.

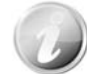

Stellen Sie sicher, dass genügend Speicherplatz auf Ihrer Speicherkarte vorhanden ist, da Sie diesen beim Start der Aufnahme benötigen.

#### **Verwenden des Partymodus**

Lassen Sie den Partymodus steigen! Es kann schwierig sein, jeden auf einer Party aufzunehmen. Nehmen Sie ein Gruppen- oder Familienportrait auf, wenn alle beisammen sind. Der Partymodus verwendet das Blitzlicht für Rote-Auge-Reduktion und Gesichtserkennung. Sie werden weniger Aufnahmen verpassen und sich stärker auf der Party amüsieren können.

#### **Verwenden des weiche Hauttöne-Modus**

Wenn der weiche Hauttöne-Modus aktiviert ist, werden Falten und Linien weniger deutlich erscheinen, währenddessen die Auflösung anderer Bildteile als die der Haut erhalten bleibt. Die Kamera erkennt hautfarbene Bereiche, z.B. das Gesicht und bearbeitet das Bild, so dass die Haut weicher erscheint.

#### **Verwenden des Lebensmittelmodus**

Wie teilen Sie Ihre kulinarischen Erlebnisse und Kommentare über interessante Widgets in Ihrem Blog durch Nahaufnahmen mit? Nehmen Sie einfach Ihre Kamera und stellen Sie den Lebensmittelmodus ein. Diese Funktion verwendet den Makrofokus und automatisches Blitzlicht für Nahaufnahmen.

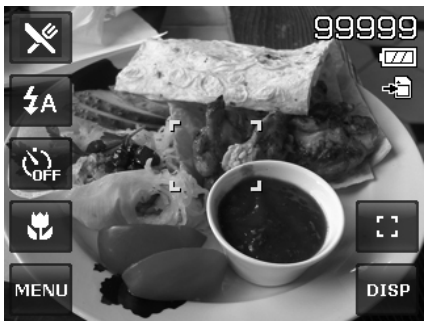

**Makrofokus und Auto-Blitzlicht sind bei der Verwendung des Lebensmittelmodus aktiviert.** 

## **Verwenden des Laubmodus**

Ein weiträumiges Bild, wie z.B. von einem Garten oder einem Wald, ist ohne kräftiges Grün ziemlich langweilig. Im Laubmodus werden grüne und blaue Farbtöne intensiv verstärkt, so dass weiträumige Bilder in kräftigen Farben dargestellt werden.

#### **Verwenden des Auktionsmodus**

Es ist schwierig und zeitraubend verschiedene Bilder mit einer Software zu kombinieren. Wählen Sie den Auktionsmodus und ein Muster und machen Sie anschließend einige Aufnahmen aus verschiedenen Winkeln. Die Kamera wird ein kombiniertes Bild mit niedriger Auslösung erstellen, das sich für die Veröffentlichung im Internet eignet.

- 1. Wählen Sie den Auktionsmodus aus dem Aufnahmemodus-Menü.
- 2. Wählen Sie ein Muster, indem Sie auf das Symbol tippen.
- 3. Kehren Sie zur Vorschauansicht zurück, um die Aufnahme zu beginnen.

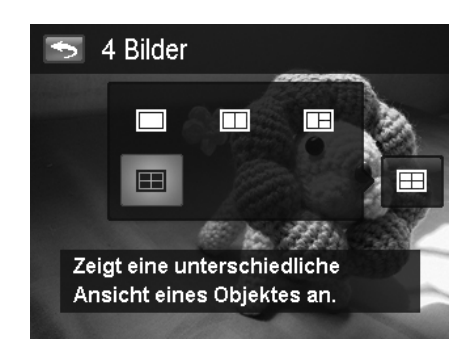

- 4. Rahmen Sie das Motiv ein und drücken Sie auf den **Auslöser**, um die erste Aufnahme zu machen.
- 5. Oder tippen Sie auf die Bildschirmtaste **Auktion**  $\blacksquare$ , um das Muster zurückzusetzen.

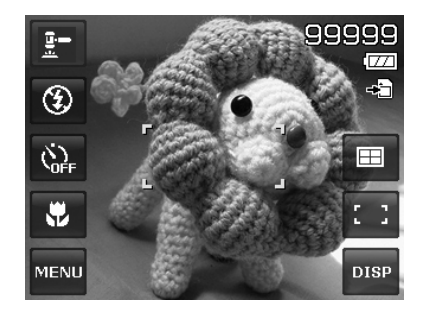

- 6. Tippen Sie auf **Fortfahren**, um die zweite Aufnahme zu machen.
- 7. Oder drücken Sie auf **Abbrechen**, um zur ersten Aufnahme zurückzugehen.

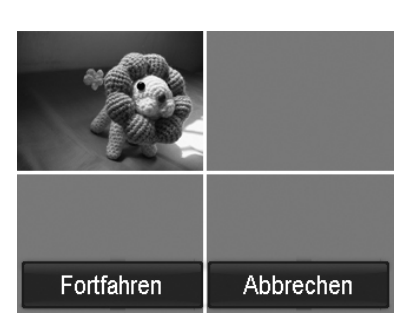

8. Wiederholen Sie die Schritte 4 bis 6, bis die Mustervogabe mit Bildern gefüllt ist.

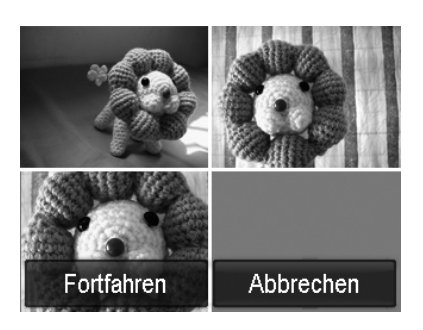

- 9. Drücken Sie auf **Speichern**, um das erstellte Bild zu speichern.
- 10. Oder drücken Sie auf **Abbrechen**, um zur letzten Aufnahme zurückzugehen.
	- 11. Das Bild kann über ein USB-Kabel auf einen PC übertragen (Weitere Informationen finden Sie unter "
- 12.
- 13. Anschluss der Kamera an einen PC" auf Seite 61) oder über ein Speicherkarten-Lesegerät auf eine

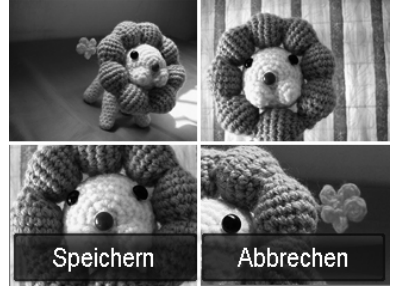

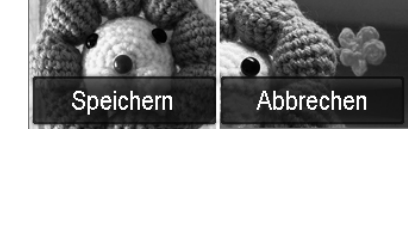

#### **Der Auktionsmodus verwendet 4 verschiedene Muster**

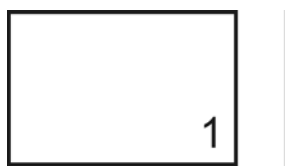

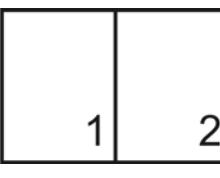

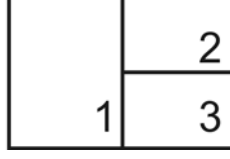

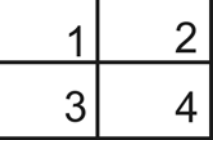

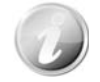

Das Bild wird nur auf niedrige Qualität und VGA (640 x 480) Größe eingestellt.

#### **Verwenden des Lächelerkennungsmodus**

Beim Anblick einer Kamera ist ein Lächeln, gerade bei Kindern, immer sehr kurz und schwer über den manuellen Auslöser einzufangen. Der Lächelerkennungsmodus erkennt permanent jedes Lächeln und führt Auto Fokus (AF) aus, um ein Bild ohne Drücken des Auslösers aufzunehmen.

So erhalten Sie ein **fröhliches** Bild im Lächelerkennungsmodus:

- 1. Wählen Sie den Modus Lächeln einfangen aus dem Aufnahmemodus-Menü.
- 2. Fokussieren Sie die Kamera zur Aufnahme auf das Motiv.
- 3. Bei der Erkennung eines Lächelns wird der weiße Fokusrahmen grün, um den Auslöser anzudeuten und automatisch eine Aufnahme zu machen.

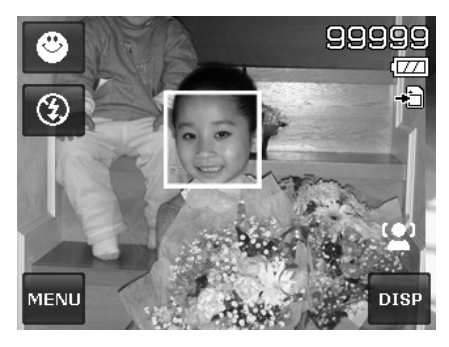

#### **Verwenden des Blinzelerkennungsmodus**

Nichts stört auf tollen Bildern mehr als dass einer Ihrer Motive die Augen geschlossen hat. Die Blinzelerkennung bietet Ihnen zusätzliche Gewissheit, wenn Sie einen einzigartigen Moment aufnehmen, z.B. das Halten einer Trophäe mit Mannschaftskameraden nach dem Gewinn eines Basketballspiels.

Falls geschlossene Augen erkannt werden, wird ein Speicherbestätigungsmenü erscheinen, welches Ihnen die Möglichkeit gibt, nochmals die Aufnahme zu machen, bevor sich Ihr Motiv oder Ihre Motive weiterbewegen.

Aktivieren der Blinzelerkennung

- 1. Wählen Sie den Modus Blinzelerkennung aus dem Aufnahmemodus-Menü.
- 2. Drücken Sie den **Auslöser** zur Hälfte, um das Objekt zu fokussieren. Der Rahmen wird grün zur Anzeige, dass der Fokus eingestellt wurde.
- 3. Drücken Sie auf den **Auslöser**, um das Bild aufzunehmen und automatisch zu speichern.
- 4. Wenn die Kamera ein Blinzeln erkennt, wird die Option "**Speichern**" oder "**Abbrechen**" Option auf dem Display erscheinen.
- 5. Wählen Sie **Speichern** zum Speichern oder **Abbrechen** zum Verwerfen.

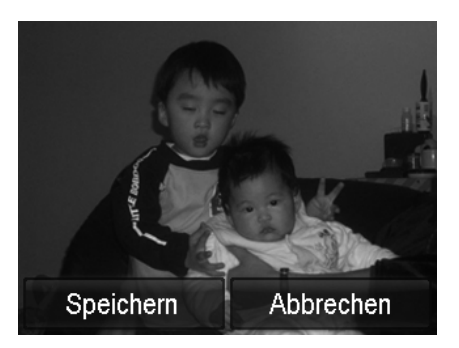

#### **Verwenden des Vorlage-Gestaltungs-Modus**

Wenn Sie jemanden bitten Bilder von Ihnen zu machen, sind die Fotos oft nicht zufriedenstellend, nicht wahr? Die Vorlage-Gestaltung hilft Ihnen dabei, den Hintergrund zu erhalten, den Sie sich wünschen, selbst dann, wenn Sie jemanden anders mit der Aufnahme des Bildes beauftragen müssen.

Im Prinzip ist die Vorlagen-Gestaltung ein Zwei-Schritte-Vorgang.

- Aufnahme eines Bildes für die Vorlage-Gestaltung.
- Nochmalige Aufnahme basierend auf dem zuvor gespeicherten Bild.
- 1. Richten Sie den gewünschten Hintergrund ein und drücken Sie dann auf den **Auslöser** (ganz herunterdrücken), so dass Sie ein halbtransparentes Bild des Hintergrundes erhalten, das auf dem Display verbleibt.
- 2. Drücken Sie auf **X**, um das vorläufige halbtransparente Bild zu verwerfen.

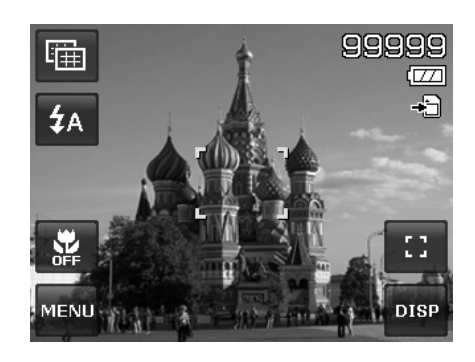

- 3. Bitten Sie dann eine andere Person, eine Aufnahme von Ihnen vor dem Originalhintergrund zu machen, wobei die Person das Bild mit Hilfe des halbtransparenten Bildes auf dem Display einrichtet.
- 4. Bewegen Sie sich auf Ihre Position bis der Fotograf bestätigt, dass Sie sich vollständig oder mit der oberen Körperhälfte im Rahmen und an der richtigen Position befinden.
- 5. Drücken Sie auf den Auslöser. Die Kamera speichert dann nur das Bild, das in diesem Schritt aufgenommen wurde.

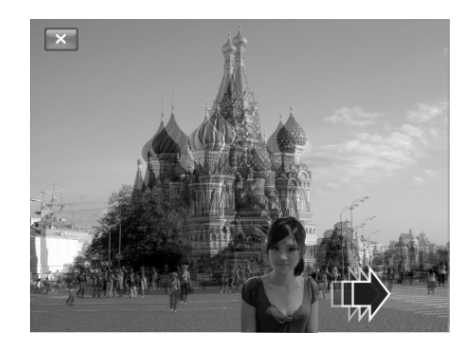

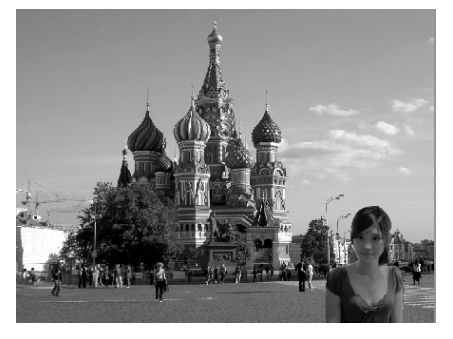

#### **Verwenden des Romantikportraits**

Möchten Sie ein schönes Bild ganz allein zu zweit aufnehmen? Alles was Sie tun müssen ist die Kamera zu halten und zusammen ihr Lächeln zu zeigen. Wenn mehr als zwei Gesichter erkannt wurden, führt die Kamera einen 2-Sekunden Countdown mit einer akustischen Mitteilung aus und wird anschließend eine Aufnahme ohne Drücken des **Auslösers** machen.

#### **Verwenden des Selbstportraits**

Wenn Sie allein ein Bild von sich aufnehmen möchten, benötigen Sie neben einem Stativ den Selbstportrait-Modus. Mit Hilfe Ihres Arms beginnt die Kamera die Gesichtserkennung im Selbstportrait-Modus. Wenn ein Gesicht erkannt wurde, führt die Kamera einen 2-Sekunden Countdown mit einer akustischen Mitteilung aus und wird anschließend eine Aufnahme ohne Drücken des **Auslösers** machen.

Tipps für gute Aufnahmen bei einem Selbstportrait:

- Lehnen Sie sich in Richtung der Kamera, um ein Doppelkinn zu verkleinern.
- Winkeln Sie Ihren Körper an und strecken Sie Ihre Arme aus, um schlanker zu wirken.
- Ziehen Sie Ihre Schultern zurück.

#### **Verwenden des HDR-Modus**

Der HDR-Modus bewahrt die Einzelheiten von Helligkeit und Schatten, so dass Fotos mit natürlichem Kontrast entstehen. Verwenden Sie diese für Aufnahmen mit hohem Kontrast, zum Beispiel beim Fotografieren einer hellen Umgebung im Freien durch eine Tür/ein Fenster oder bei der Aufnahme von Bildern von schattigen Objekten an einem sonnigen Tag. Mit dieser Funktion wird der Kontrast von der Kamera eingestellt und macht eine Nachbearbeitung für die Gesamtzahl der Bilder überflüssig.

## **Verwenden der Sprachaufnahme**

- 1. Wählen Sie **Stimme** aus dem Aufnahmemodus-Menü. Das Sprachaufnahmefenster wird auf dem LCD-Monitor angezeigt.
- 2. Drücken Sie auf den **Auslöser**, um mit der Aufnahme zu beginnen.
- 3. Drücken Sie erneut auf den **Auslöser**, um die Aufnahme zu stoppen.

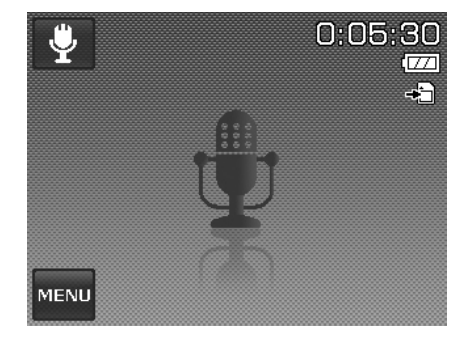

## **Einstellen der Bildgröße**

Die Funktion Bildgröße wird verwendet, um die Auflösung vor der Aufnahme eines Bildes einzustellen. Das Ändern der Bildgröße wirkt sich auf die Anzahl der Bilder aus, die auf der Speicherkarte abgelegt werden können. Je höher die Auflösung, desto mehr Speicherplatz wird benötigt.

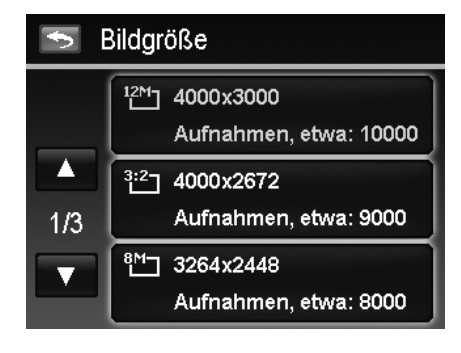

Die unten stehende Tabelle gibt die Werte für die Bildgröße an.

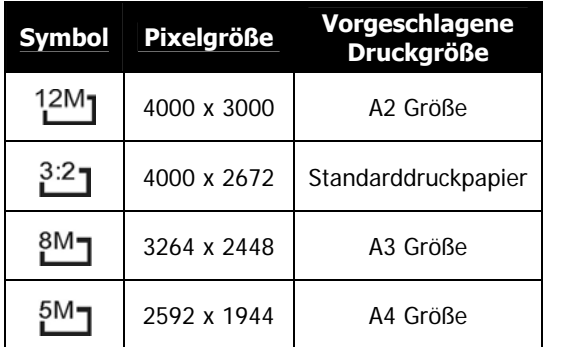

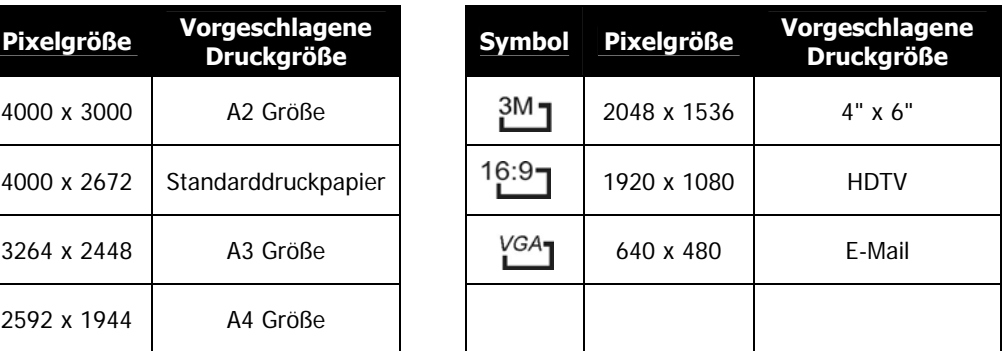

## **Einstellen der Qualität**

Hier wird die Qualität (Komprimierung) festgelegt, mit der die Aufnahmen gemacht werden sollen. Die Qualität bestimmt die Komprimierung, die für Ihre Bilder verwendet wird. Feine Qualität erzeugt die besten Bilder mit schärferen Details und weniger Komprimierung. Je höher die Qualität, desto höher ist auch der Speicherplatzbedarf auf Ihrer Speicherkarte.

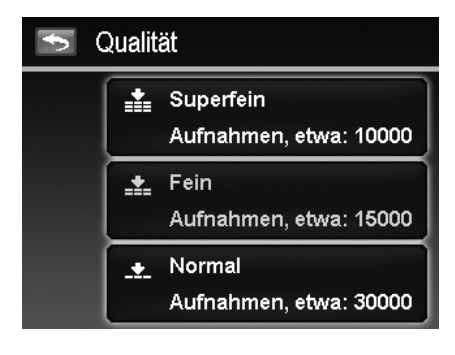

## **Einstellen der Belichtungs-Kompensation**

Sie können die Fotos, die Sie aufnehmen, insgesamt heller oder dunkler machen. Diese Einstellungen werden verwendet, wenn sonst keine geeignete Helligkeit (Belichtung) erzielt werden kann, z.B. wenn der Helligkeitsunterschied zwischen dem Motiv und dem Hintergrund (Kontrast) zu groß ist oder wenn das Motiv im Verhältnis zum Gesamtbild sehr klein ist. Nur für unbewegte Bilder verfügbar.

Einstellen der Belichtungseinstellungen:

• Tippen Sie auf  $\triangle$  oder  $\nabla$ , um Seiten zu wechseln und den gewünschten Belichtungswert einzustellen.

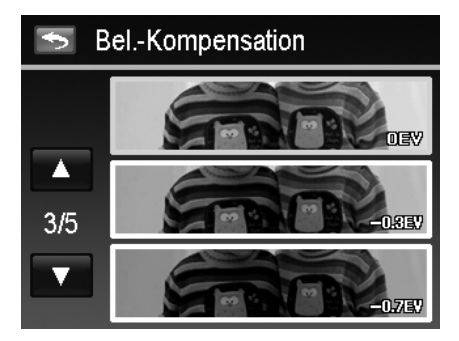

Während Sie durch Antippen von  $\blacktriangle$  und  $\blacktriangledown$  die Seiten wechseln, können Sie jeweils die Vorschau der 3 nächsten Einstellungen sehen.

## **Einstellen des Weißabgleichs**

Hier wird der Weißabgleich für die Aufnahme von Fotos bei verschiedenen Lichtbedingungen festgelegt. Dabei wird das Licht der Empfindung des menschlichen Auges angeglichen.

• Während Sie durch Antippen von  $\blacktriangle$  und  $\nabla$  die Seiten wechseln, können Sie jeweils die Vorschau der 3 nächsten Einstellungen sehen.

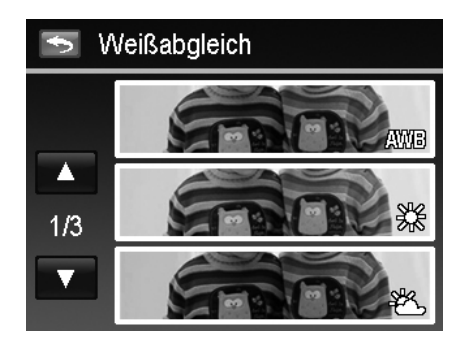

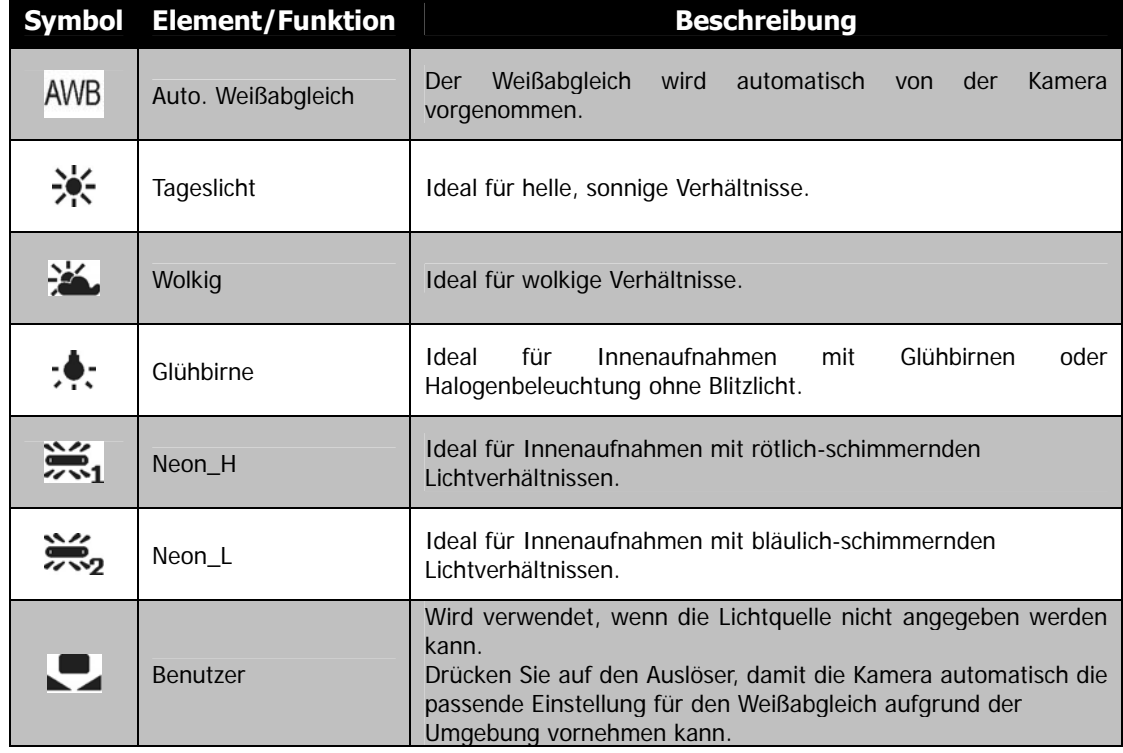

## **Einstellen des ISO-Wertes**

Legt die Lichtempfindlichkeit für die Aufnahmen fest. Wenn die Empfindlichkeit erhöht wird (und der ISO-Wert vergrößert wird), ist Fotografieren selbst an dunklen Orten möglich, allerdings erscheint das Bild dann pixelierter (körniger).

- Verwenden Sie eine höhere ISO-Einstellung in dunklen Umgebungen und eine niedrigere ISO-Einstellung in hellen Umgebungen.
- Verfügbare Einstellungen sind: Autom./100/200/400/800/1600/3200/6400

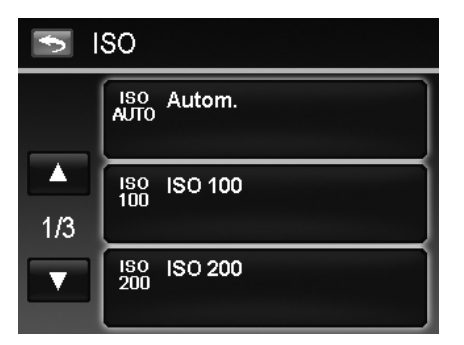

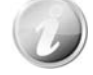

Wenn der Stabilisator aktiviert ist, wird der ISO-Wert automatisch auf Auto gestellt und kann nicht geändert werden. Deaktivieren Sie zunächst den Stabilisator, um den ISO-Wert einzustellen.

## **Einstellen der Messung**

Hier wird die Messmethode für die Berechnung der Belichtung festgelegt.

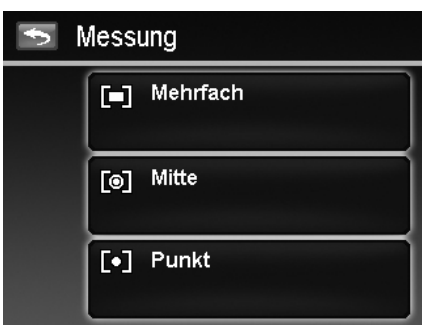

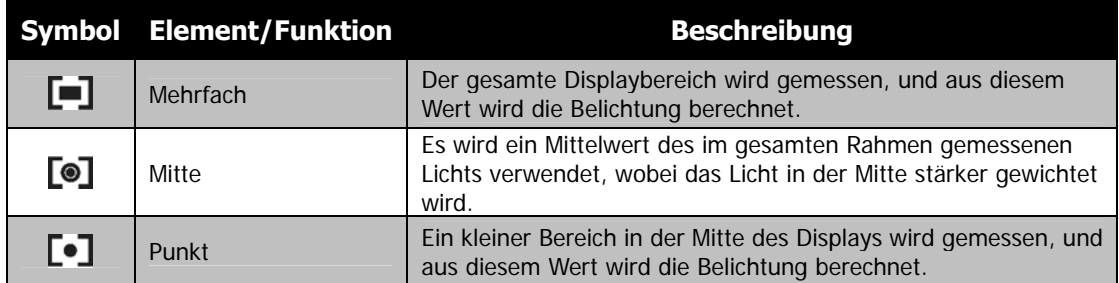

## **Einstellen der automatischen Belichtung (AEB)**

Autom.Bel. bedeutet Automatische Belichtungsreihe. Es können drei Fotos hintereinander mit unterschiedlichen Belichtungen in der Reihenfolge Standardbelichtung, Unterbelichtung und Überbelichtung aufgenommen werden.

Einstellen von Automatische Belichtungsreihe

- 1. Tippen Sie im Aufnahmemenü auf **Autom.Bel.**
- 2. Tippen Sie auf Ein/Aus, um die Autom.Bel. zu aktivieren/deaktivieren.

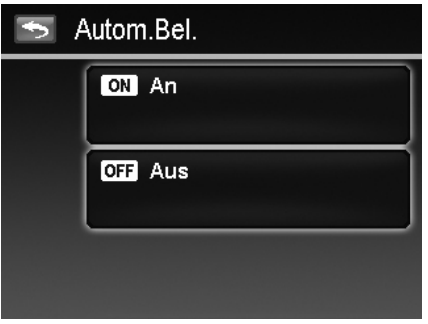

## **Einstellen des AF-Bereichs**

Einstellen des AF-Bereichs:

- 1. Tippen Sie im Aufnahmemenü auf **AF-Bereich**.
- 2. Tippen Sie zum Übernehmen auf die gewünschte Option.
- Weitere Informationen finden Sie unter "Einstellen des

AF-Bereichs/Gesichtserkennung/Berührungsaufnahme" auf Seite 23.

#### **Einstellen der AF-Lampe**

Die AF-Lampenfunktion ermöglicht die Aufnahme von Bildern selbst bei schlechten Lichtverhältnissen. Wenn die AF-Lampe auf Auto eingestellt ist, wird die AF-Lampe an der Vorderseite der Kamera, siehe "Ansicht von vorne" auf Seite 7, durch halbes Herunterdrücken des **Auslösers** rot leuchten, damit die Kamera einfach fokussieren kann.

Einstellen der AF-Lampe:

- 1. Tippen Sie im Aufnahmemenü auf **AF-Lampe**.
- 2. Tippen Sie auf Ein/Aus, um die AF-Lampe zu
- aktivieren/deaktivieren.

## **Einstellen der Schärfe**

Mit dieser Funktion können Sie feine Einzelheiten Ihrer Bilder hervorheben oder weichzeichnen.

Einstellen der Schärfe

- 1. Tippen Sie im Aufnahmemenü auf **Schärfe**.
- 2. Tippen Sie zum Übernehmen auf die gewünschte Option.

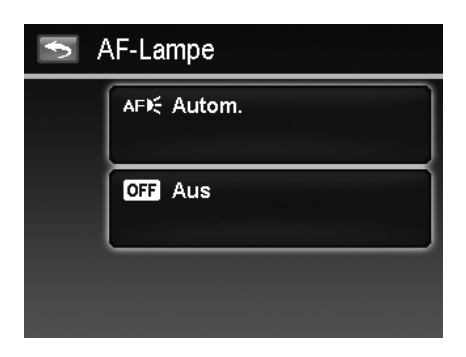

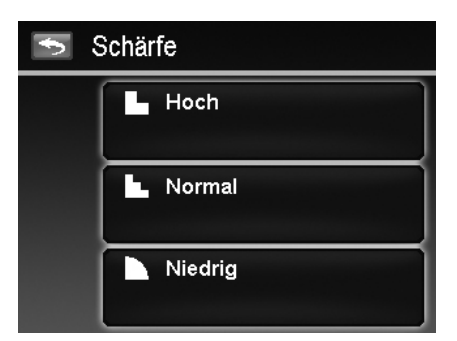

Die unten stehende Tabelle gibt die verfügbaren Schärfeeinstellungen an.

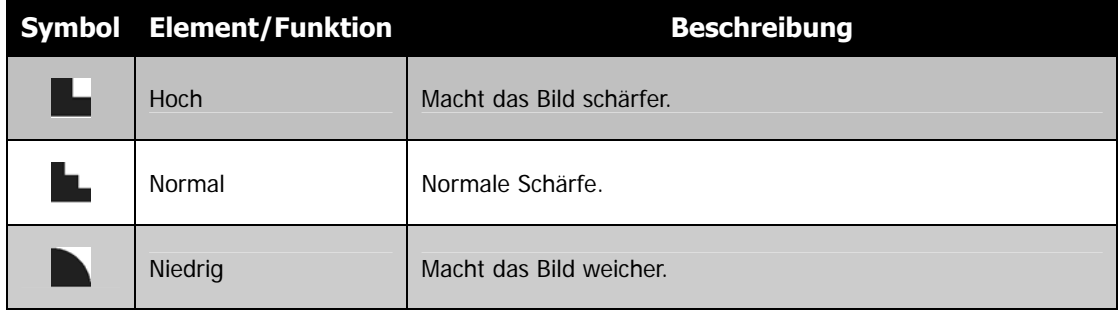

## **Einstellen der Sättigung**

Mit der Sättigungsfunktion können Sie die Farbsättigung in Ihren Bildern anpassen. Verwenden Sie eine hohe Farbsättigung für kräftige Farben und eine niedrige Farbsättigung für mehr natürlichere Töne.

Einstellen der Sättigung

- 1. Tippen Sie im Aufnahmemenü auf **Sättigung**.
- 2. Tippen Sie zum Übernehmen auf die gewünschte Option.

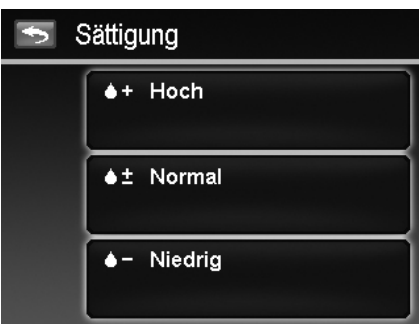

Die unten stehende Tabelle gibt die verfügbaren Sättigungseinstellungen an.

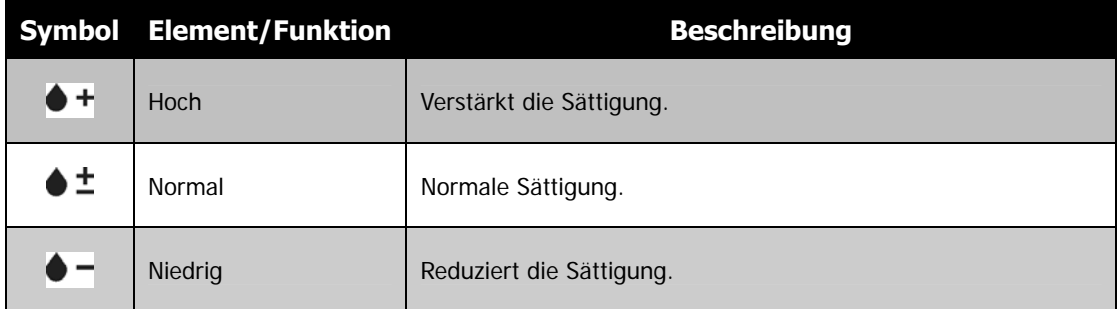

## **Einstellen des Kontrasts**

Mit dieser Funktion können Sie den Kontrast Ihrer Bilder anpassen.

Einstellen des Kontrasts

- 1. Tippen Sie im Aufnahmemenü auf **Kontrast**.
- 2. Tippen Sie zum Übernehmen auf die gewünschte Option.

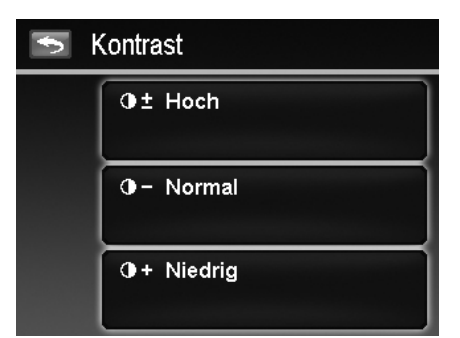

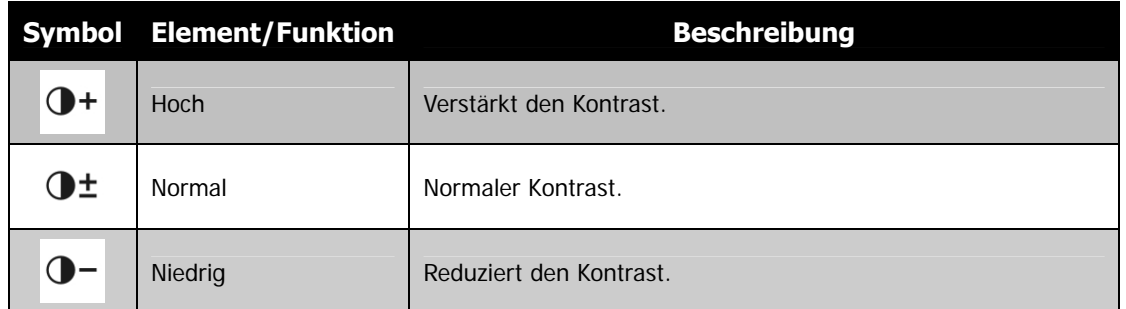

## **Einstellen des Blitzlichts**

- Einstellen des Blitzlichts:
	- 1. Tippen Sie im Aufnahmemenü auf **Blitz**.

2. Tippen Sie zum Übernehmen auf die gewünschte Option.

Weitere Informationen finden Sie unter "Verwenden des Blitzlichts" auf Seite 20.

## **Einstellen der Betriebsart**

Einstellen der Betriebsart:

- 1. Tippen Sie im Aufnahmemenü auf **Betriebsart**.
- 2. Tippen Sie zum Übernehmen auf die gewünschte Option.
- Weitere Informationen finden Sie unter

**"Einstellen der Betriebsart"** auf Seite 22.

#### **Einstellen des Fokusmodus**

Einstellen des Fokusmodus:

- 1. Tippen Sie im Aufnahmemenü auf **Fokusmodus**.
- 2. Tippen Sie zum Übernehmen auf die gewünschte Option.

Weitere Informationen finden Sie unter "Einstellen des Fokusmodus" auf Seite 21.

## **Einstellen des Farbmodus**

Die Farbmodus-Funktion wendet verschiedene Farben und Farbtöne auf Fotos oder Videos an, um für einen stärkeren künstlerischen Effekt zu sorgen.

• Während Sie durch Antippen von  $\triangle$  und  $\blacktriangledown$  die Seiten wechseln, können Sie jeweils die Vorschau der 3 nächsten Einstellungen sehen.

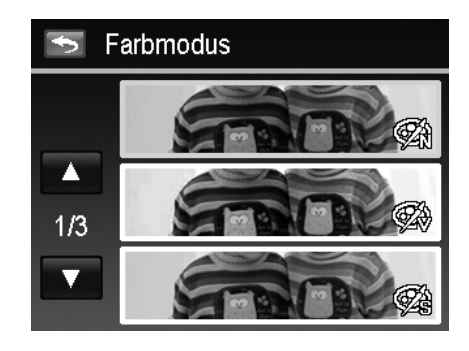

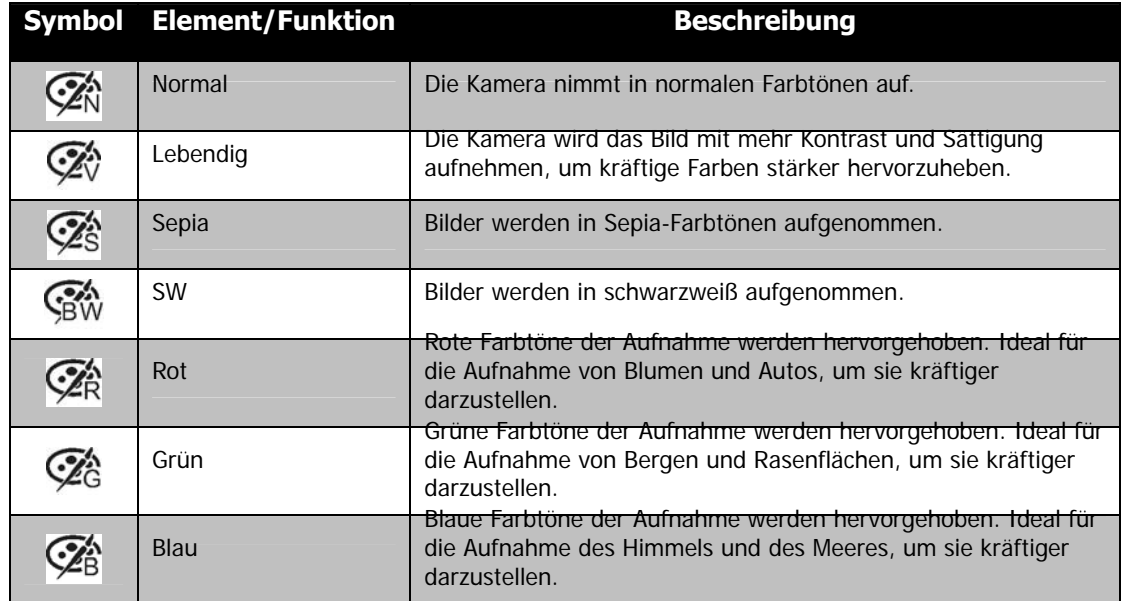

## **Einstellen des Digitalzooms**

Mit dieser Funktion steuern Sie den Digitalzoom-Modus Ihrer Kamera.

Ihre Kamera vergrößert ein Bild zunächst unter

Verwendung des optischen Zooms. Wenn die Zoomskala 4x übersteigt, verwendet die Kamera den Digitalzoom.

Einstellen des Digitalzooms

- 1. Tippen Sie im Aufnahmemenü auf **Digitalzoom**.
- 2. Tippen Sie zum Übernehmen auf die gewünschte Option.

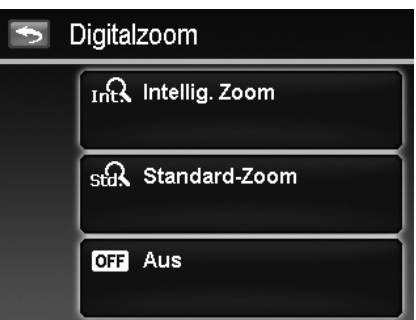

Die unten stehende Tabelle gibt die verfügbaren Digitalzoom-Einstellungen an.

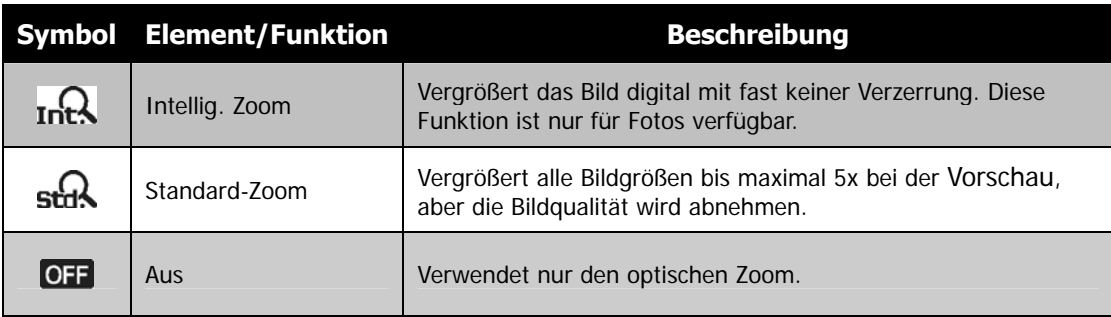

• Der Digitalzoom ist in den Modi Gesichtserkennung an, ISO6400, Schnelle Serie, Video und Sprachaufnahme nicht verfügbar.

• Die maximale intelligente Zoomskala hängt vom Bildtyp und der Auflösung ab.

## **Einstellen des Datumsstempels**

Das Datum der Aufnahme kann direkt auf die Fotos aufgedruckt werden. Diese Funktion muss aber vor der Aufnahme eines Bildes aktiviert werden. Sobald Datum und Zeit auf ein Bild gedruckt worden sind, können sie nicht länger bearbeitet oder gelöscht werden. Die Datumsstempelfunktion unterliegt den folgenden Einschränkungen:

- Nur für Fotos verfügbar.
- Kann die Autom.Bel./Sequenz-Aufnahme verlangsamen, wenn Datumsaufdruck im Autom.Bel./Sequenz-Modus aktiviert wird.
- Auf vertikalen oder gedrehten Bildern erscheinen Datum und Zeit auf Ihren Bildern trotzdem horizontal.

Einstellen des Datumsstempels

- 1. Tippen Sie im Aufnahmemenü auf **Datumsaufdruck.**
- 2. Tippen Sie zum Übernehmen auf die gewünschte Option.

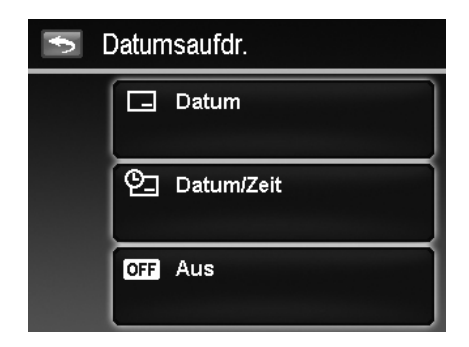

#### **Einstellen der Auto-Vorschau**

Mit der Auto-Vorschaufunktion können Sie die aufgenommenen Bilder sofort nach der Aufnahme ansehen. Wenn die Auto-Vorschau aktiviert ist, wird die Kamera das aufgenommene Bild für **1 Sekunde** auf dem LCD-Monitor anzeigen.

Einstellen der Auto-Vorschau

- 1. Tippen Sie im Aufnahmemenü auf **Auto-Vorschau**.
- 2. Tippen Sie auf Ein/Aus, um die Auto-Vorschau zu aktivieren/deaktivieren.

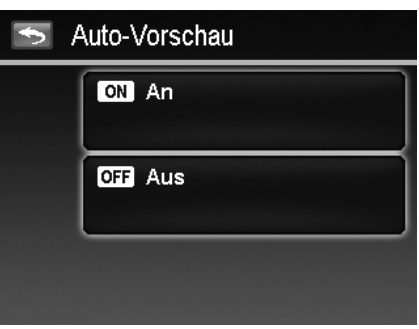

#### **Aufnehmen von Videos**

Sie können Videos mit der Kamera aufnehmen. Die verfügbare Aufnahmezeit hängt von der Kapazität der Speicherkarte ab. Videos können aufgenommen werden, bis die maximale Speicherkapazität erreicht wurde. Die Länge eines einzelnen Videos kann allerdings beschränkt sein (die Beschränkung hängt vom Kameramodell ab).

- 1. Tippen Sie auf dem Bildschirm auf **Aufnahmemodus (a)** (rote Farbe) und wählen anschließend "Video". Oder tippen Sie im Aufnahmemenü auf Aufnahmemodus und wählen "Video".
- 2. Richten Sie Ihre Kamera auf das Motiv, das Sie aufnehmen möchten.
- 3. Drücken Sie auf den **Auslöser**, um mit der Aufnahme zu beginnen.
- 4. Verwenden Sie das **Zoom-Rad**, um in ein Bild hineinund herauszuzoomen.
- 5. Wenn Sie die Aufnahme unterbrechen möchten, drücken Sie auf **Pause** .
- 6. Drücken Sie zum Fortsetzen der Aufnahme erneut auf **Pause**.
- 7. Wenn Sie die Aufnahme stoppen möchten, drücken Sie auf den **Auslöser**.
	- Wenn die Kamera aufgrund des Erreichens der maximalen Größe **(4GB)** eines einzelnen Videos die Aufnahme stoppt, drücken Sie einfach erneut auf den Auslöser,<br>um die Aufnahme fortzusetzen.
	- Die Kamera wird die Aufnahme automatisch stoppen, wenn die max. Speicherkapazität erreicht ist.<br>Der Digitalzoom ist während der Aufnahme eines Videos nicht verfügbar.
	-
	- Während der Benutzung des Zoom-Rades kann kein Ton aufgenommen werden.
	- Stromsparen ist während der Videoaufnahme oder Anhalten der Aufnahme nicht verfügbar.

#### **Einstellungen für die Videoaufnahme**

Tippen Sie auf dem Bildschirm auf **Menü** , um das Videomenü aufzurufen und die Einstellungen vor der Aufnahme eines Videos zu konfigurieren.

#### **Videogröße**

Die Funktion Videogröße erscheint nur im Videomodus. Mit der Funktion können Sie die Auflösung und die Qualität von Videoclips anpassen.

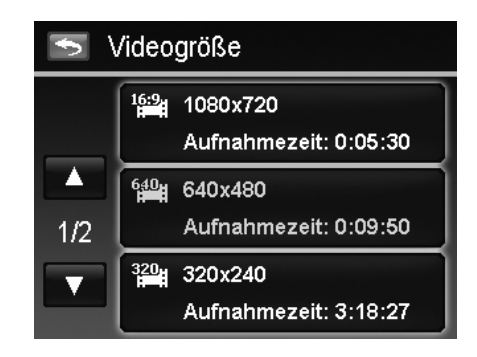

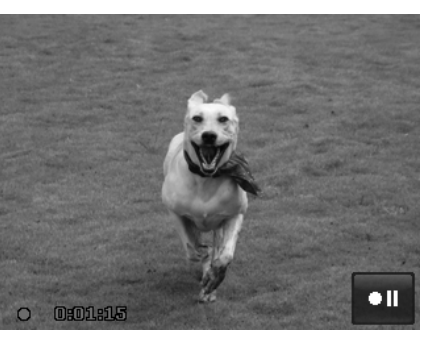

Die unten stehende Tabelle gibt die verfügbare Größe und entsprechende Bildqualitätseinstellungen an.

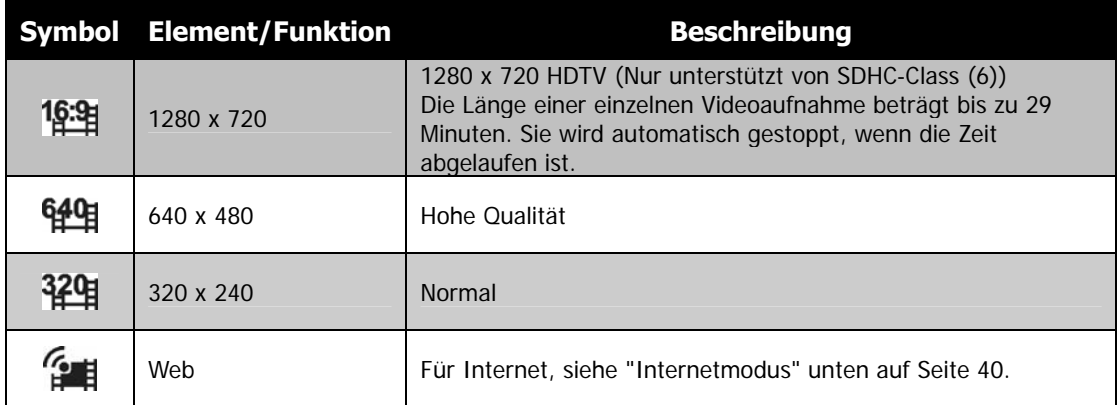

#### **Internetmodus**

Im Internetmodus können Sie Videos mit vordefinierten Videoeinstellungen für den einfachen Upload auf eine Internet-Website aufnehmen.

Der Internetmodus unterstützt zwei Standards für den Dateiupload:

- Einzeldatei-Uploader. Die maximale Videodateigröße beträgt bis zu 100 MB.
- Internet-Uploader. Die maximale Videodateigröße beträgt bis zu 1 GB.

Die Länge der meisten hochgeladenen Videos liegt im Bereich von 5 Minuten. Wenn Sie daher eine Aufnahme im YouTube®-Modus machen, werden die folgenden Standards befolgt:

- Aufgenommene Videos werden auf die Internet-Standardauflösung von 640 x 480 gesetzt.
- Die Aufnahme stoppt automatisch, wenn die Datei 100 MB erreicht hat.
- Wählen Sie die Funktion Videogröße, um ein YouTube®-Video aufzunehmen. Die verfügbare Aufnahmezeit für ein YouTube®-Video beträgt bis zu 10 Minuten.

#### **Weißabgleich, Messung, Farbmodus**

Für das Vornehmen der obigen Einstellungen,

Verwenden des Aufnahmemenüs auf Seite 24.

#### **Voraufnahme**

Sie können die ersten drei Sekunden einer Aktion aufnehmen, die Sie wahrscheinlich verpasst hätten. Sobald diese Funktion aktiviert ist, wird die Kamera automatisch mit der Videoaufnahme beginnen, bevor der Auslöser gedrückt wird. Wenn der Auslöser gedrückt wird, werden die letzten drei Sekunden zum Anfang des Clips hinzugefügt.

#### Einstellen der Voraufnahme:

Drücken Sie auf die Bildschirmtaste **Voraufnahme**, um die Funktion zu aktivieren/deaktivieren.

 Während der aktivierten Voraufnahme wird das Symbol rot sein.

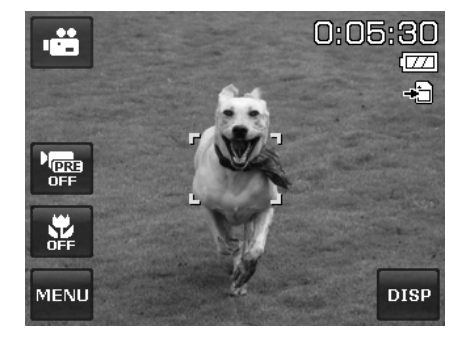

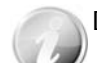

Die Voraufnahme wird in den folgenden Situationen abgebrochen:

- Nachdem die Aufnahme gestartet wurde.
- Umschalten in den Fotomodus oder Wiedergabemodus.
- Ein Menü wird aufgerufen.
- Das Gerät wird ausgeschaltet.
- Der USB-Modus wird aufgerufen.

# Wiedergabe

Sie können Fotos, Videos und Audioclips auf dem LCD-Monitor wiedergeben.

## **Dateinavigation**

Für diese Kamera stehen 4 Wiedergabemodi zur Dateinavigation zur Verfügung:

- Einzelnavigation
- **Fotofolge**
- Miniaturbild
- **Kalender**

## **Ansicht im Einzelnavigations-Modus**

Der Modus Einzelansicht zeigt die Bilder nacheinander auf dem LCD-Monitor an.

Gehen Sie folgendermaßen vor, um Bilder/Videos/Audioclips anzusehen:

- 1. Drücken Sie auf die **Wiedergabe**-Taste der Kamera.
- 2. Der LCD-Monitor wird ein Bild anzeigen. Die Beschreibung der Symbole und weiterer Informationen auf dem Bildschirm finden Sie unter "Fotomodus Fensterlayout" auf Seite 13.

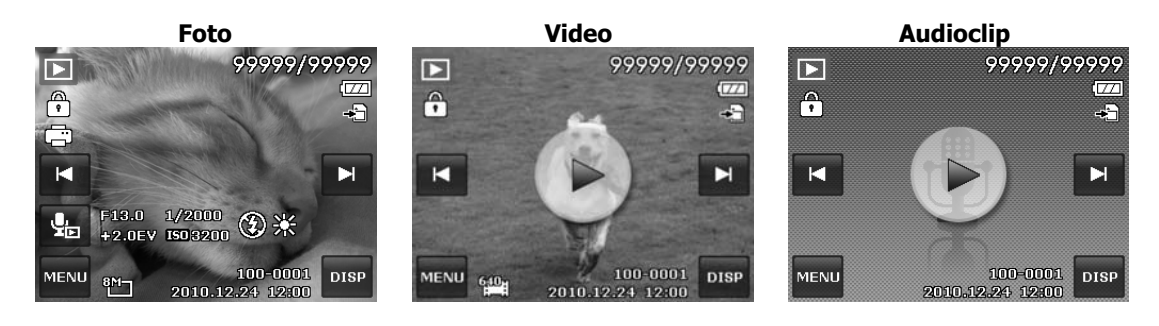

- 3. Tippen Sie auf dem Bildschirm auf **H** oder **H** um das nächste/vorherige Bild/Video/Audio anzuzeigen.
- 4. Drücken Sie auf die Bildschirmtaste **Wiedergabe** , um einen Video- oder Audioclip wiederzugeben. Für weitere Einzelheiten siehe "Wiedergabe von Videos" auf Seite 45 und "Wiedergabe einer Sprachaufnahme" auf Seite 45.

## **Ansicht im Fotofolge-Modus**

Der Fotofolge-Modus zeigt Dateien Seite an Seite an und unterstützt Fingerbewegungen, die Ihnen ein leichtes Durchsuchen der Dateien ermöglichen.

Verwenden der Fotofolge-Navigation:

- Wechseln Sie von der Einzelnavigation, indem Sie auf einen Bereich des Bildschirms außer den Bildschirmtasten tippen.
- Scrollen Sie zum Durchsuchen nach links oder rechts.
- Schlenzen Sie zum schnellen Durchsuchen. Sie können warten, bis die Suche angehalten hat oder irgendwo auf den Bildschirm drücken, um sie sofort zu stoppen.
- Tippen Sie auf das Anzeigebild in der Mitte, um es im Einzelnavigations-Modus anzuzeigen. Oder Sie können auf das halb versteckte Anzeigebild an der linken/rechten Seite des Bildschirms drücken, um die vorherige/nächste Datei im Einzelnavigations-Modus.

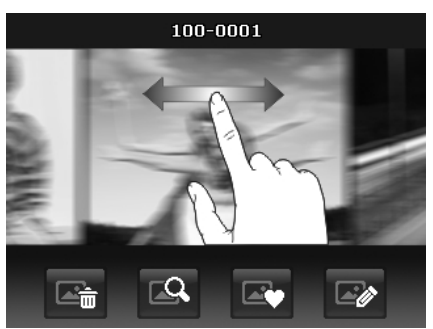

**Ziehen Sie, um Bilder zu durchsuchen** 

Die unten stehende Tabelle zeigt die Funktionen der Bildschirm-Anwendungstasten im Fotofolge-Modus.

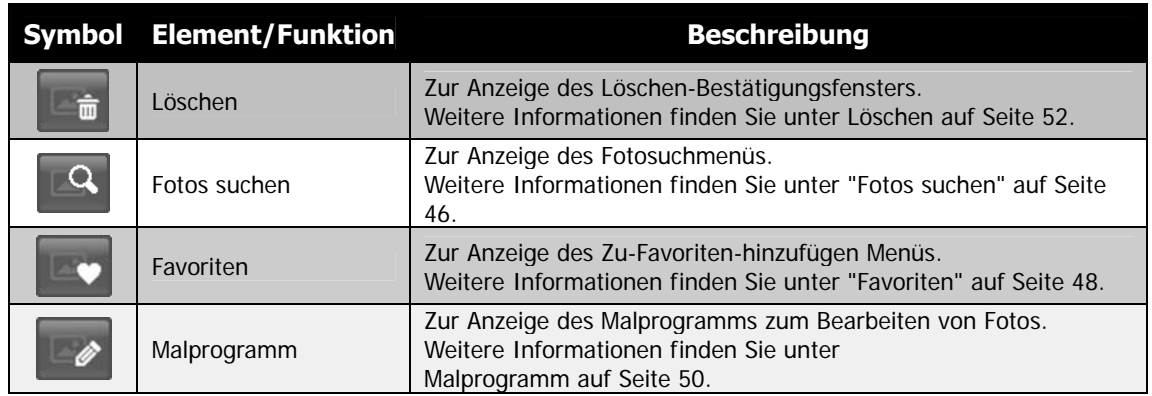

## **Ansicht im Miniaturbildmodus**

Diese Funktion ermöglicht Ihnen die Anzeige von 9 Miniaturbildern auf dem Bildschirm und unterstützt auch Fingerbewegungen wie im Fotofolge-Modus.

Einstellen des Miniaturbildmodus:

- 1. Stellen Sie die Kamera in den Wiedergabe Einzelnavigations- oder Fotofolge-Modus.
- 2. Drehen Sie das Zoom-Rad ein Mal entgegen dem Uhrzeigersinn (nach links), um den Miniaturbildmodus aufzurufen.

Verwenden der Miniaturbildnavigation:

- Scrollen Sie zum Durchsuchen nach links oder rechts.
- Schlenzen Sie zum schnellen Durchsuchen. Sie können warten, bis die Suche angehalten hat oder irgendwo auf den Bildschirm drücken, um sie sofort zu stoppen.
- Scrollen Sie eine Reihe horizontal zur vorherigen/nächsten Reihe, indem Sie auf <a> drücken.
- Tippen Sie auf eines der angezeigten 9 Bilder in der Mitte des Bildschirms, um es im Einzelnavigations-Modus anzuzeigen.
- Um schnell zu Ihrer gewählten Position zu gelangen,
- ziehen Sie die Markierung der Bildschirmleiste.

## **Ansicht im Kalendermodus**

Einstellen des Kalendermodus:

- 1. Stellen Sie die Kamera auf den Wiedergabemodus  $\blacksquare$  ein.
- 2. Drehen Sie das **Zoom-Rad** zwei Mal entgegen dem Uhrzeigersinn (nach links), um Miniaturbilder im Kalendermodus anzusehen.
- 3. Tippen Sie auf das gewünschte Datum, um die Dateien im Einzelnavigations-Modus anzuzeigen.

**Miniaturbildansicht mit Ziehen zum Durchsuchen** 

**Pointer** 

| Sun | Mon | Tue | Wed | Thu   | Fri | Sat |
|-----|-----|-----|-----|-------|-----|-----|
|     |     |     |     |       |     |     |
| r.  | 3   | 4   | Ε   | ₿     | 7   | 8   |
| 圓   | 10  | 11  | 18  | 13    | 14  | 15  |
| 18  | 17  | 18  | 18  | 20    | වී  | 82  |
| 鶹   | 84  | 85  | 26  | 27    | 28  | sis |
| 80  | 81  |     |     | 2009. | 8   |     |

Im Kalendermodus:

- Die erste Datei (Bild, Video, Audio und fehlerhafte Datei), die an dem jeweiligen Datum aufgenommen wurde, wird auf dem Bildschirm erscheinen. • Ein Drehen des **Zoom-Rades** im Uhrzeigersinn (nach rechts) wird zum
- Miniaturbildmodus wechseln.

#### Miniatursymbole:

Im Wiedergabemodus können einige Bilder Symbole enthalten. Diese Symbole zeigen den Dateioder Aufnahmetyp an.

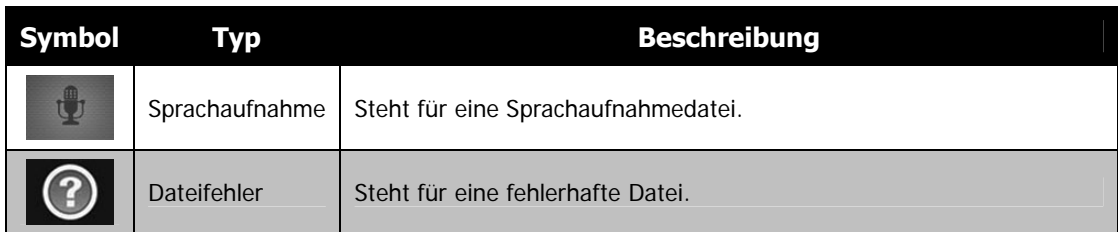

## **Bilder zoomen**

Die Zoomfunktion funktioniert nur mit Fotos.

- Drehen Sie das **Zoom-Rad** im Einzelnavigations-Modus wiederholt im Uhrzeigersinn (nach rechts), bis die gewünschte Zoomansicht angezeigt wird.
- Die 4 Pfeile auf dem LCD-Monitor bedeuten, dass in das Bild hineingezoomt wurde.
- Sie können bis zu einer Ansicht von 12X zoomen.
- Ziehen Sie das vergrößerte Bild in die gewünschte Position.
- Drücken Sie auf den **Auslöser**, um die Zoomansicht zu schließen.

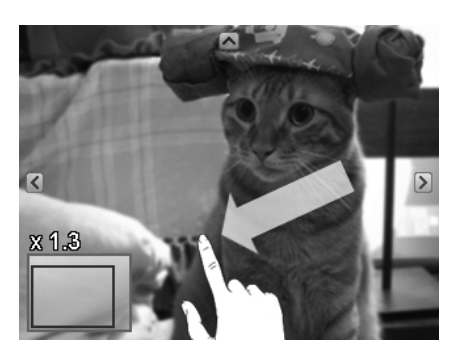

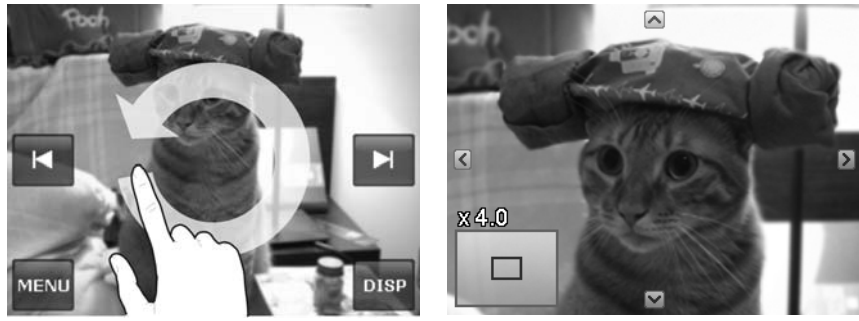

• Ziehen Sie einen Kreis (im Uhrzeigersinn/entgegen dem Uhrzeigersinn) im Einzelnavigations-Modus, um das Bild bis zu 4X zu vergrößern.

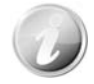

Bilder mit einer Auflösung von 320 x 240 können nur bis zu 6X gezoomt werden.

## **Wiedergabe von Videos**

- 1. Stellen Sie die Kamera auf den Wiedergabemodus  $\blacktriangleright$  ein.
- 2. Tippen Sie auf die Bildschirmtaste **Wiedergabe** , um einen Videoclip wiederzugeben.
- 3. Tippen Sie während der Wiedergabe auf <<<a>  $\blacktriangleright$  auf dem Steuerfeld, um das Video schnell vorzuspulen oder zurückzuspulen. Die Kamera unterstützt Vorlauf- und Rücklaufgeschwindigkeiten von bis zu 4x.
- 4. Tippen Sie auf |, um die Wiedergabe zu unterbrechen; tippen Sie auf > zum Fortfahren oder speichern Sie ein Bildschirmfoto durch Antippen von .
- 5. Um das Video Bild für Bild vor- oder zurücklaufen zu lassen, tippen Sie auf **II** zum Anhalten der Wiedergabe und anschließend auf << oder >>>.
- 6. Tippen Sie auf , um die Wiedergabe zu stoppen. Der LCD-Monitor wird das Videobild im Einzelnavigations-Modus anzeigen.
- 7. Tippen Sie auf  $\bigcirc$ , um Wiederholen ein/aus zu schalten.
	- Während die Aufnahme angehalten ist oder in den Modi schneller Rück-/Vorlauf kann die Lautstärke nicht angepasst werden.
	- Das Bildschirm-Steuerfeld und die Wiedergabeinformationen werden für 2 Sekunden erscheinen und anschließend ausgeblendet. Tippen Sie auf den Bildschirm, um sie wieder anzuzeigen.

## **Wiedergabe einer Sprachaufnahme**

- 1. Stellen Sie die Kamera auf den **Wiedergabemodus**   $\left| \blacktriangleright \right|$  ein.
- 2. Tippen Sie auf die Bildschirmtaste **Wiedergabe** , um eine Sprachaufnahme wiederzugeben.
- 3. Tippen Sie auf II, um die Wiedergabe zu unterbrechen und auf ► zum Fortfahren.
- 4. Tippen Sie auf , um die Wiedergabe zu stoppen und zum Einzelnavigations-Modus zurückzukehren.
- 5. Tippen Sie auf  $\mathbb{Q}$ , um Wiederholen ein/aus zu schalten.

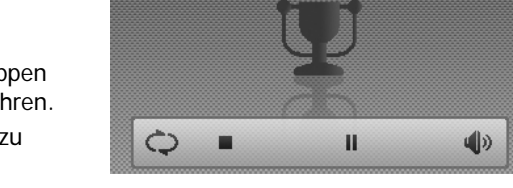

 $\triangleright$  0:00:01/0:01:15

- Die Lautstärke kann während des Pause-Modus nicht eingestellt werden.
- Das Bildschirm-Steuerfeld und die Wiedergabeinformationen werden für 2 Sekunden erscheinen und anschließend ausgeblendet. Tippen Sie auf den Bildschirm, um sie wieder anzuzeigen.

## **Wiedergabe von Sprachnotizen**

Eine Sprachnotiz wird separat aufgenommen und an ein aufgenommenes Bild angehängt. Siehe "Sprachnotiz" auf Seite 51 für die Aufnahme von Sprachnotizen

- 1. Stellen Sie die Kamera auf den **Wiedergabemodus**   $\blacktriangleright$  ein.
- 2. Tippen Sie auf  $\frac{1}{2}$ um Sprachaufnahmen wiederzugeben.
- 3. Tippen Sie auf II, um die Wiedergabe zu unterbrechen und auf > zum Fortfahren.
- 4. Tippen Sie auf **D**, um die Wiedergabe zu stoppen und zum Einzelnavigations-Modus zurückzukehren.
- 5. Tippen Sie auf  $\mathbb Q$ , um Wiederholen ein/aus zu schalten.

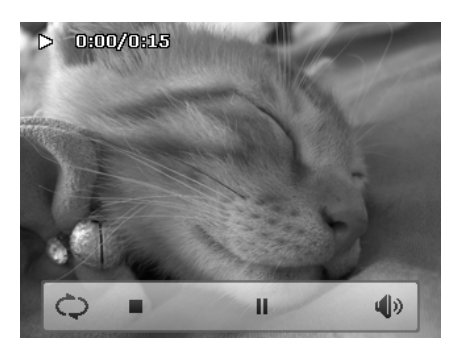

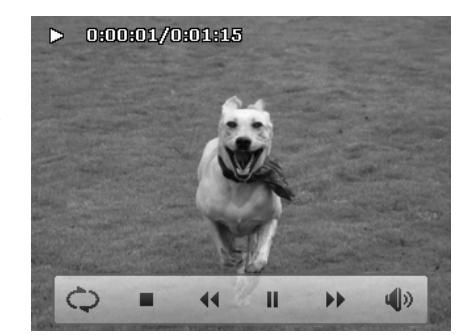

- Die Lautstärke kann nicht angepasst werden, wenn Sie die Sprachnotiz anhalten.
- Das Bildschirm-Steuerfeld und die Wiedergabeinformationen werden für 2 Sekunden erscheinen und anschließend ausgeblendet. Tippen Sie auf den Bildschirm, um sie wieder anzuzeigen.

#### **Lautstärkesteuerung**

Diese Funktion steuert die Audiolautstärke nur wenn ein Video, eine Sprachaufnahme oder eine Sprachnotiz wiedergegeben wird.

Einstellen der Lautstärkesteuerung:

- 1. Tippen Sie während der Wiedergabe auf (U), um die Lautstärkeleiste einzublenden.
- 2. Schieben Sie Ihren Finger vertikal auf der Leiste, um die Lautstärke anzupassen.
- 3. Oder verwenden Sie das **Zoom-Rad**, um die Lautstärke zu steuern. Zoomen Sie hinein/heraus, um die Lautstärke zu erhöhen/verringern.

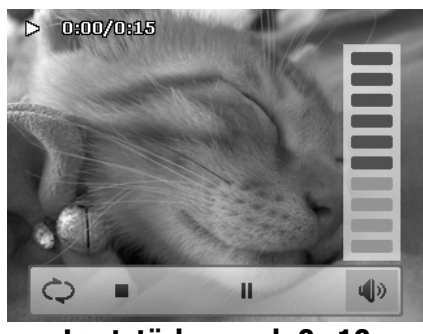

**Lautstärkepegel: 0~10** 

## **Wiedergabemenü**

Im Wiedergabemenü können Sie Bilder bearbeiten, Stimmennotizen aufnehmen und Wiedergabeeinstellungen festlegen.

Aufruf des Wiedergabemenüs:

- 1. Stellen Sie die Kamera auf den Wiedergabemodus ein.
- 2. Drücken Sie auf die Bildschirmtaste Menü MENU<sub>, um</sub> das Wiedergabemenü aufzurufen.
- 3. Tippen Sie auf  $\triangle$  oder  $\nabla$ , um die Seiten zu wechseln.
- 4. Tippen Sie auf die gewünschte Option, um das Untermenü aufzurufen.
- 5. Konfigurieren Sie die Einstellungen im Untermenü.
- 6. Drücken Sie auf <sup>OK</sup>, um die Einstellungen zu speichern und zu übernehmen.
- 7. Tippen Sie auf  $\mathbf{x}$  oder  $\Rightarrow$  um das Menü zu verlassen oder zum Hauptmenü zurückzukehren.

#### **Fotos suchen**

Die integrierte Suchmaschine listet Dateien nach bestimmten Kriterien auf:

- **Nach Favoriten**
- **Nach Szene**
- **Nach Datum**
- **Alle anzeigen**

Verwenden der Suchfunktion:

1. Wählen Sie **Fotos suchen**, indem Sie es im Wiedergabemenü antippen.

Oder tippen Sie im Fotofolge-Modus auf

- 2. Tippen Sie auf die gewünschten Sortierregeln zur Anzeige der Dateien der Gruppe im Einzelnavigations-Modus.
- 3. Wechseln Sie in den Fotofolge- oder Miniaturbild-Modus, um bestimmte Dateien zu finden. Weitere Informationen finden Sie unter "Ansicht im Fotofolge-Modus" auf Seite 41 oder "Ansicht im Miniaturbildmodus" auf Seite 42.
- 4. Zurücksetzen zur Anzeige aller Bilder durch:
	- Aufruf des Kalendermodus und anschließender Rückkehr zur Einzelnavigation.
	- Neustart

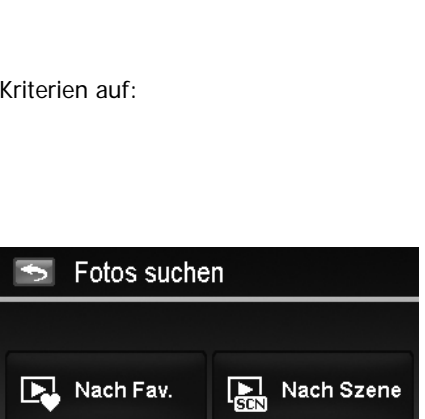

 $\boxed{\blacktriangleright}$  Alle anz.

Nach Datum

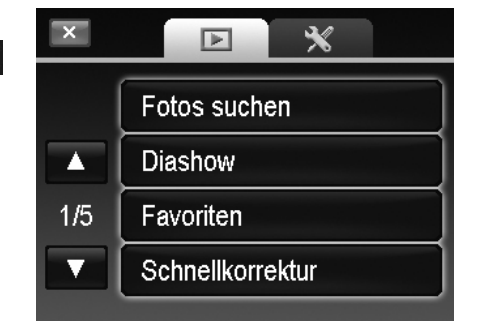

• Suche nach Favoriten: Nach Fav.  $\Rightarrow$ Gruppenliste der Favoriten geordnet nach: . Weitere Informationen finden Sie unter "Favoriten" auf Seite 48. Dort erfahren Sie, wie Sie Dateien zu diesen Gruppen hinzufügen können. Tippen Sie auf die Gruppentaste zur Anzeige aller Dateien der Gruppe im Einzelnavigations-Modus. ۱ö • Suche nach Szene: Nach Szene  $\overline{\mathbf{z}}$ Tippen Sie auf die Gruppentaste zur Anzeige aller Dateien der Szene im Einzelnavigations-Modus. ΔŽ

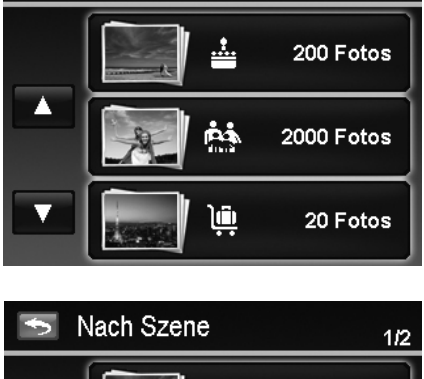

 $114$ 

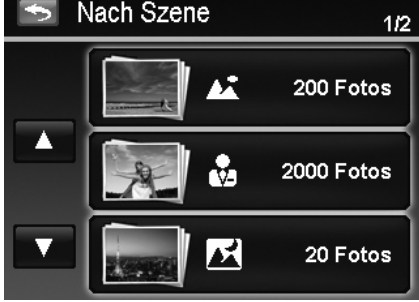

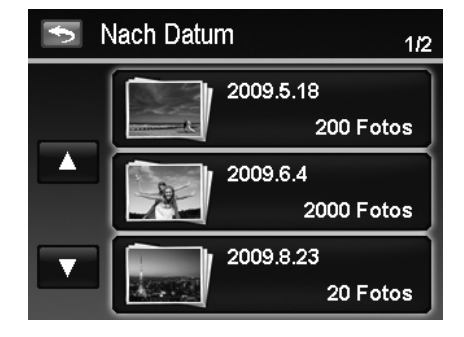

Reihenfolge angezeigt. Tippen Sie auf die

• Suche nach Datum:

Gruppentaste zur Anzeige aller Dateien der Szene im Einzelnavigations-Modus.

Alle Datumsgruppen werden in der aufgenommen

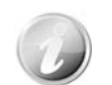

Die Dateien jeder Gruppe haben ein Gruppensymbol vor dem Dateinamen und zeigen ein bestimmtes Wiedergabesymbol an:  $\overline{\mathbf{E}}$ ,  $\overline{\mathbf{E}}$  oder  $\overline{\mathbf{E}}$ 

#### **Diashow**

Die Diashow-Funktion ermöglicht es Ihnen, Ihre Fotos automatisch der Reihe nach wiederzugeben.

Anzeige der Diashow:

- 1. Tippen Sie im Wiedergabemenü auf **Diashow**. Das Diashow-Menü erscheint.
- 2. Legen Sie die Diashow-Einstellungen fest.
- 3. Tippen Sie auf dem Bildschirm auf **Start**, um die Diashow zu starten.
- 4. Während der Diashow können Sie auf drücken, um die Diashow anzuhalten/fortzusetzen.
- 5. Oder tippen Sie auf X, um die Diashow zu beenden und zur Einzelnavigation zurückzukehren.

Während der Wiedergabe oder Unterbrechung der Diashow erscheint das Diashowsymbol auf dem  $Bildschirm.$   $(D)$  oder  $(D)$  III

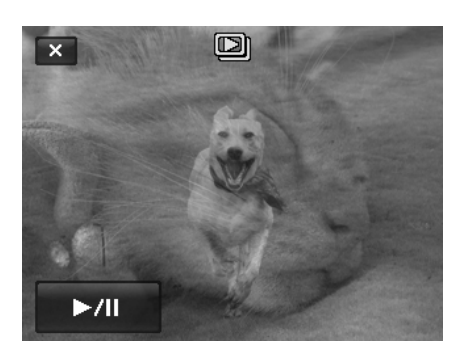

Konfigurieren der Diashow-Einstellungen:

- 1. Tippen Sie zur Auswahl der Intervalleinstellungen: 1 Sek., 3 Sek., 5 Sek. und 10 Sek.
- 2. Tippen Sie zur Auswahl der Übergangseinstellungen:

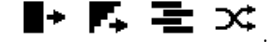

3. Tippen Sie zur Auswahl der Wiederholungseinstellungen. Verfügbare Einstellungen sind: Ja, Nein.

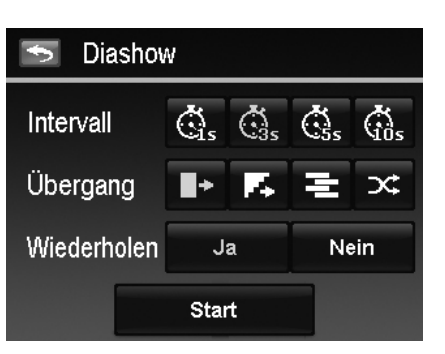

Favoriten

Foto zu Fav.-Ordner hinzuf.:

#### **Favoriten**

Ordnen Sie Ihre Dateien an, indem sie in die 10 integrierten Favoritengruppen einsortiert werden. Die Funktion macht es einfacher, das gewünschte Bild/Video/Sprachaufnahme unter einer Vielzahl von Daten mit der Funktion "Fotos suchen" zu finden.

#### Dateien zu Favoritengruppen hinzufügen/entfernen:

- 1. Stellen Sie die Kamera in den Wiedergabemodus und suchen Sie die gewünschte Datei im Einzelnavigationsoder Fotofolge-Modus.
- 2. Drücken Sie auf die Bildschirmtaste **Menü**, um das Wiedergabemenü aufzurufen und tippen anschließend auf **Favoriten**.
	- Oder tippen Sie im Fotofolge-Modus auf
- 3. Tippen Sie zur Auswahl einer Gruppe, um die gewünschte Datei zu markieren und zum Wiedergabemodus zurückzukehren.
- 4. Wiederholen Sie Schritt 1 und 2, um die gewünschte Datei aus der Favoritengruppe zu **entfernen**.
- 5. Tippen Sie auf **JA** zum Bestätigen oder auf **Abbrechen**.

#### **Schnellkorrektur**

Diese einzigartige Funktion erstellt eine bearbeitete Kopie eines Fotos mit dem besten Ausgleich von Kontrast und Sättigung.

#### Verwenden von Schnellkorrektur:

- 1. Stellen Sie die Kamera in den Wiedergabemodus und suchen Sie nach dem Bild in der Einzelnavigation
- 2. Drücken Sie auf die Bildschirmtaste **Menü**, um das Wiedergabemenü aufzurufen und tippen anschließend auf **Schnellkorrektur**.
- 3. Tippen Sie auf  $\blacktriangleleft$  oder  $\blacktriangleright$  zur Auswahl der Bearbeitungsstufe. Verfügbare Stufen: **Niedrig/Normal/Hoch**.
- 4. Tippen Sie auf die Bearbeitungsschaltfläche, um das Bestätigungsmenü anzuzeigen.
- 5. Tippen Sie auf **JA** zum Erstellen einer Kopie oder auf **Abbrechen**.

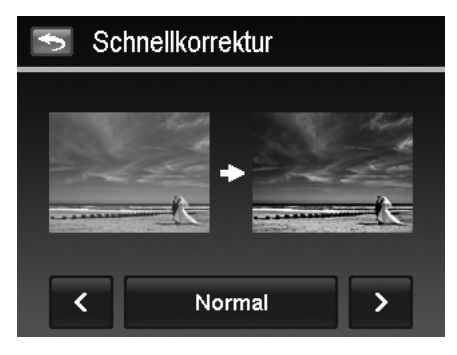

#### **Rote-Augen-Korrektur**

Mit der Funktion werden rote Augen auf Bildaufnahmen reduziert. Diese Funktion ist nur für Fotos verfügbar. Die Rote-Augen-Korrektur kann mehrmals auf ein Bild angewendet werden. Allerdings könnte die Qualität darunter zunehmend leiden.

Aktivieren der Rote-Augen-Korrektur:

- 1. Stellen Sie die Kamera in den Wiedergabemodus und suchen Sie nach dem Bild in der Einzelnavigation
- 2. Drücken Sie auf die Bildschirmtaste **Menü**, um das Wiedergabemenü aufzurufen und tippen anschließend auf **Rote-Augen-Korrektur**.
- 3. Tippen Sie auf die Bildschirmtaste **Start**, um das Bestätigungsmenü anzuzeigen.
- 4. Tippen Sie auf **JA**, um das bearbeitete Bild als neues Bild zu speichern oder auf **Abbrechen**.
- 5. Wiederholen Sie Schritte 2 bis 4, um die Verbesserung falls nötig zu verstärken.

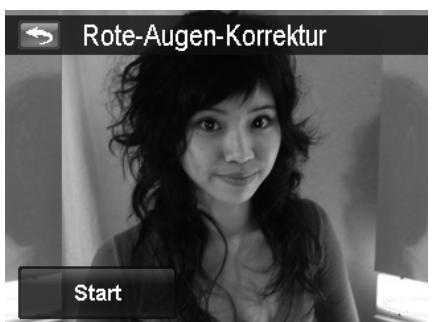

#### **Perspektiven-Steuerung**

Sie werden vielleicht bemerkt haben, dass Gebäude so aussehen, als ob sie nach oben hin schmaler werden, wenn Sie aus einer niedrigen Position heraus fotografieren. Dasselbe gilt für Straßen, die in der Entfernung verschwinden. Dies sind die Ergebnisse von Perspektiven-Verzerrung und werden durch den Ansichtswinkel und den Fokussierpunkt beeinflusst. Die Perspektiven-Streuerung ermöglicht Ihnen Bereiche breiter oder schmaler zu machen, um diese Verzerrungen auszugleichen.

Verwendung der Perspekt.-Strg.:

- 1. Stellen Sie die Kamera in den Wiedergabemodus und suchen Sie nach dem Bild in der Einzelnavigation
- 2. Drücken Sie auf die Bildschirmtaste **Menü**, um das Wiedergabemenü aufzurufen und tippen anschließend auf **Perspekt.-Strg.**
- 3. Tippen Sie ein Mal oder mehrere Male auf **Der Ball oder (EDE)** um ein verzerrtes Bild zu korrigieren bis das Motiv auf dem Bild gerade ist und die richtige Größe hat.
- 4. Tippen Sie auf **OK, um das Bestätigungsmenü anzuzeigen.**
- 5. Tippen Sie auf **JA** , um das bearbeitete Bild als neues Bild zu speichern oder auf **Abbrechen**.

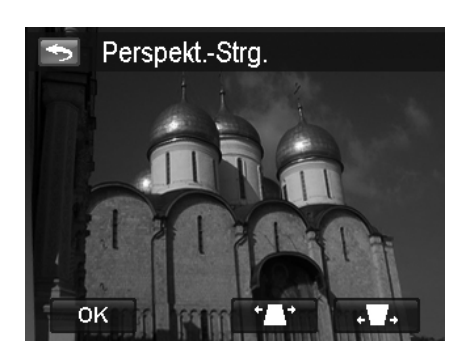

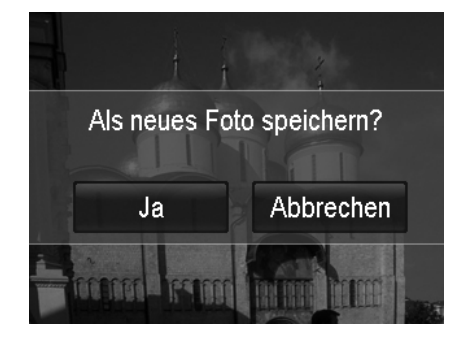

Die Kamera kann diese Funktion bis zu 10 Mal für denselben Perspektivwinkel eines Bildes anwenden.

#### **Radialer Weichzeichner**

Der Radiale Weichzeichner ist ein Effekt, der Unschärfen um einen Punkt erstellt, um das Ergebnis eines Zoomens oder Drehens der Kamera zu simulieren.

Einstellen des Radialen Weichzeichners für ein Bild:

- 1. Stellen Sie die Kamera in den Wiedergabemodus und suchen Sie nach dem gewünschten Bild in der Einzelnavigation.
- 2. Drücken Sie auf die Bildschirmtaste **Menü**, um das Wiedergabemenü aufzurufen und tippen anschließend auf **Rad. Weichzeichner**.
- 3. Tippen Sie auf  $\blacktriangleleft$  oder  $\blacktriangleright$  zur Auswahl einer Weichzeichnungsstufe. Verfügbare Stufen: **Niedrig/Normal/Hoch**.
- 4. Tippen Sie auf die Bearbeitungsschaltfläche, um das Bestätigungsmenü anzuzeigen.
- 5. Tippen Sie auf **JA** , um das weichgezeichnete Bild als neues Bild zu speichern oder auf **Abbrechen**.

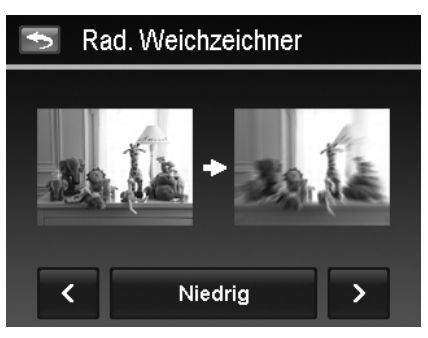

#### **Farbmodus**

Mit der Farbmodusfunktion können Sie verschiedene Farben oder Farbtöne auf Fotos anwenden, um für einen stärkeren künstlerischen Effekt zu sorgen. Die mit dieser Funktion bearbeiteten Bilder werden als neue Datei gespeichert.

Einstellen des Farbmodus für ein Bild:

- 1. Stellen Sie die Kamera in den Wiedergabemodus und suchen Sie nach dem Bild in der Einzelnavigation
- 2. Drücken Sie auf die Bildschirmtaste **Menü**, um das Wiedergabemenü aufzurufen und tippen anschließend auf **Farbmodus**.
- 3. Tippen Sie auf  $\blacktriangleleft$  oder  $\blacktriangleright$  zur Auswahl einer Farbstufe für das Bild. Verfügbare Filter: **Sepia/SW/Negativ/Mosaik/Rot/Grün/Blau**.
- 4. Tippen Sie auf die Bearbeitungsschaltfläche, um das Bestätigungsmenü anzuzeigen.
- 5. Tippen Sie auf **JA**, um das Bild als neues Bild zu speichern oder auf **Abbrechen**.

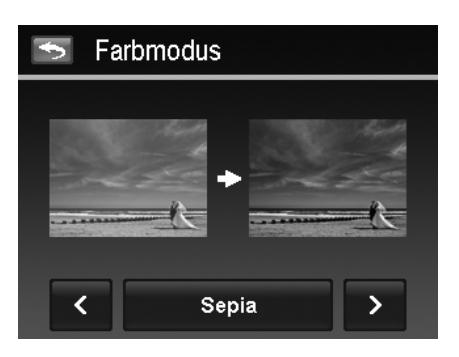

Die nachfolgende Tabelle gibt die verfügbaren Einstellungen an.

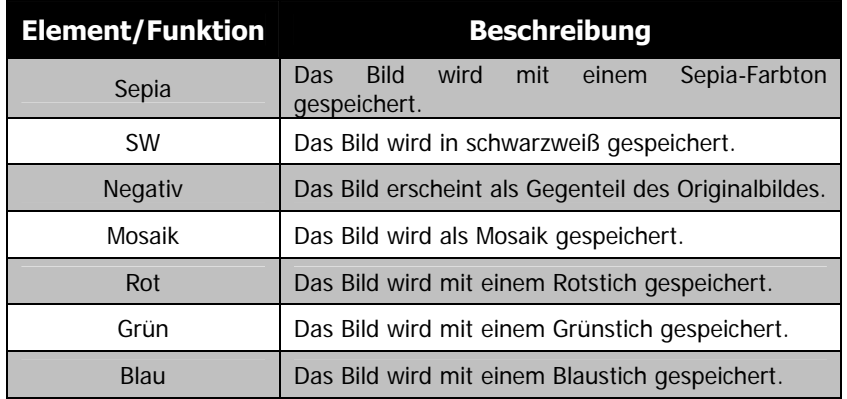

#### **Malprogramm**

Nutzen Sie Ihre Fantasie und dieses Malprogramm, um exklusive Bilder mit dem Touch Screen zu erstellen. Das Malprogramm ist ein einfaches Zeichenprogramm, das Werkzeuge wie Farbstift, Löschen, Stempel und Bild rahmen enthält.

Verwenden des Malprogramms für ein Bild:

- 1. Stellen Sie die Kamera in den Wiedergabemodus und suchen Sie die gewünschte Bild im Einzelnavigationsoder Fotofolge-Modus.
- 2. Drücken Sie auf die Bildschirmtaste **Menü**, um das Wiedergabemenü aufzurufen und tippen anschließend auf **Malprogramm**.
- 3. Oder tippen Sie im Fotofolge-Modus auf
- 4. Verwenden Sie Ihre Fingerspitze und die Werkzeuge des Malprogramms, um das Bild zu bearbeiten.
- 5. Tippen Sie auf **X** für **Ja**/**Abbrechen** des bearbeiteten Bildes.
- 6. Oder tippen Sie auf **Dans der Singels** um das Bild zu speichern.
- 7. Tippen Sie auf **JA**, um das Malprogramm zu beenden und zur Einzelnavigation zurückzukehren oder auf **Abbrechen** zur Anzeige des letzten Bildschirms.

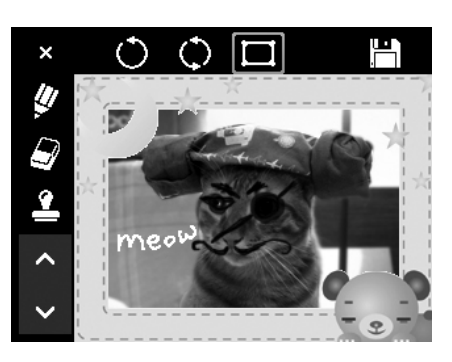

Verwenden der Werkzeuge des Malprogramms:

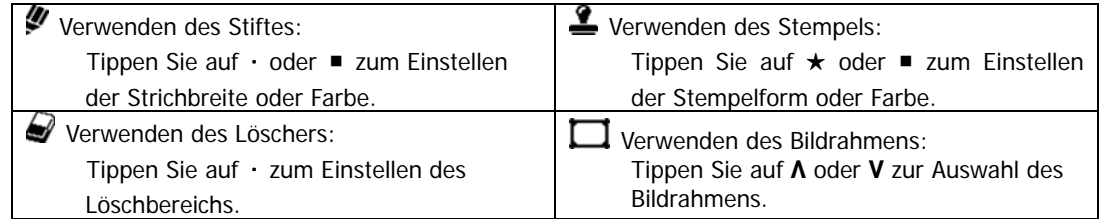

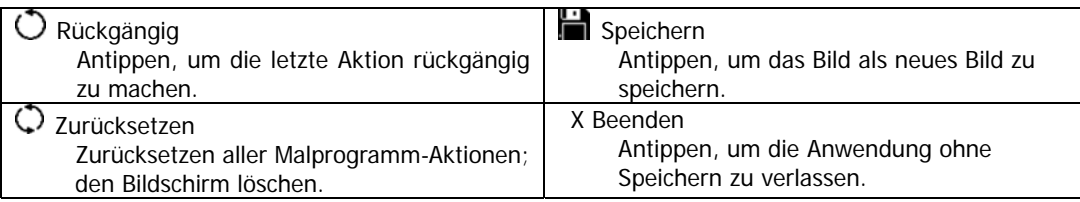

Für eine bessere Leistung erlaubt die Kamera nur  $\circledcirc$  das Rückgängigmachen einer Aktion.

#### **Sprachnotiz**

Während der Aufnahme von Fotos können Sie maximal 30 Sekunden Ton als "Notiz" zum aufgenommenen Bild aufnehmen.

Aufnehmen einer Sprachnotiz:

- 1. Stellen Sie die Kamera in den Wiedergabemodus und suchen Sie nach dem gewünschten Bild in der Einzelnavigation.
- 2. Drücken Sie auf die Bildschirmtaste **Menü**, um das Wiedergabemenü aufzurufen und tippen anschließend auf **Sprachnotiz**.
- 3. Starten Sie die Aufnahme, indem Sie auf **the Starten**.
- 4. Wenn Ihre Notiz kürzer als 30 Sekunden ist, tippen Sie erneut auf **Die kulturen auf die Aufnahme zu stoppen.**
- 5. Die Kamera wird die Aufzeichnung automatisch starten und **Wird auf dem Bildschirm erscheinen.**
- 6. Tippen Sie auf , um die Sprachnotiz wiederzugeben.

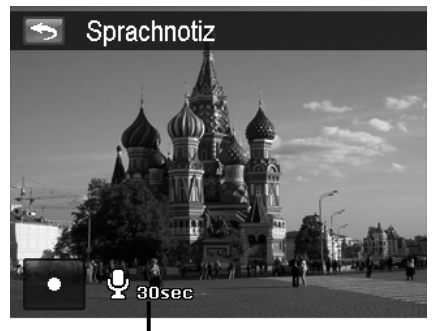

**Verbleibende Zeit (n Sekunden) für Aufnahme.**

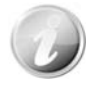

Wenn Sie eine Sprachnotiz für ein Bild mit einer bereits vorhandenen Sprachnotiz aufnehmen möchten, wird die alte Aufnahmedatei durch die neue ersetzt.

#### **Löschen**

Mit der Löschen-Funktion entfernen Sie Dateien aus dem internen Speicher oder von der Speicherkarte. Geschützte Dateien können nicht gelöscht werden. Sie müssen diese zuerst entsperren. Siehe "Schützen" auf Seite 54.

Löschen eines Bildes/Videos/Audioclips:

- 1. Stellen Sie die Kamera in den Wiedergabemodus und suchen Sie die gewünschte Bild im Einzelnavigations- oder Fotofolge-Modus.
- 2. Drücken Sie auf die Bildschirmtaste **Menü**, um das Wiedergabemenü aufzurufen und tippen anschließend auf **Löschen**.

Oder tippen Sie im Fotofolge-Modus auf

- Die folgenden Einstellungen sind verfügbar:
	- **Einzeln**. Auswahl einer Datei zum Löschen.
	- **Stimme**. Löscht nur die angehängte Sprachnotiz, nicht die Sprachclips. Das Bild bleibt weiterhin gespeichert.
	- **Auswählen**. Wählt mehrere Dateien für gleichzeitiges Löschen aus.
	- **Alle**. Löschen aller Dateien.

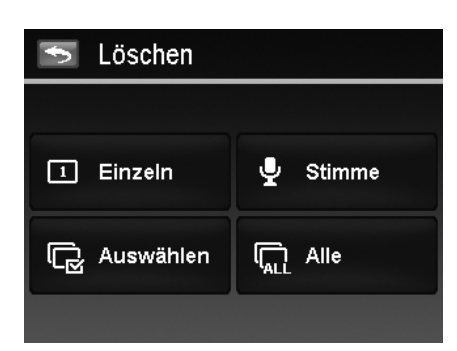

Löschen einer einzelnen Datei:

- 1. Tippen Sie im Löschen-Untermenü auf **Einzel** um das Bestätigungsmenü aufzurufen.
- 2. Tippen Sie auf **JA** zum Löschen der Datei oder auf **Abbrechen**.

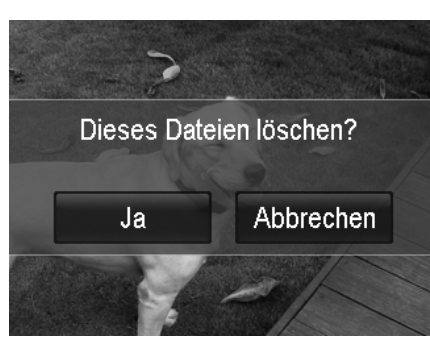

Löschen einer angehängten Sprachnotiz:

- 1. Suchen Sie in der Einzelnavigation nach einem Bild mit angehängter Sprachnotiz:
- 2. Tippen Sie im Löschen-Untermenü auf **Stimme**, um das Bestätigungsmenü aufzurufen.
- 3. Tippen Sie auf **JA** zum Löschen der Sprachnotiz oder auf **Abbrechen**.

Bis zu **200** Dateien können gleichzeitig gelöscht werden.

Löschen von mehreren Dateien:

- 1. Tippen Sie im Löschen-Untermenü auf **Auswahl** und die Bilder werden im Miniaturbildmodus auf dem LCD-Display angezeigt.
- 2. Tippen Sie auf die zu löschenden Dateien, um die Löschmarkierung hervorzuheben.
- 3. Tippen Sie auf **OK**, um das Bestätigungsmenü anzuzeigen.
- 4. Tippen Sie auf **JA** zum Löschen der markierten Dateien oder auf **Abbrechen**.

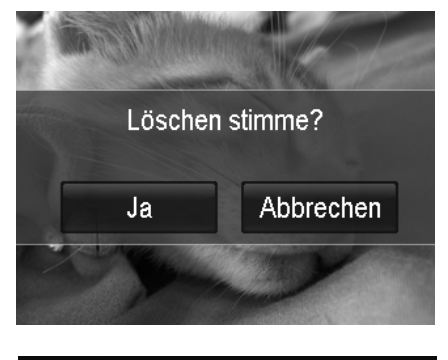

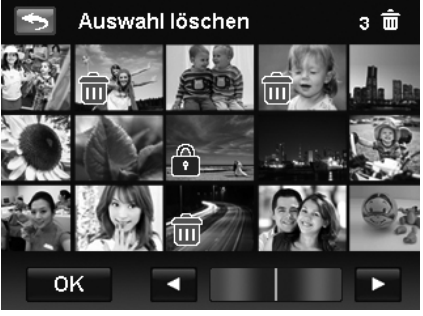

Löschen aller Dateien:

- 1. Tippen Sie im Löschen-Untermenü auf **Alle** um das Bestätigungsmenü aufzurufen.
- 2. Tippen Sie auf **JA** zum Löschen aller im Speicher befindlichen Dateien oder auf **Abbrechen**.

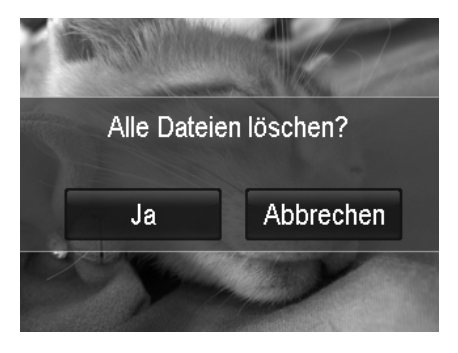

## **Schützen**

Stellen Sie Daten auf schreibgeschützt ein, um zu verhindern, dass Bilder aus Versehen gelöscht werden.

Eine geschützte Datei wird bei der Anzeige im Wiedergabemodus mit einem Schlosssymbol [1] angezeigt.

Dateien schützen:

bewegen.

**Schützen/Entsperren**.

zurückzukehren.

- 1. Wählen Sie **Schützen** aus dem Wiedergabemenü.
- 2. Auf dem LCD-Monitor wird das Schützen-Untermenü angezeigt.
- Die folgenden Einstellungen sind verfügbar:
	- **Einzeln**. Auswahl einer Datei zum Schützen/Entsperren.
	- **Auswählen**. Auswahl von mehreren Dateien aus der Miniaturansicht zum Schützen/Entsperren.
	- **Alle schü**. Alle Dateien schützen.

Schützen/Entsperren einer einzelnen Datei: 1. Wählen Sie **Einzel** aus dem Löschen-Untermenü. 2. Verwenden Sie **H** oder **H** um die Anzeige zu

3. Wenn die gewünschte Datei auf dem LCD-Display angezeigt wird, tippen Sie auf dem Bildschirm auf

4. Tippen Sie auf X, um das Schutz-Fenster zu schließen und zum Einzelnavigations-Modus

Löschen-Untermenü. Die Bilder werden in der Miniaturansicht auf dem LCD-Monitor angezeigt. 2. Tippen Sie auf die gewünschten Dateien, um eine Schutzmarkierung hinzuzufügen oder zu entfernen. 3. Tippen Sie auf **DK**, um das Bestätigungsmenü

Schützen/Entsperren mehrerer Dateien: 1. Wählen Sie **Auswählen** aus dem

• **Alle entsp**. Alle Dateien entsperren.

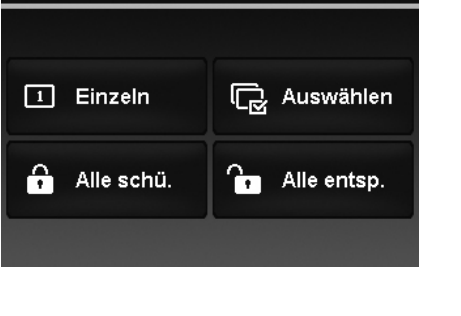

Schützen

 $\overline{\phantom{0}}$ 

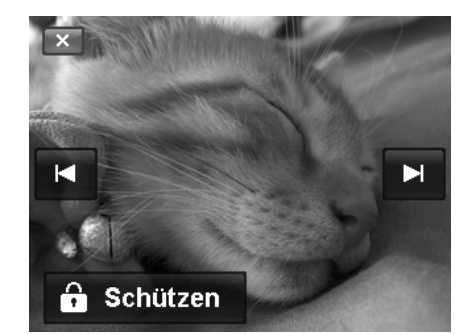

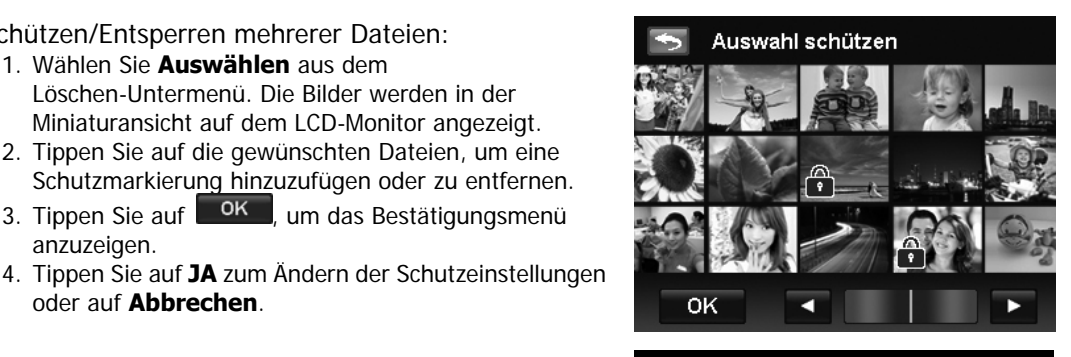

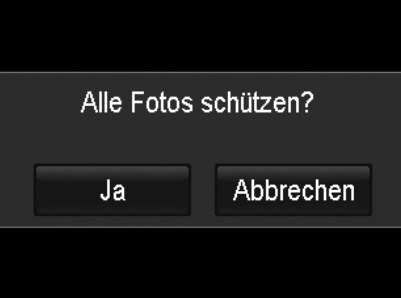

Alle Dateien schützen:

oder auf **Abbrechen**.

anzuzeigen.

- 1. Tippen Sie im Schützen-Untermenü auf **Alle schützen**, um das Bestätigungsfenster aufzurufen.
- 2. Tippen Sie auf **JA** zum Sperren aller Dateien oder auf **Abbrechen**.

Alle Dateien entsperren:

- 1. Tippen Sie im Schützen-Untermenü auf **Alle Fotos entsperren**, um das Bestätigungsfenster aufzurufen.
- 2. Tippen Sie auf **JA** zum Entsperren aller Dateien oder auf **Abbrechen**.

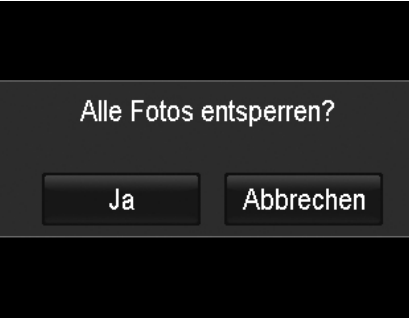

#### **Zuschneiden**

Mit der Zuschneiden-Funktion können Sie ein Bild auf eine andere Bildgröße zuschneiden. Diese Funktion ist nur für Fotos verfügbar.

#### Zuschneiden eines Bildes:

- 1. Stellen Sie die Kamera in den Wiedergabemodus und suchen Sie nach dem gewünschten Bild im Einzelnavigations-Modus.
- 2. Drücken Sie auf die Bildschirmtaste **Menü**, um das Wiedergabemenü aufzurufen und tippen anschließend auf **Zuschneiden**.
- 3. Verwenden Sie das **Zoom-Rad**, um die Größe wie beim Hinein- und Herauszoomen zu ändern.
- 4. Tippen Sie auf die 4-Wege Anzeige auf dem Bildschirm, um den Zuschneidebereich in Ihre gewünschte Position zu bewegen.
- 5. Tippen Sie auf **De** zum Speichern des zugeschnittenen Bildes als neues Bild und zur Rückkehr zum Einzelnavigations-Modus.

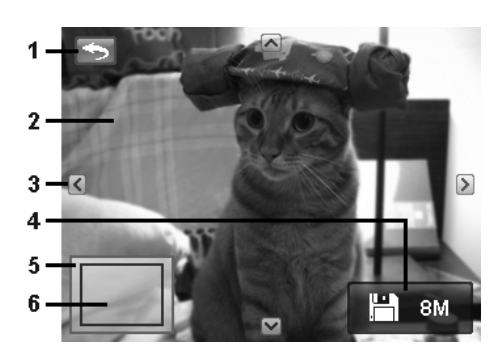

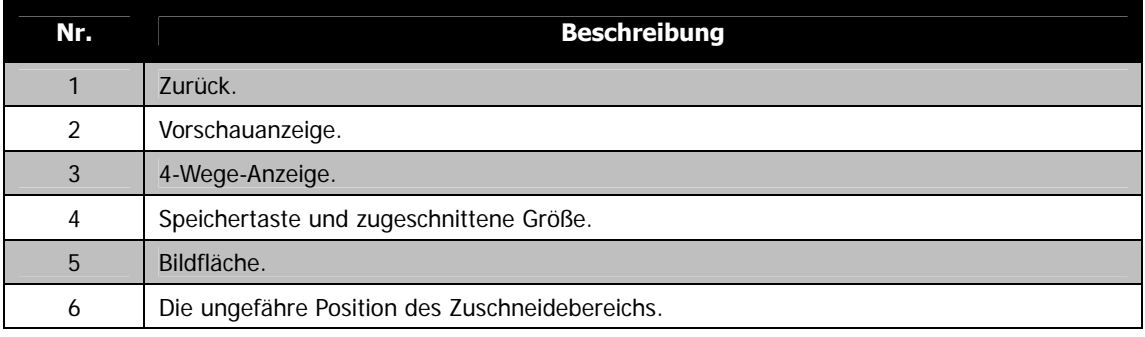

- Die Zuschneidefunktion ist nicht verfügbar für Bilder mit der Bildgröße VGA.
- Alle Bilder werden im Seitenverhältnis 4:3 zugeschnitten, unabhängig vom Original-Bildseitenverhältnis.

#### **Größe ändern**

Ändert die Größe eines zuvor aufgenommenen Bildes. Nur die Änderung auf eine kleinere Bildgröße ist verfügbar.

Bildgröße ändern:

- 1. Stellen Sie die Kamera in den Wiedergabemodus und suchen Sie nach dem gewünschten Bild im Einzelnavigations-Modus.
- 2. Drücken Sie auf die Bildschirmtaste **Menü**, um das Wiedergabemenü aufzurufen und tippen anschließend auf **Größe ändern**.
- 3. Wählen Sie eine der Optionen für die Größenänderung. Verfügbare Größen: **8M/3M/5M/VGA**.
- 4. Die Kamera wird das in der Größe veränderte Bild als

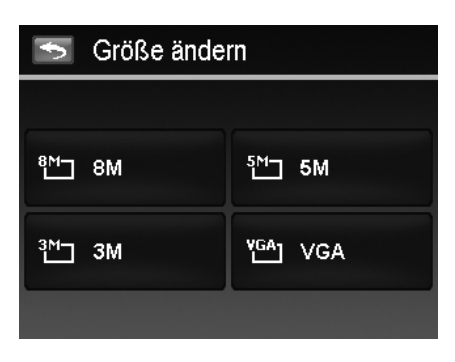

neues Bild speichern und zum Einzelnavigations-Modus zurückkehren.

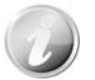

Die Größenänderungsfunktion ist nicht verfügbar für Bilder mit der Bildgröße VGA.

#### **Drehen**

Sie können ein Foto um 90, 180 und 270 Grad drehen.

Bildgröße drehen:

- 1. Stellen Sie die Kamera in den Wiedergabemodus und suchen Sie nach dem gewünschten Bild im Einzelnavigations-Modus.
- 2. Drücken Sie auf die Bildschirmtaste **Menü**, um das Wiedergabemenü aufzurufen und tippen anschließend auf **Drehen**.
- 3. Drücken Sie auf **oder der** um das Bild zu drehen.
- 4. Tippen Sie auf **Luide Bone** zum Ersetzen des Originalbildes durch das gedrehte Bild und zur Rückkehr zum Einzelnavigations-Modus.

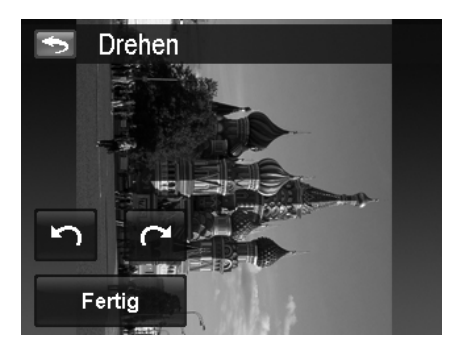

#### **Startbild**

Sie können aus den aufgenommenen Bildern ein Startbild für die Kamera auswählen.

Einstellen des Startbildes:

- 1. Stellen Sie die Kamera in den Wiedergabemodus und tippen Sie auf dem Bildschirm auf **Menü** zur Anzeige des Wiedergabemenüs und anschließend auf **Startbild**.
- 2. Tippen Sie auf  $\leq$  oder  $\geq$ , um die Startbildoptionen wie folgt zu ändern:
	- **System:** Internes Bild.
	- Mein Bild: Tippen Sie auf **Endeaper Primary** zur Auswahl des gewünschten Bildes.
	- **Aus:** Ausschalten der Startbildanzeige.
- 3. Tippen Sie auf dem Bildschirm auf **System/Mein Bild/Aus**, um die Einstellung zu übernehmen.

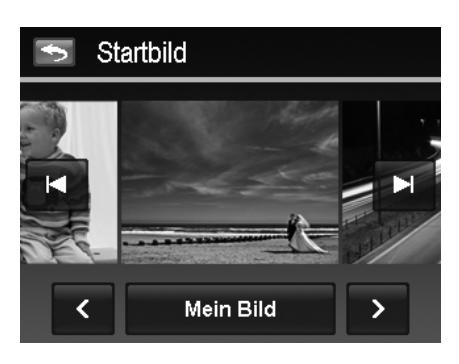

Das Startbild wird auch dann noch beim Start angezeigt, wenn dass ausgewählte Bild gelöscht wurde.

#### **DPOF**

DPOF ist die Abkürzung für Digital Print Order Format. Mit der DPOF-Funktion können Sie Druckinformationen auf der Speicherkarte speichern. Im DPOF-Menü der Kamera können Sie festlegen, welche Bilder in welcher Anzahl gedruckt werden sollen. Diese Informationen werden im internen Speicher oder auf der Speicherkarte gespeichert. Wenn der Druck gestartet wird, liest der Drucker die auf der Speicherkarte eingebetteten Informationen und druckt die angegebenen Bilder aus.

DPOF einstellen:

- 1. Stellen Sie die Kamera in den Wiedergabemodus und tippen Sie auf dem Bildschirm auf **Menü** zur Anzeige des Wiedergabemenüs.
- 2. Tippen Sie zur Auswahl von **DPOF**. Die folgenden Einstellungen sind verfügbar:
	- **Einzeln**. Markieren eines einzelnen Bildes.
	- **Alle**. Markieren aller Bilder auf der Speicherkarte.
	- **Zurücks**. Zurücksetzen aller DPOF-Einstellungen auf die Standardwerte.

DPOF für ein einzelnes Bild/alle Bilder einstellen:

- 1. Tippen Sie zur Auswahl von **Einzeln** oder **Alle** im DPOF-Untermenü.
- 2. Tippen Sie für ein Einzelbild auf **E** oder E zur Suche und Auswahl eines Bildes, das zum Drucken markiert werden soll.
- 3. Geben Sie die Anzahl der Kopien für einzelne Bilder oder alle Bilder an. Verwenden Sie **Ausder M** um die Anzahl zu erhöhen/verringern.
- 4. Tippen Sie auf  $\Box$ , um den Datumsstempel ein/aus zu schalten.
- 5. Drücken Sie auf <sup>OK</sup>, um die DPOF-Einstellungen zu speichern.

DPOF zurücksetzen:

- 1. Tippen Sie zur Auswahl von **DPOF zurücksetzen** im DPOF-Untermenü.
- 2. Ein Bestätigungsmenü wird auf dem Bildschirm erscheinen.
- 3. Tippen Sie auf **JA**, um DPOF zurückzusetzen oder auf **Abbrechen**.

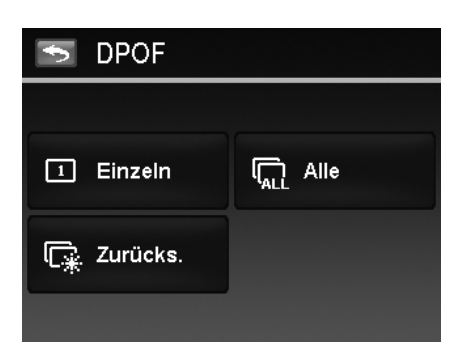

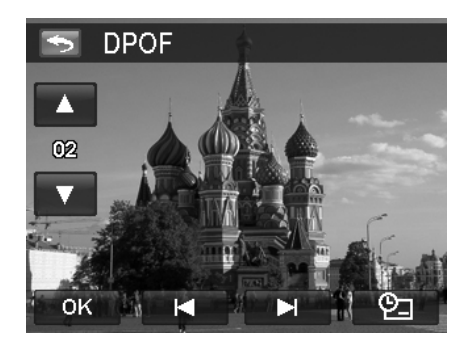

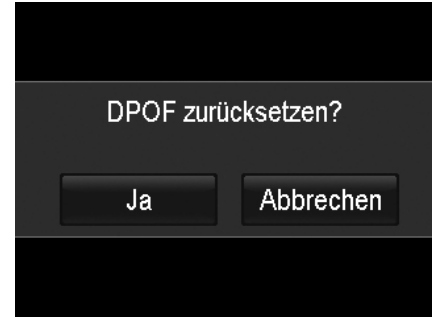

# Verwenden des Setup-Menüs

Sie können vom Aufnahme- oder Wiedergabemodus auf das Setup-Menü zugreifen. Das Setup-Menü ermöglicht Ihnen die Konfiguration allgemeiner Kameraeinstellungen.

Aufruf des Setup-Menüs:

- 1. Drücken Sie auf die Bildschirmtaste **Menü**, um das Aufnahme-/Wiedergabemenü aufzurufen.
- 2. Tippen Sie auf  $\mathbf{\mathbf{X}}$ , um das Setup-Menü aufzurufen.
- 3. Tippen Sie auf  $\blacktriangle$  oder  $\nabla$ , um die Seiten zu
- wechseln. 4. Tippen Sie auf die gewünschte Option, um das Untermenü aufzurufen.
- 5. Konfigurieren Sie die Einstellungen im Untermenü.
- 6. Drücken Sie auf die Bildschirmtaste **OK**, um die Einstellungen zu speichern und zu übernehmen.
- 7. Tippen Sie auf  $\overline{\mathsf{X}}$  oder  $\overline{\mathsf{S}}$  um das Menü zu verlassen oder zum Hauptmenü zurückzukehren.

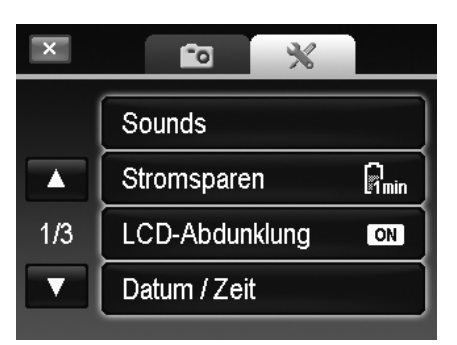

- 1. Wählen Sie **Sounds** aus dem Setup-Menü aus.
- 2. Konfigurieren Sie die Einstellungen durch Antippen der Optionstaste.
- 3. Drücken Sie auf <sup>OK</sup> zum Übernehmen.

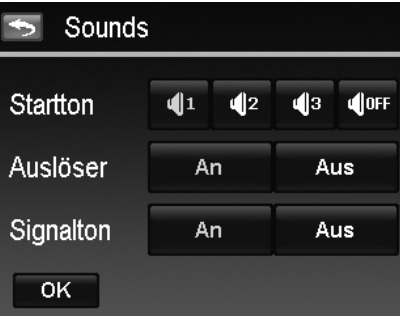

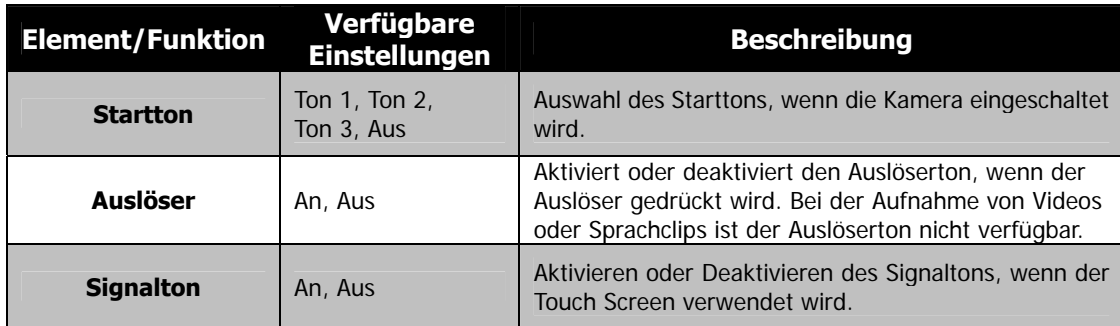

## **Stromsparen einstellen**

Mit der Stromsparfunktion können Sie die Zeit einstellen, nach der sich die Kamera automatisch in den Standbymodus versetzt, um Strom zu sparen. Nach einer Minute im Standbymodus schaltet sich die Kamera vollständig aus.

Verfügbare Einstellungen: **1 Min., 3 Min., 5 Min., Aus**

Diese Funktion ist in den folgenden Situationen nicht verfügbar:

- Aufnahme eines Videos oder einer Audiodatei
- Wiedergabe einer Diashow/Video/Audiodatei (ohne Pause)
- Verwendung des USB-Anschlusses

## **LCD-Abdunklung einstellen**

Aktivieren Sie die Funktion LCD-Abdunklung, um die LCD-Helligkeit automatisch zu verringern, um Akkustrom zu sparen. Der LCD-Bildschirm wird abgedunkelt, wenn die Kamera 20 Sekunden lang nicht benutzt wird. Drücken Sie auf eine beliebige Taste, um zur normalen Helligkeit zurückzukehren.

• Die Kamera befindet sich im Leerlauf, wenn keine Tasten gedrückt werden. LCD-Abdunklung, obwohl aktiviert, wird während der Videowiedergabe und Videoaufnahme nicht funktionieren.

## **Datum/Zeit einstellen**

Mit der Funktion Datum/Zeit, können Sie das Datum und die Zeit Ihrer Kamera einstellen. Diese Funktion ist nützlich, wenn Sie Datumsstempel auf Ihren Aufnahmen anbringen möchten. Ihre Kamera verwendet das 12-Stunden Zeitformat. Informationen über die Konfiguration der Einstellungen finden Sie unter "Erste Einstellungen" auf Seite 12.

## **Sprache einstellen**

Legen Sie fest, in welcher Sprache Menüs und Meldungen auf dem LCD-Display angezeigt werden. Informationen über die Konfiguration der Einstellungen finden Sie unter "Erste Einstellungen" auf Seite 12.

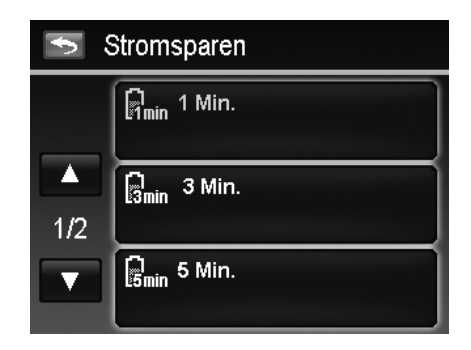

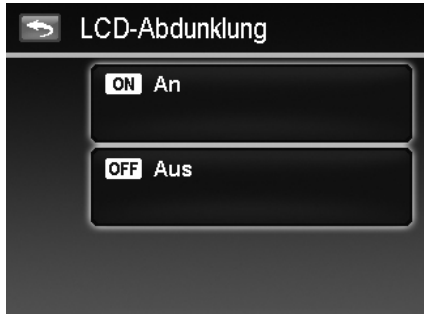

## **Dateinummerierung einstellen**

Mit dieser Funktion wählen Sie die Methode, wie Dateinummern an Bilder vergeben werden.

Verfügbare Einstellungen sind:

- **Serie.** Vergibt Nummern an Dateien in Serie, selbst wenn der Ordner geändert wird.
- **Zurücks.** Die Dateinummerierung startet jedes Mal von 0001, wenn der Ordner geändert und "Format" ausgeführt wird.

Um mehr über die Ordner- und Dateistruktur Ihrer Kamera zu erfahren, lesen Sie "Über Ordner- und Dateinamen" auf Seite 64.

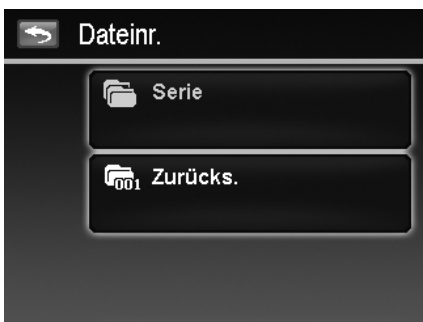

## **TV-Ausgabe einstellen**

Mit der TV-Ausgabefunktion können Sie das Videoausgangssignal an unterschiedliche Regionaleinstellungen anpassen. Falls die TV-Ausgabe nicht korrekt eingestellt ist, kann das Bild nicht richtig auf dem Fernseher angezeigt werden.

Verfügbare Einstellungen sind:

- **NTSC**. In Japan, USA, Kanada, Taiwan und anderen Ländern.
- **PAL**. In Europa, Asien (außer Taiwan), Ozeanien und anderen Ländern.

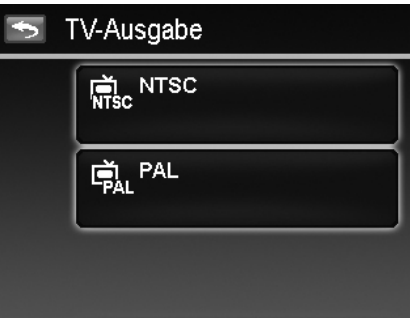

## **LCD-Helligkeit einstellen**

Wählen Sie die Helligkeit für das LCD-Display aus. Verfügbare Einstellungen sind:

- **Hell**
- **Normal**

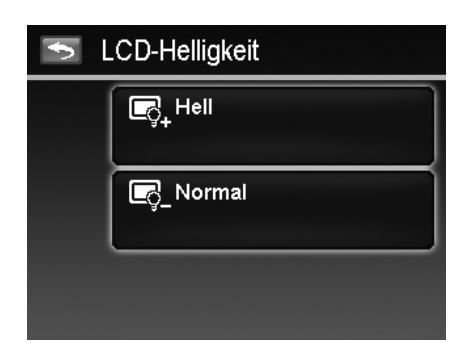

## **Speicher-Hilfsmittel einstellen**

Diese Funktion formatiert den internen Speicher (oder die Speicherkarte) und löscht alle gespeicherten Bilder und Daten. Wenn beim Einlegen der Speicherkarte in die Kamera Bilder im internen Speicher abgelegt waren, können Sie die Funktion Zur Karte kopieren verwenden, um alle Bilder vom internen Speicher auf die Speicherkarte zu kopieren.

Verfügbare Einstellungen sind:

- **Formatieren**. Zum Formatieren des zurzeit verwendeten Speichers.
- **Zur Karte kopieren.** Kopieren aller im internen Speicher abgelegten Dateien auf die Speicherkarte.

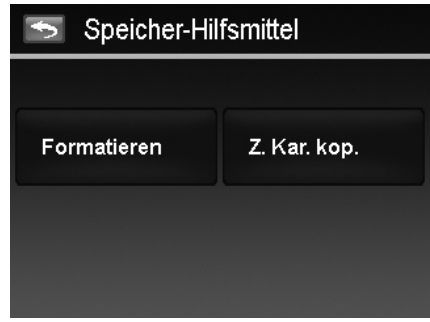

## **Sprache einstellen**

Legen Sie fest, in welcher Sprache Menüs und Meldungen auf dem LCD-Display angezeigt werden. Informationen über die Konfiguration der Einstellungen finden Sie unter "Erste Einstellungen" auf Seite 12.

### **Dateinummerierung einstellen**

Mit dieser Funktion wählen Sie die Methode, wie Dateinummern an Bilder vergeben werden.

Verfügbare Einstellungen sind:

- **Serie.** Vergibt Nummern an Dateien in Serie, selbst wenn der Ordner geändert wird.
- **Zurücks.** Startet jedes Mal von 0001, wenn der Ordner geändert wird.

Um mehr über die Ordner- und Dateistruktur Ihrer Kamera zu erfahren, lesen Sie "Über Ordner- und Dateinamen" auf Seite 64.

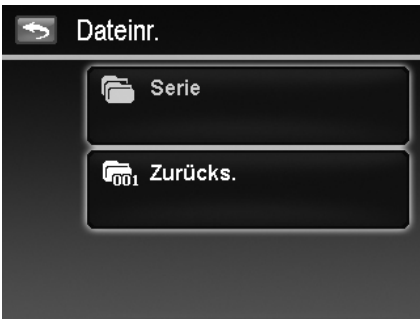

## **TV-Ausgabe einstellen**

Mit der TV-Ausgabefunktion können Sie das Videoausgangssignal an unterschiedliche Regionaleinstellungen anpassen. Falls die TV-Ausgabe nicht korrekt eingestellt ist, kann das Bild nicht richtig auf dem Fernseher angezeigt werden.

Verfügbare Einstellungen sind:

- **NTSC**. In Japan, USA, Kanada, Taiwan und anderen Ländern.
- **PAL**. In Europa, Asien (außer Taiwan), Ozeanien und anderen Ländern.

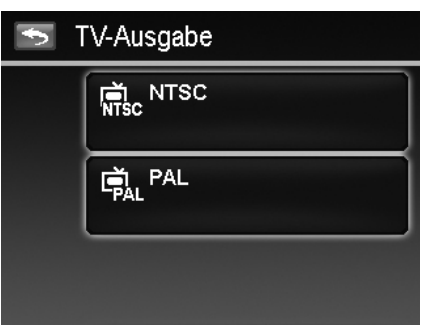

## **LCD-Helligkeit einstellen**

Wählen Sie die Helligkeit für das LCD-Display aus. Verfügbare Einstellungen sind:

- **Hell**
- **Normal**

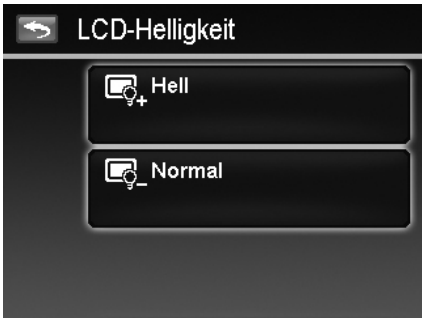

## **Speicher-Hilfsmittel einstellen**

Diese Funktion formatiert den internen Speicher (oder die Speicherkarte) und löscht alle gespeicherten Bilder und Daten. Wenn beim Einlegen der Speicherkarte in die Kamera Bilder im internen Speicher abgelegt waren, können Sie die Funktion Zur Karte kopieren verwenden, um alle Bilder vom internen Speicher auf die Speicherkarte zu kopieren.

Verfügbare Einstellungen sind:

- **Formatieren**. Zum Formatieren des zurzeit verwendeten Speichers.
- **Zur Karte kopieren.** Kopieren aller im internen Speicher abgelegten Dateien auf die Speicherkarte.

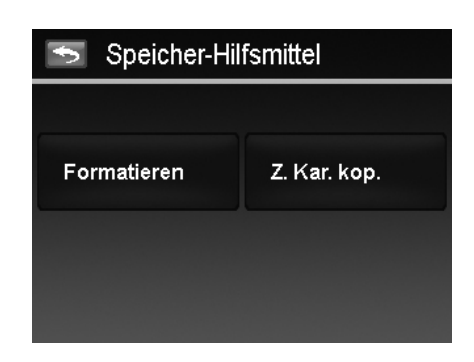

- Wenn Sie sich Speicherkarte im Speicherkarteneinschub befindet, speichert die Kamera alle Dateien automatisch auf der Speicherkarte ab.
- Wenn beim Einlegen der Speicherkarte in die Kamera Bilder im internen Speicher abgelegt waren, können Sie die Funktion Zur Karte kopieren verwenden, um alle Bilder vom internen Speicher auf die Speicherkarte zu kopieren.
- Falls keine Speicherkarte eingelegt oder der interne Speicher verbraucht ist, wird die Funktion **Zur Karte kopieren** deaktiviert.

## **Alle zurücksetzen**

Mit dieser Funktion stellen Sie die Kamera auf ihre Werkseinstellungen zurück. Die folgenden Einstellungen sind allerdings davon ausgeschlossen.

- Datum und Zeit
- Sprache
- TV-Ausgang
- Manuelle Weißabgleichsdaten

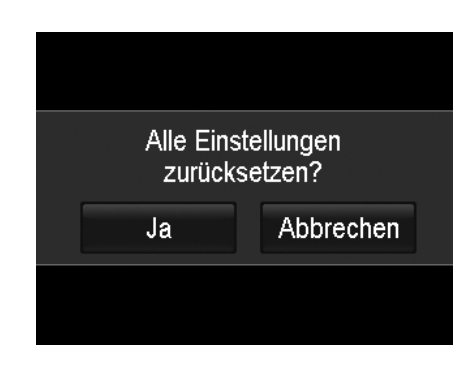

# Anschlüsse

Sie können Ihre Kamera an folgende Geräte anschließen. TV, Computer oder Drucker.

## **Anschluss der Kamera an ein TV-Gerät**

Sie können Ihre Bilder auf einem Fernseher wiedergeben. Bevor Sie die Kamera an Videogeräte anschließen, stellen Sie NTSC/PAL entsprechend des Sendestandards des Videogeräts ein, an das Sie die Kamera anschließen möchten.

Anschluss Ihrer Kamera an ein TV-Gerät:

- 1. Schalten Sie die Kamera ein.
- 2. Stellen Sie den TV-Ausgang entsprechend des Videoausgabeformats Ihres TV-Geräts ein. Siehe TV-Ausgabe einstellen auf Seite 59.
- 3. Schließen Sie das USB/AV 3-in-1 Kabel an den USB-Anschluss an der Unterseite der Kamera an.
- 4. Schließen Sie das andere Ende des Kabels an den AV-Eingang Ihres TV-Geräts an.
- 5. Der LCD-Monitor wird schwarz und alle Bilder und Videos werden auf dem TV-Gerät angezeigt.

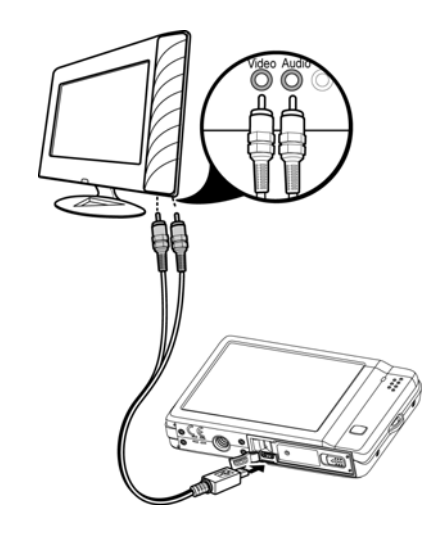

## **Anschluss der Kamera an einen PC**

Sie können Bilder, Videos und Audiodateien auf Ihren PC übertragen.

- 1. Schließen Sie das eine Ende des USB-Kabels an einen verfügbaren USB-Anschluss an Ihrem Computer an.
- 2. Schließen Sie das andere Ende des USB-Kabels an den USB-Anschluss an der Kamera an.
- 3. Schalten Sie die Kamera ein.
- 4. Das USB-Modusmenü wird auf dem Bildschirm erscheinen. Tippen Sie auf die Bildschirmtaste "**Computer**".
- 口**目** Computer **Drucker**

**USB-Modus** 

5. Der PC wird mit der Erkennung der Verbindung beginnen, während auf dem LCD-Monitor "**Verbinden…**" erscheint.

- 6. Die Verbindung ist erfolgreich hergestellt, wenn "**PC-Modus**" auf dem LCD-Monitor erscheint.
- 7. Sie können über Ihren PC auf die Dateien der Kamera zugreifen.
	- Der interne Speicher der Kamera und die Speicherkarte werden auf dem PC als Wechseldatenträger angezeigt.
	- Nach erfolgreicher Verbindung wird kein Bild auf dem LCD-Monitor angezeigt.

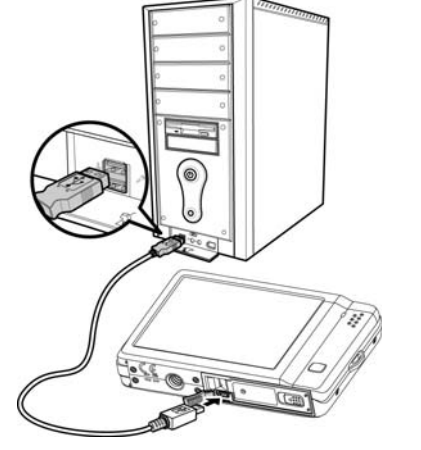

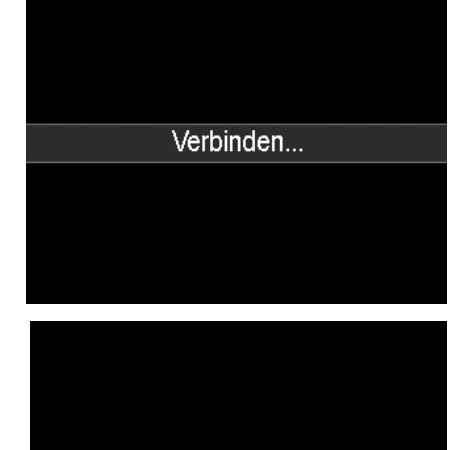

PC-Modus

## **Anschluss der Kamera an einen Drucker**

Sie können Ihre Bilder direkt mit einem **PictBridge kompatiblen** Drucker ausdrucken.

- 1. Schalten Sie den Drucker ein. Prüfen Sie, dass der Drucker eingeschaltet ist, sich Papier im Drucker befindet und keine Druckerfehlermeldungen angezeigt werden.
- 2. Schließen Sie ein Ende des USB-Kabels an den Drucker und das andere Ende an den USB-Anschluss an der Kamera an.
- 3. Das USB-Modusmenü wird auf dem Bildschirm erscheinen. Tippen Sie auf die Bildschirmtaste "**Drucker**".
- 4. Rufen Sie den Druckmodus auf und drucken Sie die ausgewählten Bilder aus.

Für weitere Einzelheiten siehe "Druckmodus einstellen".

## **Druckmodus einstellen**

Das Druckmodus-Menü erscheint auf dem Bildschirm, nachdem die Verbindung zwischen einem Drucker und Ihrer Kamera hergestellt wurde.

Der Druckmodus enthält drei Haupteinstellungen:

- **Auswählen**. Ein Bild kann zum Ausdrucken ausgewählt werden.
- **Alle**. Drucken aller Bilder.
- **Index**. Drucken aller Bilder als Miniaturbilder.

Einstellen von Auswahl drucken

- 1. Drücken Sie auf **Endlache Producter Suche und** Auswahl eines Bildes, das Sie ausdrucken möchten.
- 2. Legen Sie die Anzahl der Druckexemplare fest. Verwenden Sie **Aufgaben von die Anzahl zu** erhöhen/verringern.
- 3. Tippen Sie auf  $\Box$ , um den Datumsstempel ein/aus zu schalten.
- 4. Drücken Sie auf **OK**, um den Druck zu starten.

Zum Einstellen von Alles Drucken und Druckindex

• Wiederholen Sie die Schritte 2 bis 4 und beginnen Sie anschließend mit dem Drucken.

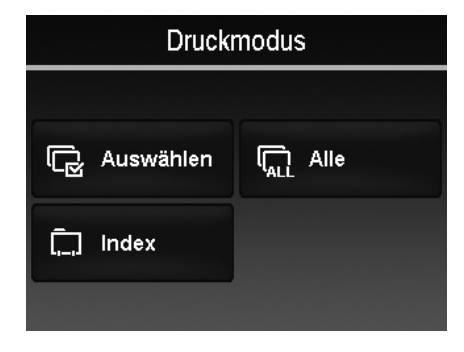

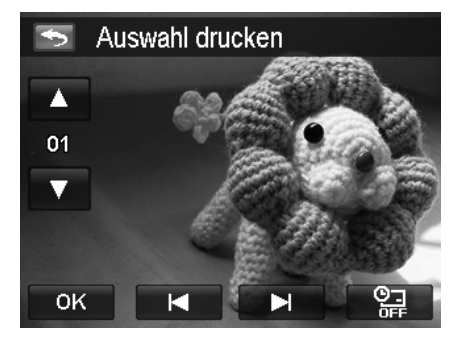

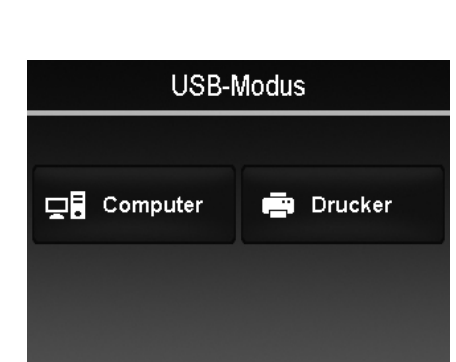

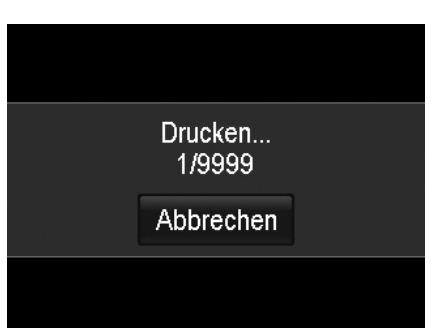

Tippen Sie falls nötig auf **Abbrechen**, um den Druckvorgang abzubrechen.

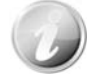

Trennen Sie die Kamera vom Drucker, nachdem alle ausgewählten Bilder ausgedruckt wurden.

# Anhang

## **Über Ordner- und Dateinamen**

Ihre Kamera erstellt automatisch spezifische Ordnerverzeichnisse auf der internen Speicherkarte, um aufgenommene Bilder, Videos und Audiodateien zu organisieren.

#### Dateibenennung

Dateinamen beginnen mit "DSCI" an das sich eine 4-stellige Nummer in aufsteigender Reihenfolge anschließt. Die Dateinummerierung startet von 0001, wenn ein neuer Ordner angelegt wird. Wenn die höchste Ordernummer 999 und die höchste Dateinummer 9999 übersteigt, wird die Kamera die Warnmeldung "Der Ordner kann nicht erstellt werden" anzeigen. Wenn dies geschieht, müssen Sie möglicherweise **eine neue Speicherkarte einlegen**.

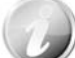

Ändern Sie nicht die Ordner- und Dateinamen der Speicherkarte über Ihren PC. Die Daten könnten danach unter Umständen nicht mehr von der Kamera wiedergegeben werden.

# Problembehebung

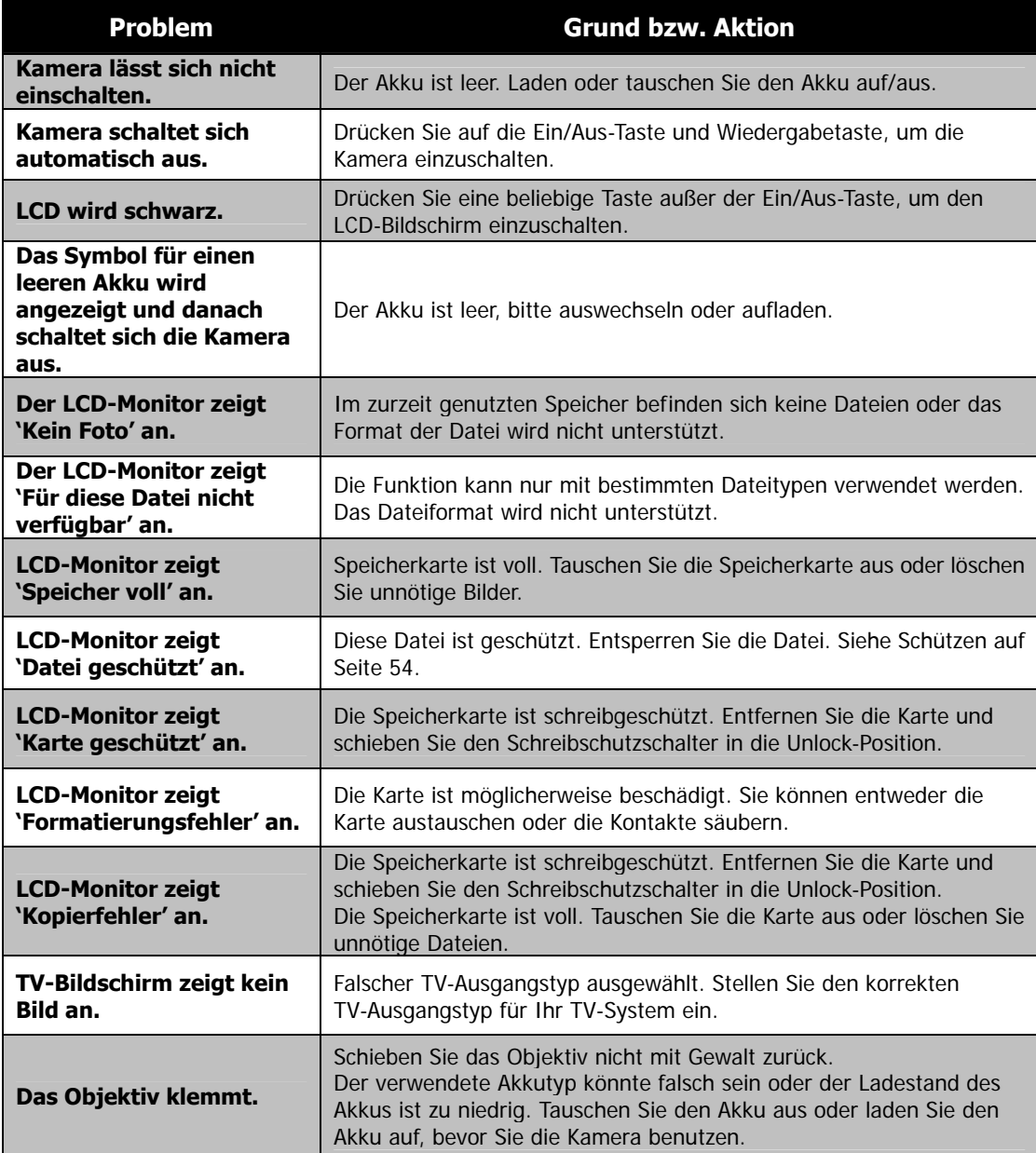

# Technische Daten

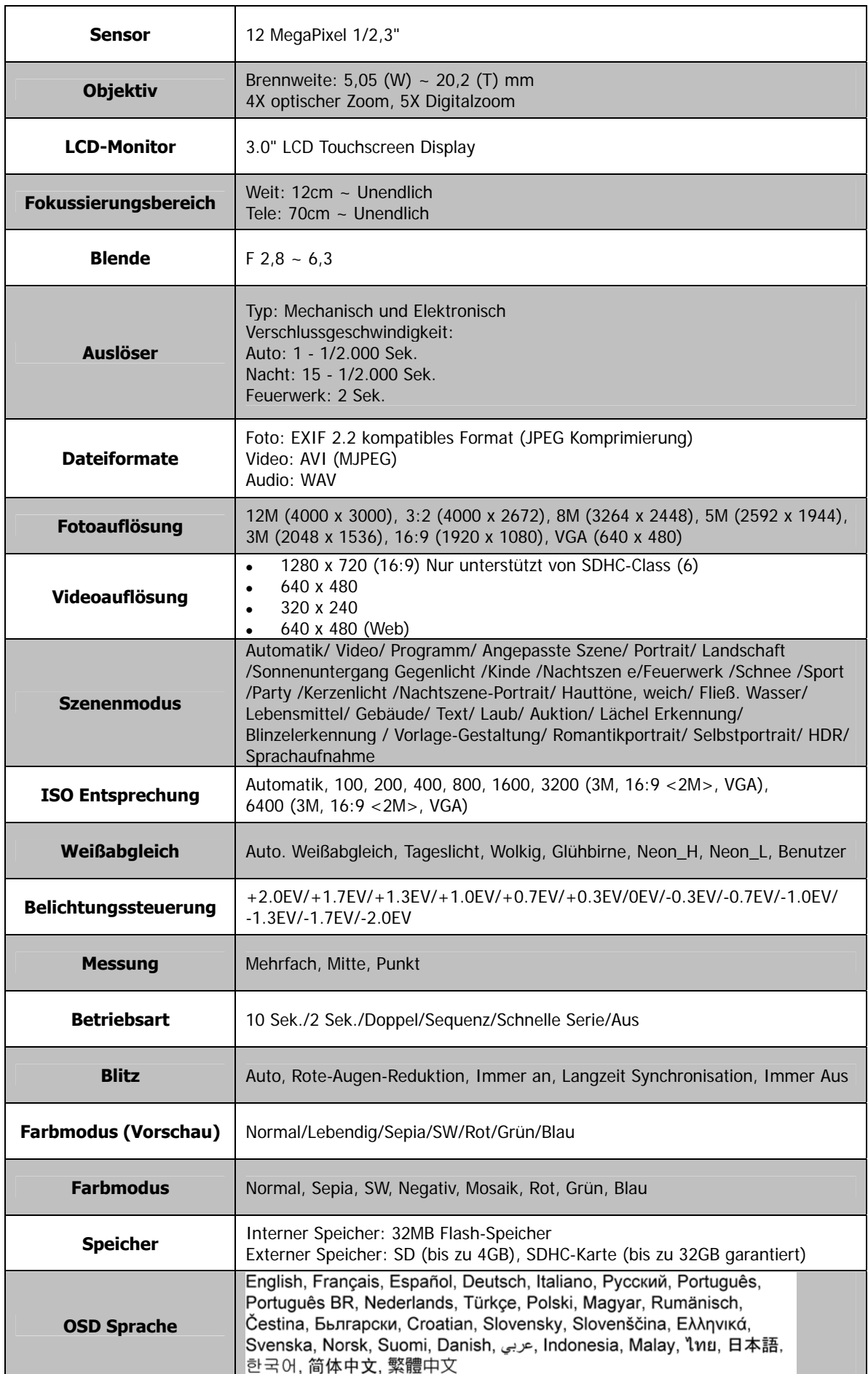

AgfaPhoto OPTIMA 104

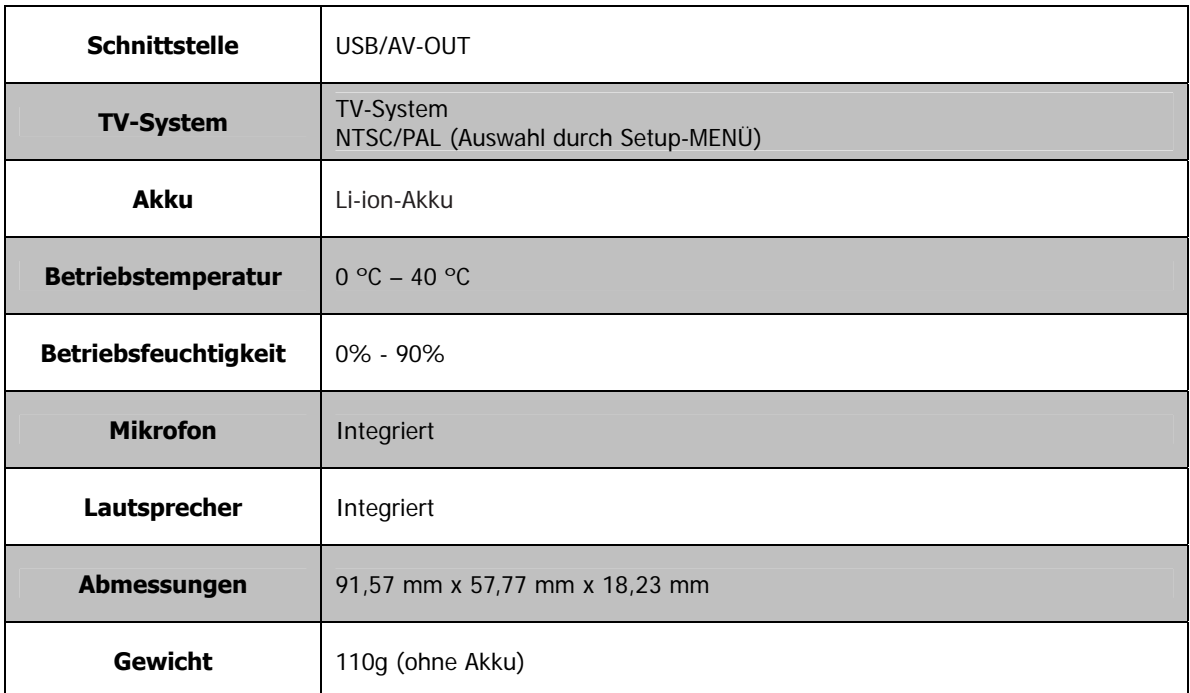

## Kunden-Service

Informationen zu weiteren AgfaPhoto Produkten finden Sie unter www.plawa.de / www.plawausa.com.

## **Service & Reparatur Hotline (EU):**

00800 75292100 (aus dem Festnetz)

#### **Service & Support Hotline (D):**

0900 1000 042 (1,49 Euro/Min. aus dem deutschen Festnetz)

#### **Online-Service / Internationaler Kontakt:**  support-apdc@plawa.com

**Service & Reparaturen (USA/ Kanada):**  support-apdc@plawausa.com 866-475-2605

#### **Hergestellt von:**

plawa-feinwerktechnik GmbH & Co. KG Bleichereistr. 18 73066 Uhingen Deutschland

AgfaPhoto wird unter Lizenz von Agfa-Gevaert NV & Co. KG oder Agfa-Gevaert NV genutzt. Weder Agfa-Gevaert NV & Co. KG noch Agfa-Gevaert NV stellen dieses Produkt her oder decken die Produktgarantie oder den entsprechenden Support ab. Wenn Sie Informationen zum Kundendienst, zum Support oder zur Garantie benötigen, wenden Sie sich bitte an den Händler oder den Hersteller. Kontakt: AgfaPhoto Holding GmbH, www.agfaphoto.com

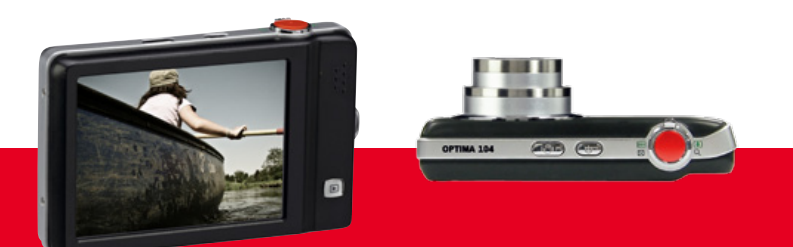

AgfaPhoto is used under license of Agfa-Gevaert NV & Co. KG or Agfa-Gevaert NV. Neither Agfa-Gevaert NV & Co. KG nor Agfa-Gevaert NV manufacture this product or provide any product warranty or support.<br>For service, support

AgfaPhoto Holding GmbH, www.agfaphoto.com Manufactured by plawa-feinwerktechnik GmbH & Co. KG, www.plawa.com